# **NOTES from eCognition Workshop**

*Anatomy of the Main Menu Bar* 

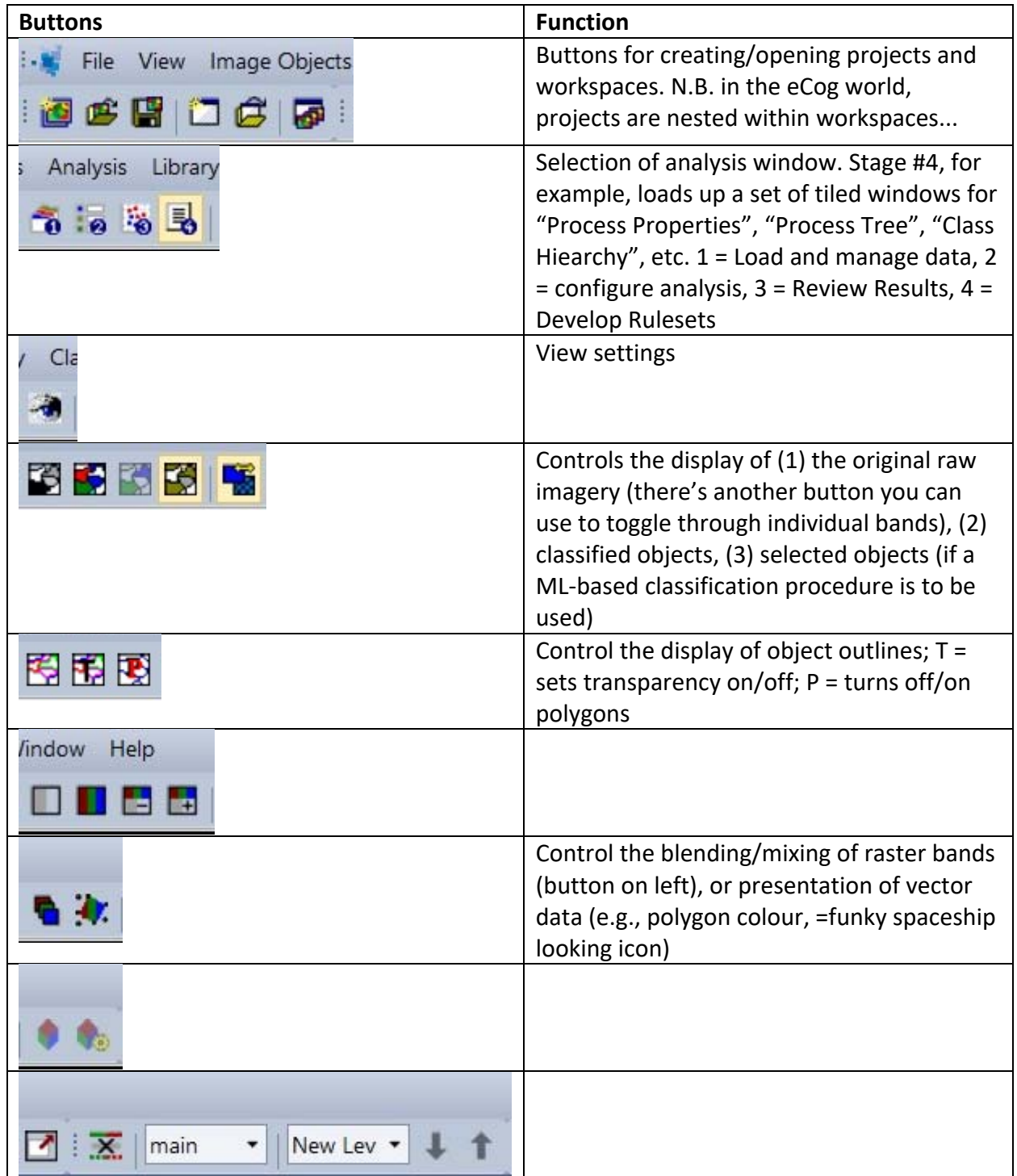

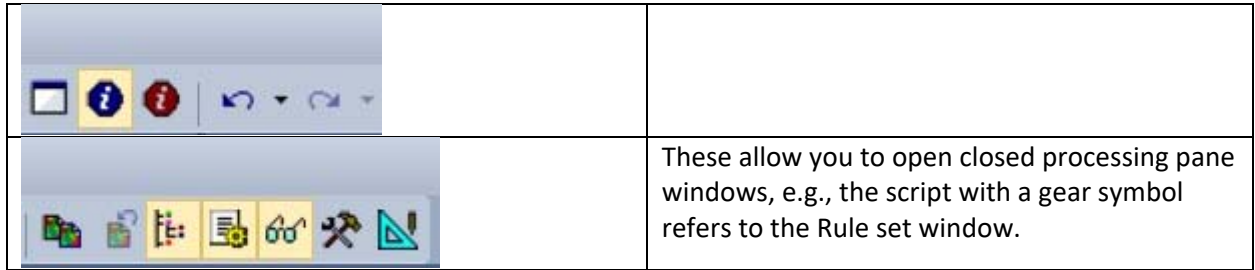

### **Key Resources:**

- The **User's guide** acts as an operating manual; the **reference book** as an encyclopedia.
- **The eCognition Community is a good reference as well; users can access free of charge.**
- **It's an integrated environment for discussions, uploads, downloads, etc.**
- You can also provide product feedback, and there's social networking facilities.
- Not a support portal, though.
- If you need help, please identify yourself and provide a detailed description of the problem, along with screenshots.
- http://letters-sal.blogspot.de (Jarlath O'Neil-Dunne)
- Need maintenance? maintenance@ecognition.com, or Support@eCognition.com
- You can check out more examples on the eCognition Community link:

http://www.ecognition.com/community

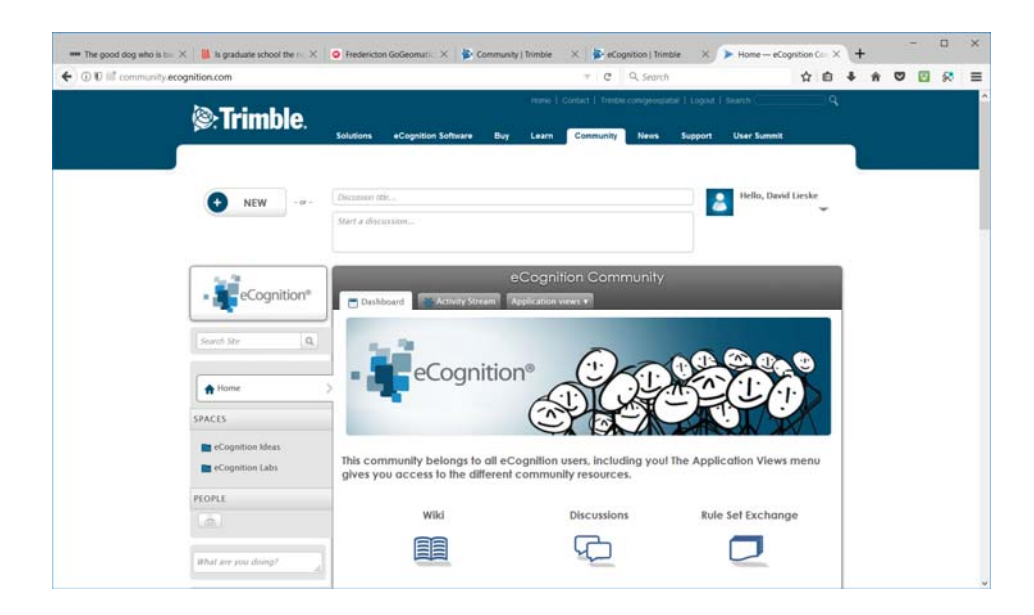

### OCT.17, 2017

- **Instructors: Keith Peterson (Product Manager; originally from Vermont, USA) and Matthias** Staengel; LULC – land use land cover = Matthias Staengel (Masters in Applied Geoinformatics): keith\_peterson@trimble.com, matthias\_staengel@trimble.com
- Fundamentals training complete image analysis workflow; introduction to tools and features.
- Analysis strategies training- more production-oriented training.
- **Inpho** Trimble program for pre-processing of imagery.
- eCog Developer = object-oriented image analysis; constructs rule sets; executes locally.
- eCog Architect = provides an easy-to-use front end for non-eCog users to interact with.
- eCog Server = supports batch processing.
- eCog can combine data from multiple sources, e.g., vector data, DEM point cloud, rasters to produce superior results.
- Key step is the Rule Set Development.
- eCognition Server allows for batch processing, dynamic load balancing, service-oriented architecture, highly scalable. Can do parallel processing, but need two licenses (one per processor).
- **Application areas are typically forest classification, urban, and ag, but also offshore (e.g.,** sea floor mapping). Defense and Security (e.g., fire detection) is another big one.
- **Paper: "German engineering: Imagery tools automate vegetation mapping in the** Rhineland".
- Paper: "A versatile, production-oriented approach to high-resolution tree-canopy mapping in urban and suburban landscapes..."
- Agro-forestry: Tree counting in palm oil plantations in SE Asia
- Application: Development of 2010 national land cover database for the Nepal.
- **IF** In Austria: achieved 95% accuracy for automatic vegetation and building extraction with high‐resolution imagery.
- Paper: "Automatic three-dimensional features extraction: the case study of L'Aquila for collapse identification after April 6, 2009 earthquake" (recognition success: 93%, compared to pixel‐based approaches of 64%).
- V9 was released around 2014.
- There's some more advanced data support (e.g., MrSID, LAZ files) in v 9.2.
- Big emphasis on machine learning: use of neural networks, etc.
- **Google TensorFlow library**
- **Point cloud classification rasterizing point clouds, assigning classes to point clouds,** export, etc.
- Point Cloud Input (\*.LAS) use case for generating DTMs. The point cloud gets rasterized (e.g., with maximum return), and then is subject to classification: ground, buildings, trees, power poles (?)
- Use case: change detection (I)
- What is a **Convolutional Neural Network (CNN)** "deep learning"? Filters are applied at teach traning image at different resolutions and output of each convolved image is used as the input to the next layer to identify features. Can lead to some very low error rates compared to template matching (6.8% vs. 22.2%).
- License handling based on files is replaced with **Trusted Storage**. You borrow and activate from the FlexNet cloud (?)
- Big development area has been to combine vector and raster data formats.
- **OBIA = Object-based Image Analysis**: colour, tone, texture, etc. A pixel is the information carrier.Pixels do not contain enough information to describe what they see, e.g., water in a river, or a lake? O'Niel‐Dunne 2009 – objects more meaningful when shape and context are involved.
- For instance, buildings that border on shadow objects can be inferred to have height that can be used to distinguish a building roof from a paved road surface, for instance.
- Image analysis workflow: based on **Rule sets**. Contains all the processes or algorithms you need to extract and export objects of interest. Segmentation, classification steps, reshaping and refinement are all sequences to finish your classification.
- **CNL** = Cognition Network Language the language for translating human recognition process.
- Rule sets can be stored in **\*.dcp** file format, and can have parent-child nested relationships.
- **Data Handling: can combine data from various sensors and platforms within eCognition** Projects. Projects saved as **\*.dpr** files.
- A workspace acts as a container for projects, and are stored as **\*.dpj** files. You need this for Server.

#### **Exercise #1**

- 4-band Imagery (RGB & NIR); DSM, DTM, shapefile, FileGDB.
- **Prior to working with eCog data, it is important that they share the same coordinate system** and overlay correctly. You can't project/re‐project data in eCog. Atmospheric correction? Mosaicing? Geo‐rectification? The viewing tools are important for inspecting your layers, and for making sure everything is logically named. If you haven't set the names properly the processing downstream may not recognize your layers.

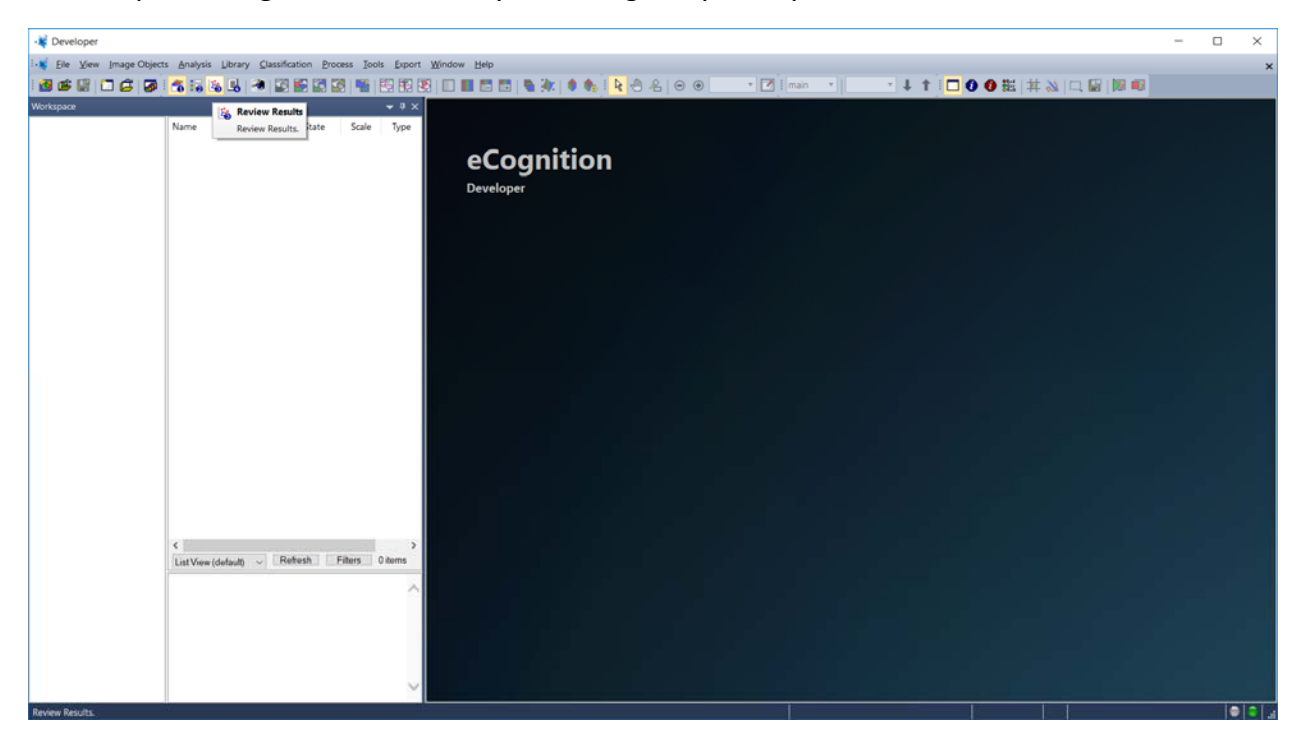

- The "View Settings" buttons allow you to launch a few tasks (number 1‐4).
- Start by creating a workspace:

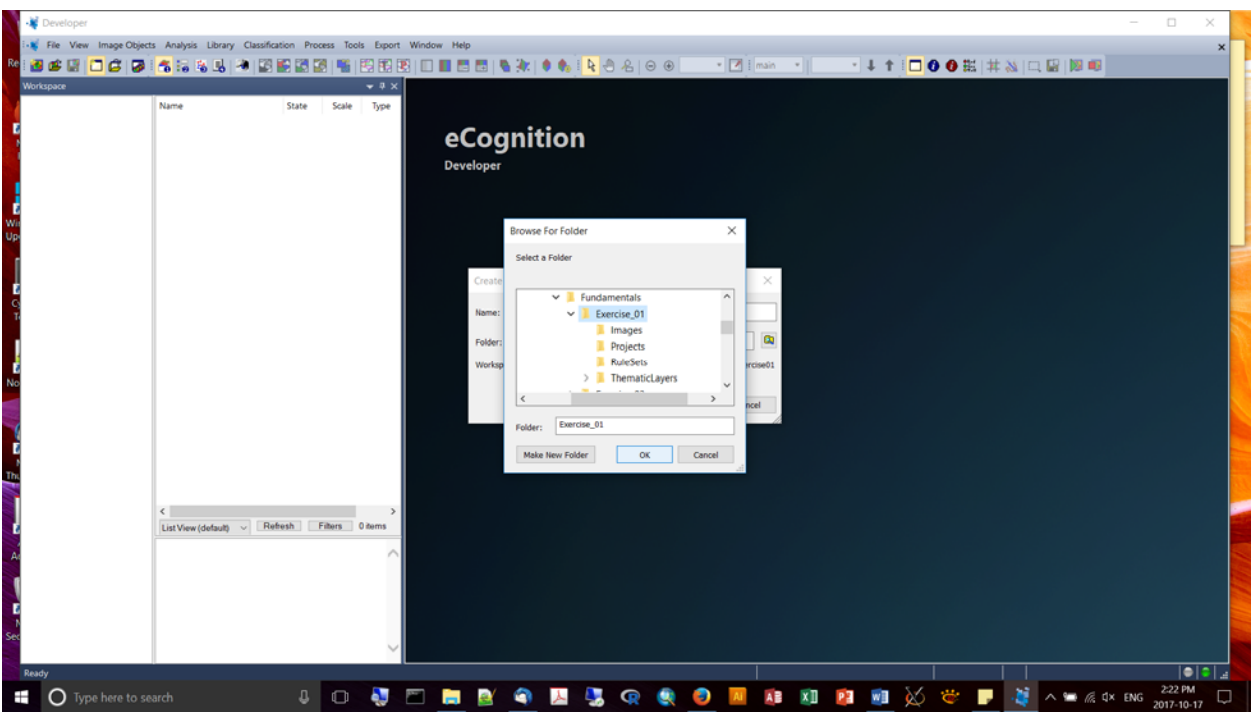

Then create a new project and load the data (as separate .tif files):

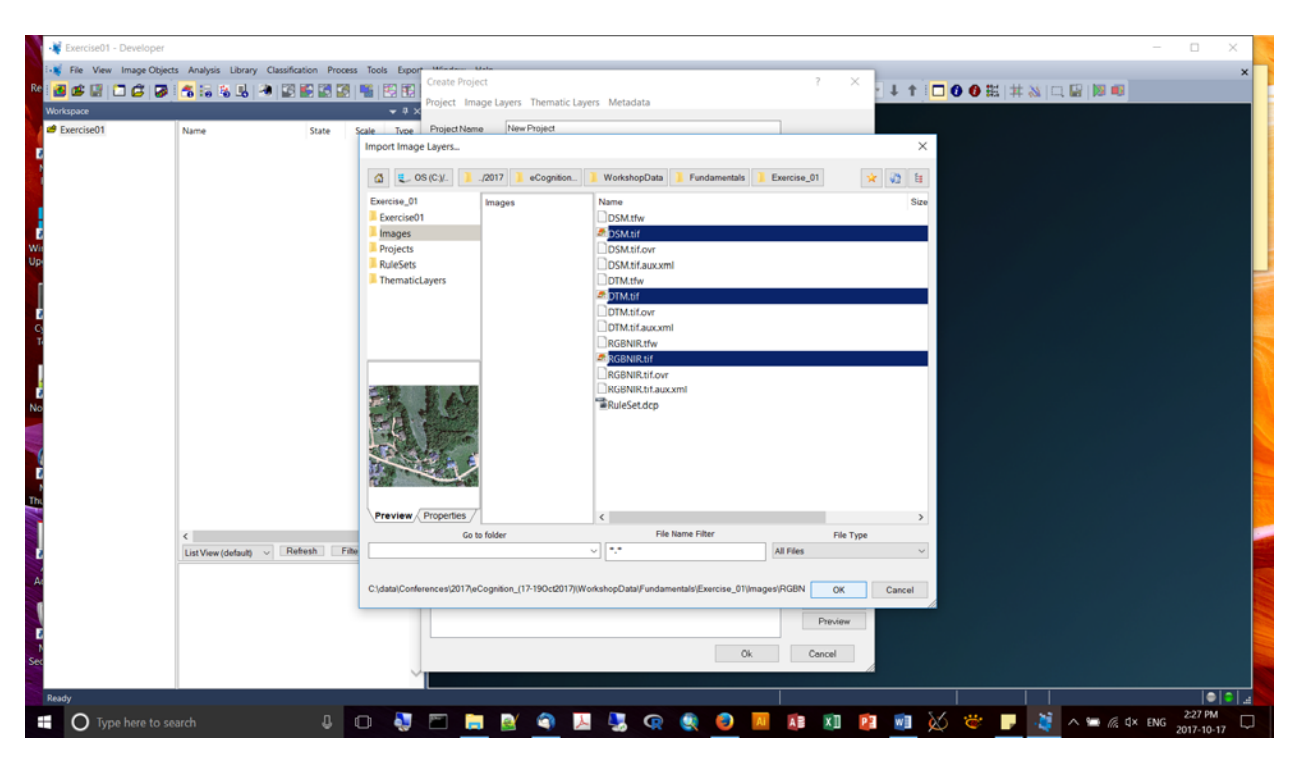

Then load the shapefile "manholes.shp" (make sure that the show file type is "all'):

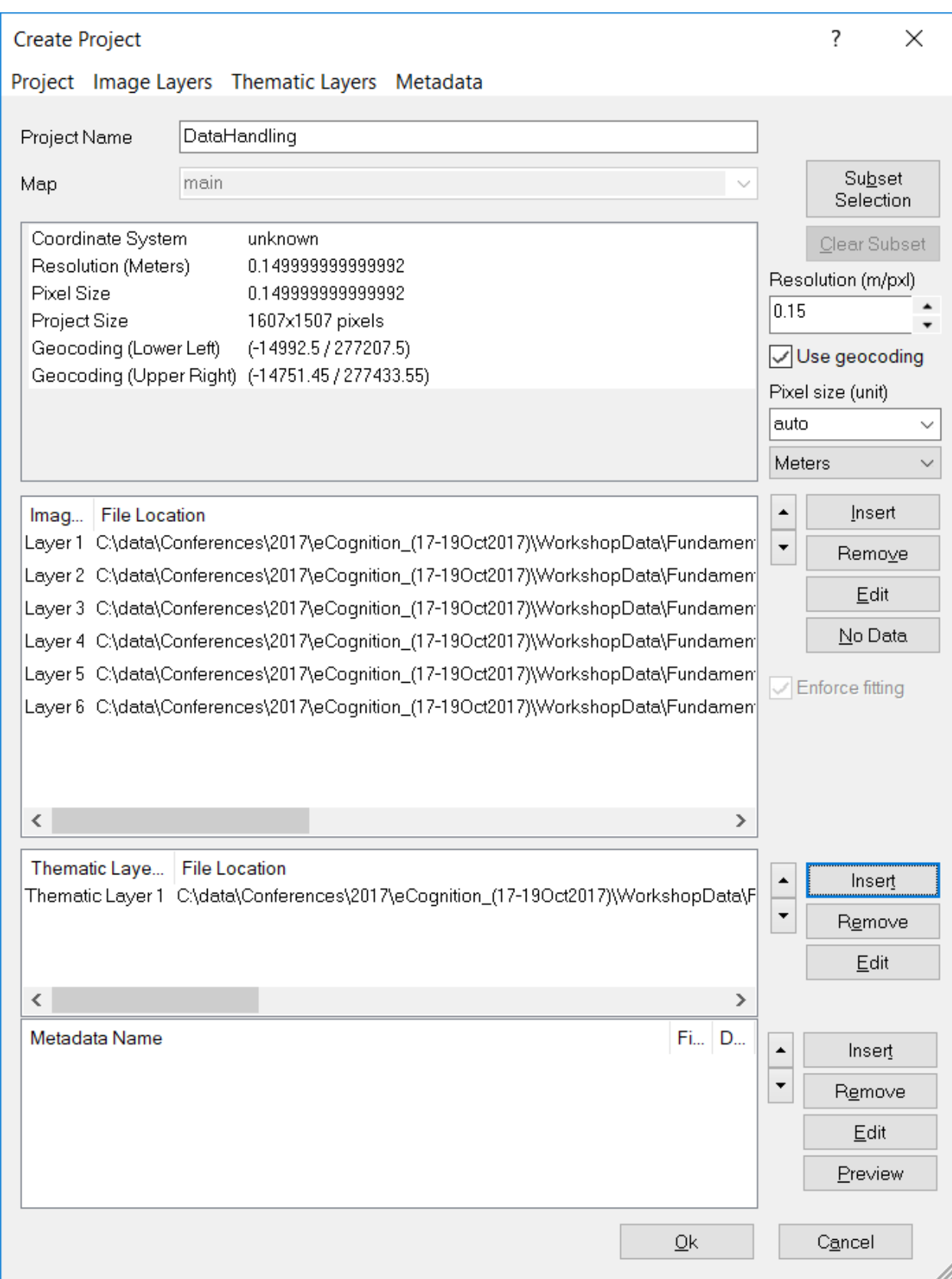

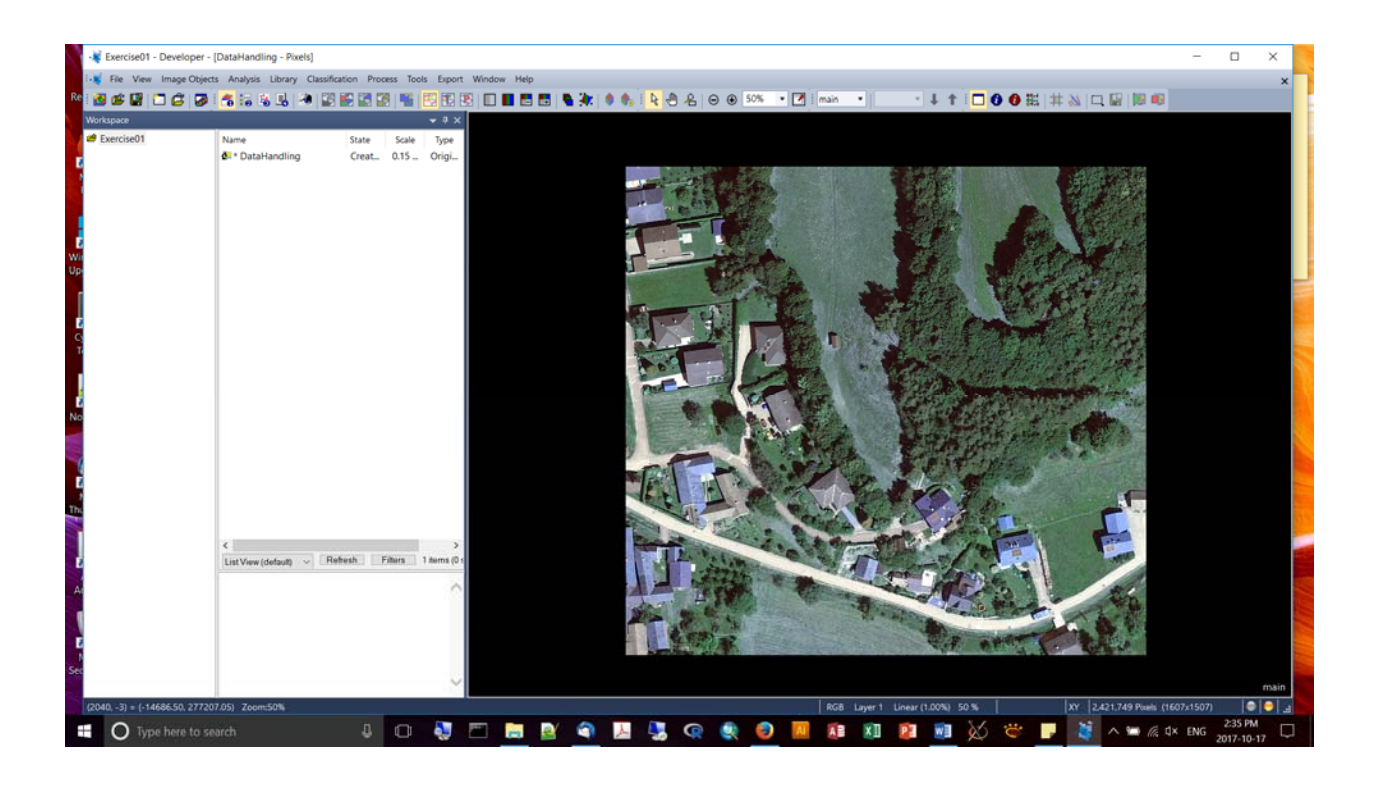

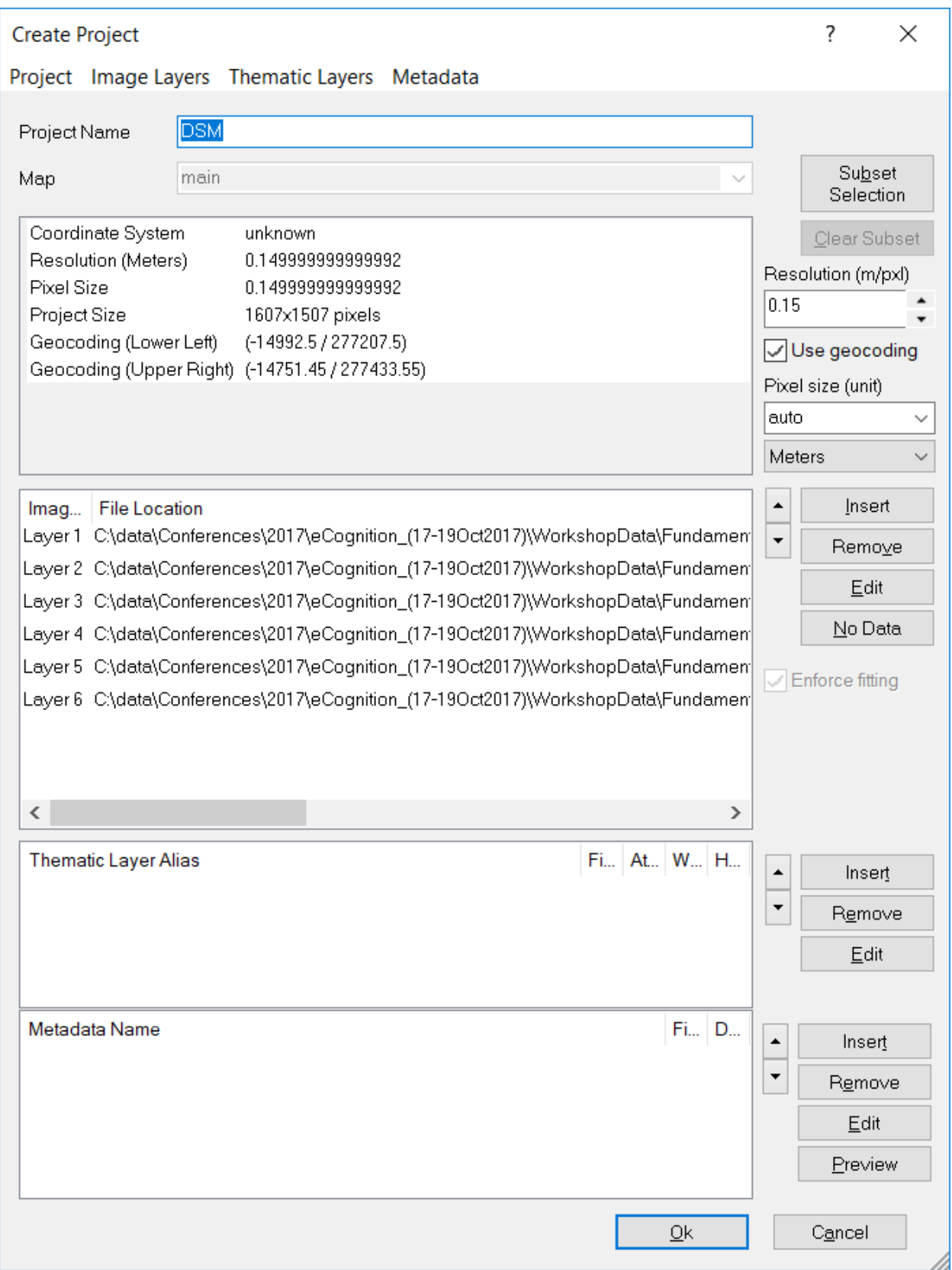

Now adding a thematic layer from the FileGDB:

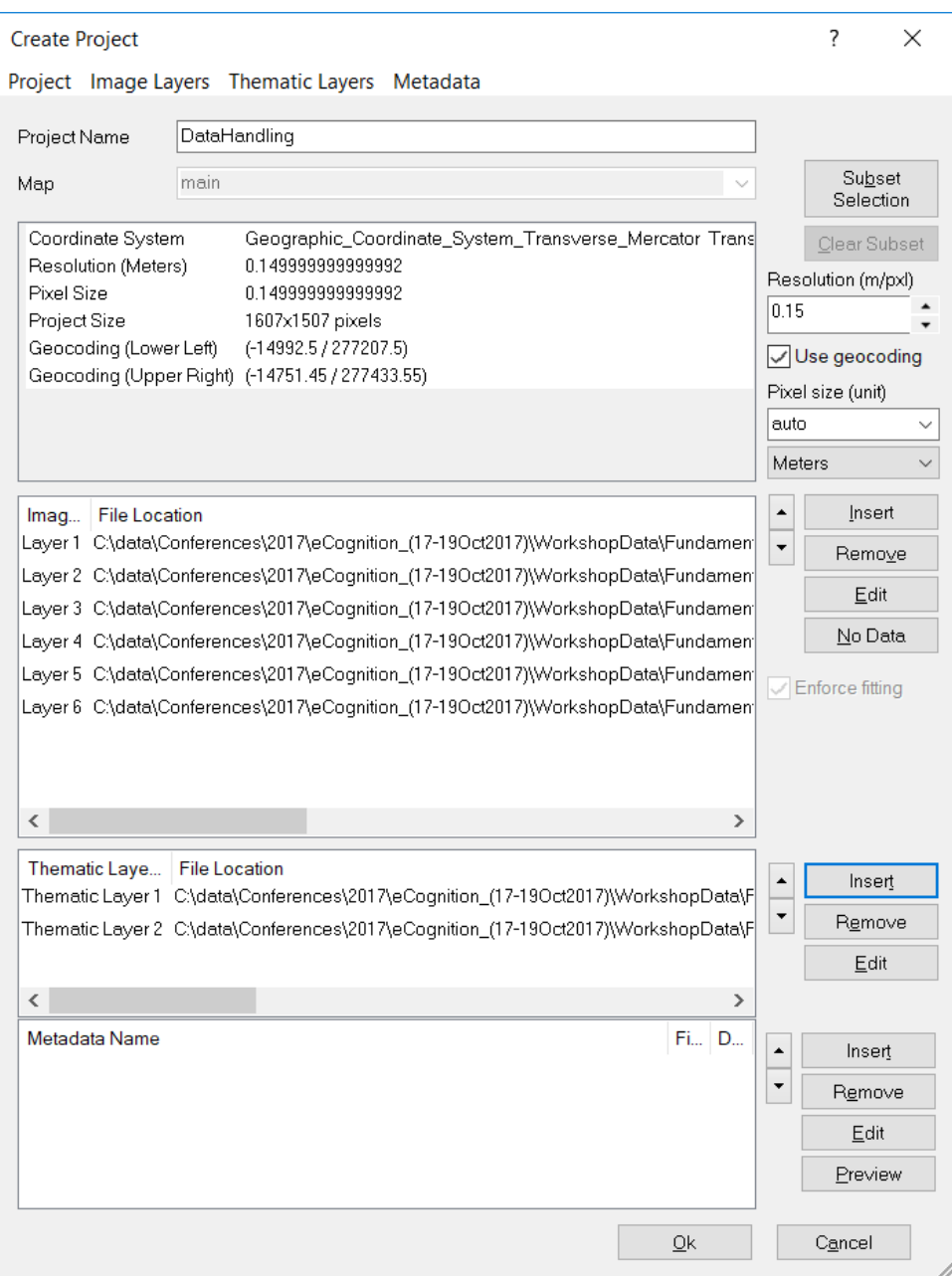

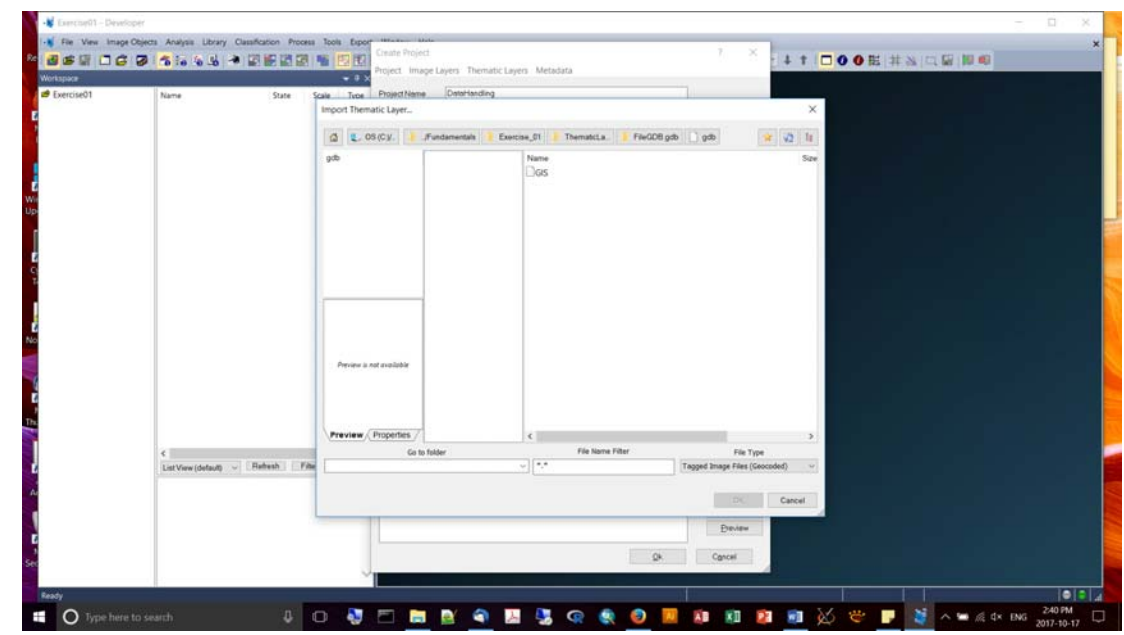

- Be sure to save the project! It's not done automatically.
- Projects created with a Workspace are stored in the "dpr" sub-folder as a \*.dpr file (created once the project is saved).
- **Viewing tools:**

.

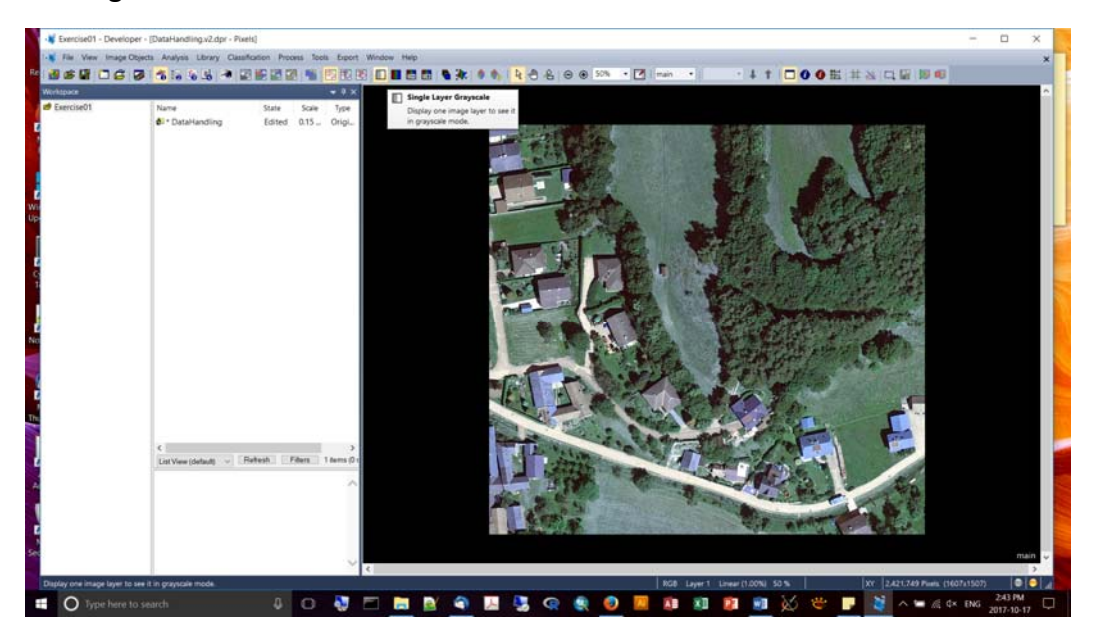

You change the way the bands are mixed (via the **Edit Image Layer Mixing** button):

You can see that it's good to use Layer name aliases to make them human interpretible:

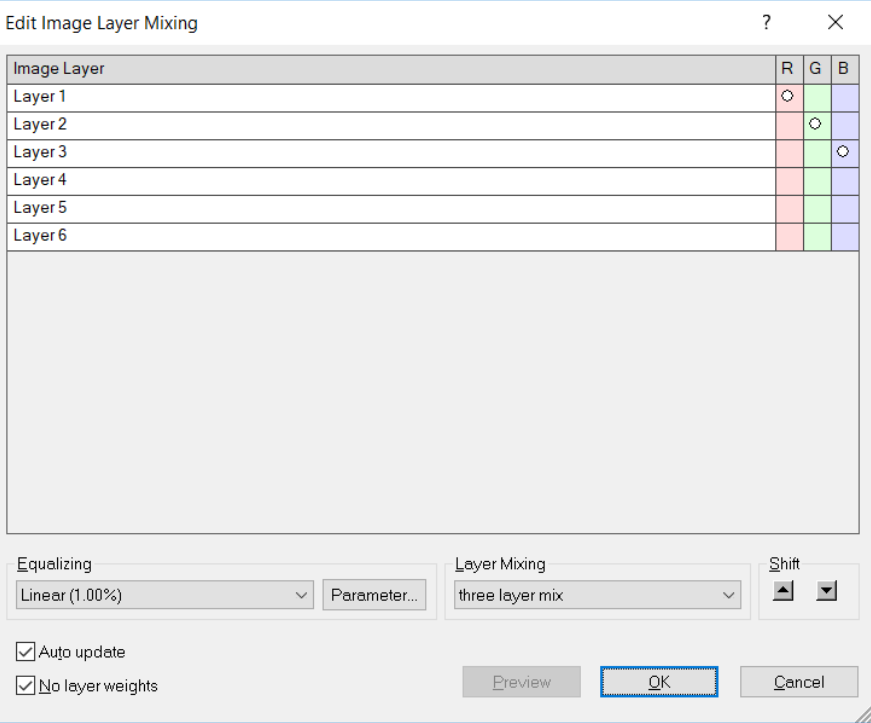

■ Name the layers by choosing File -> Modify Open Project

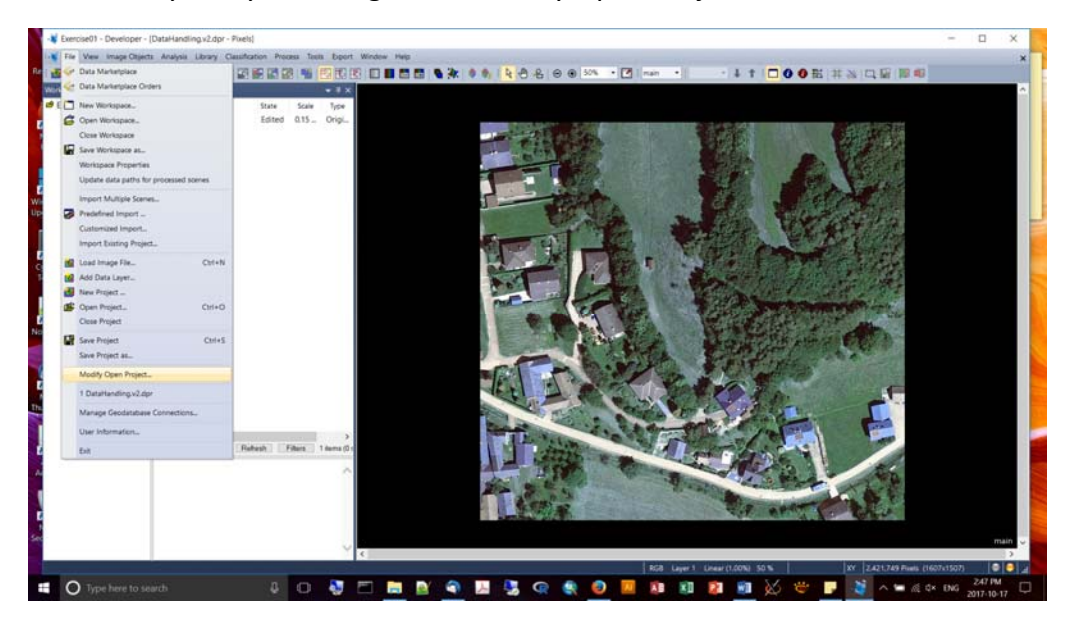

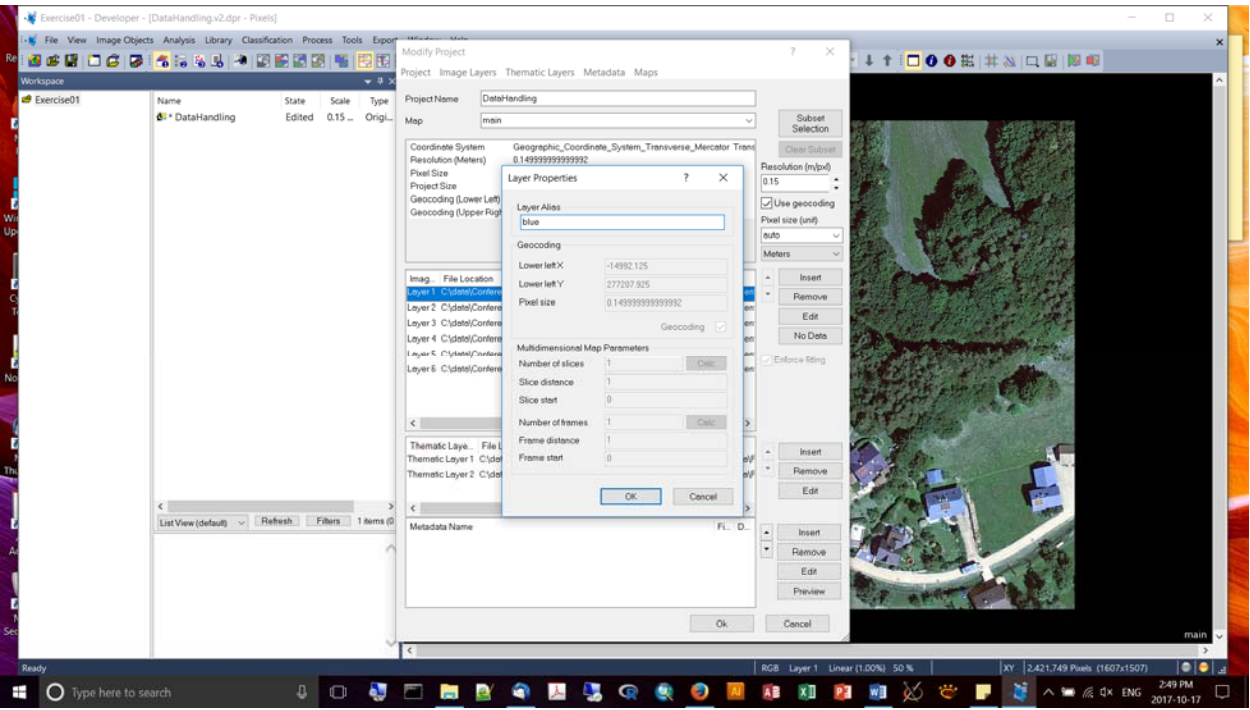

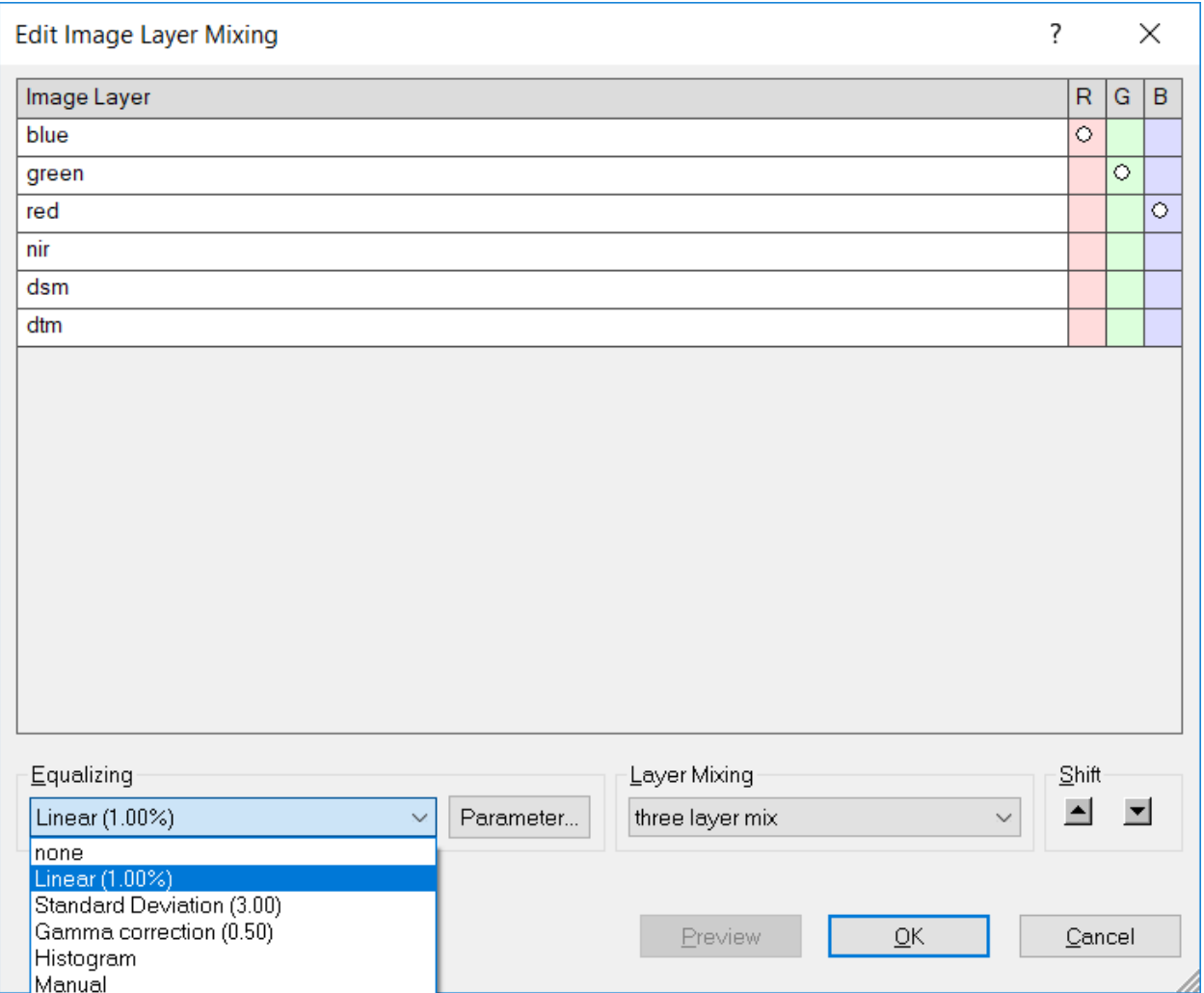

The following demonstrates how you can access the weights by deselecting the "no layer weights" option:

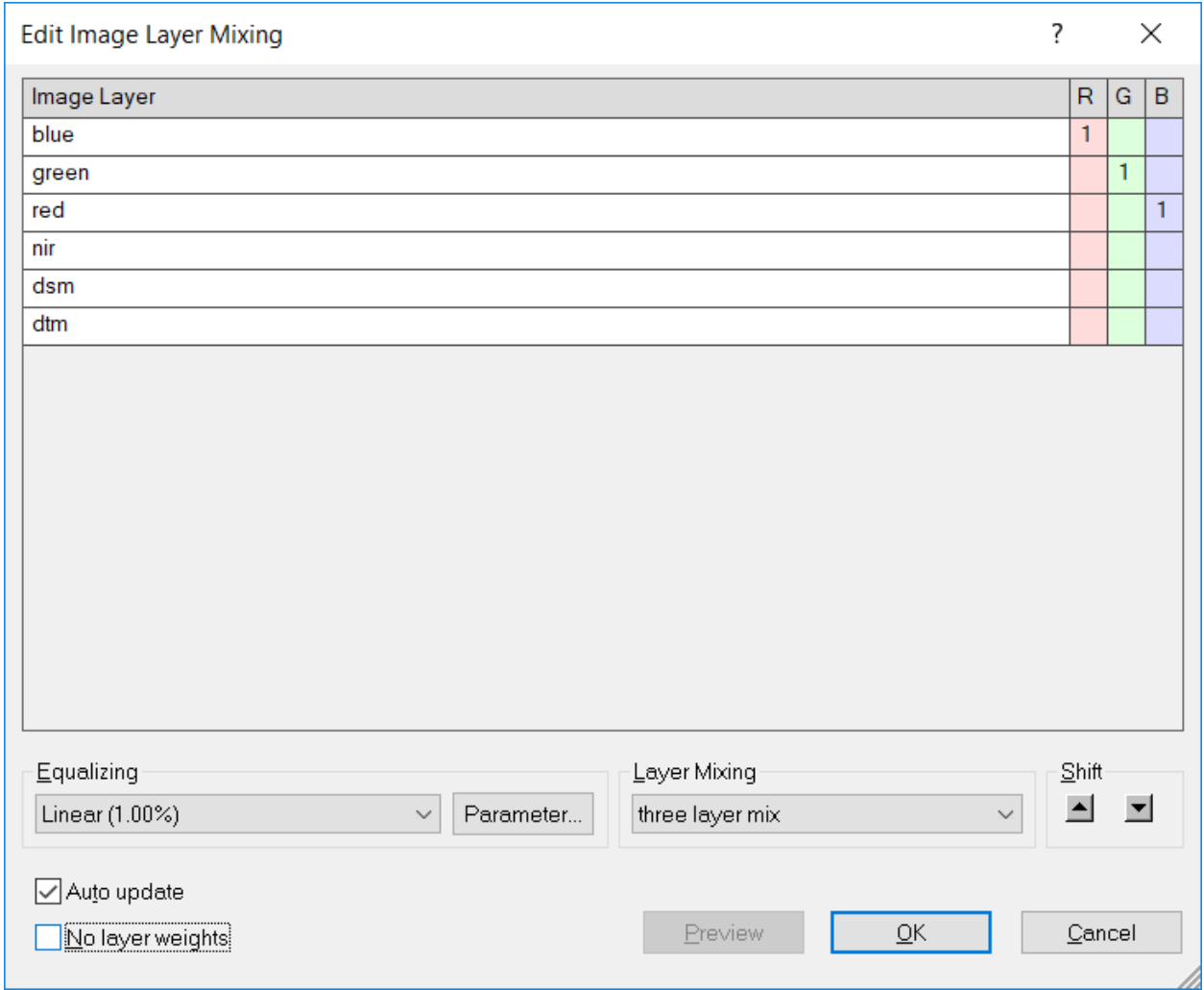

Editing the vector mixing:

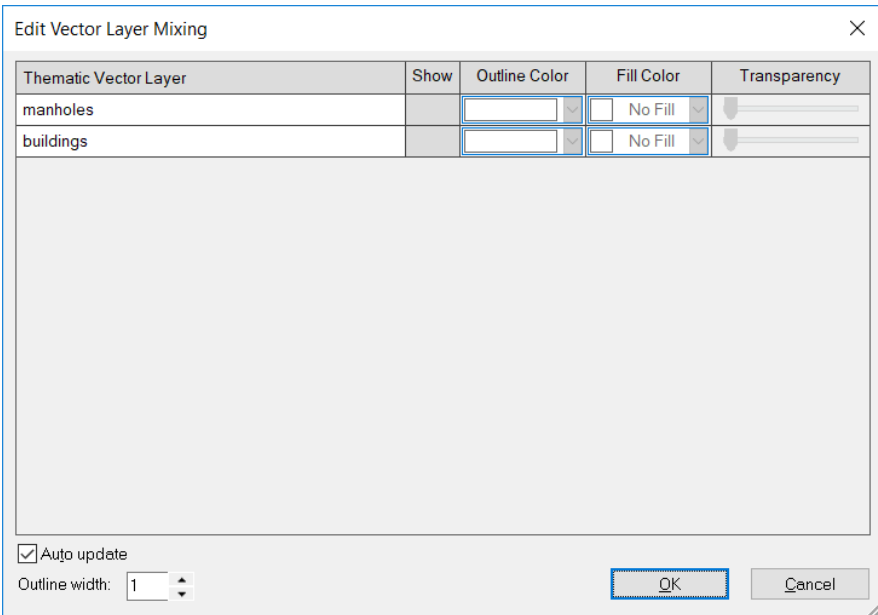

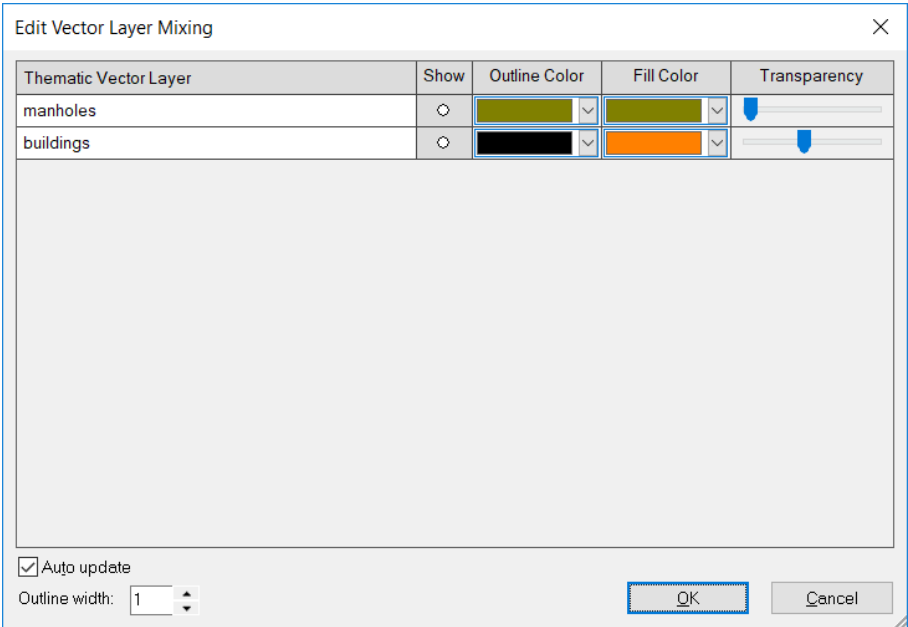

You can open the pan window to keep track of where you are in the bigger landscape:

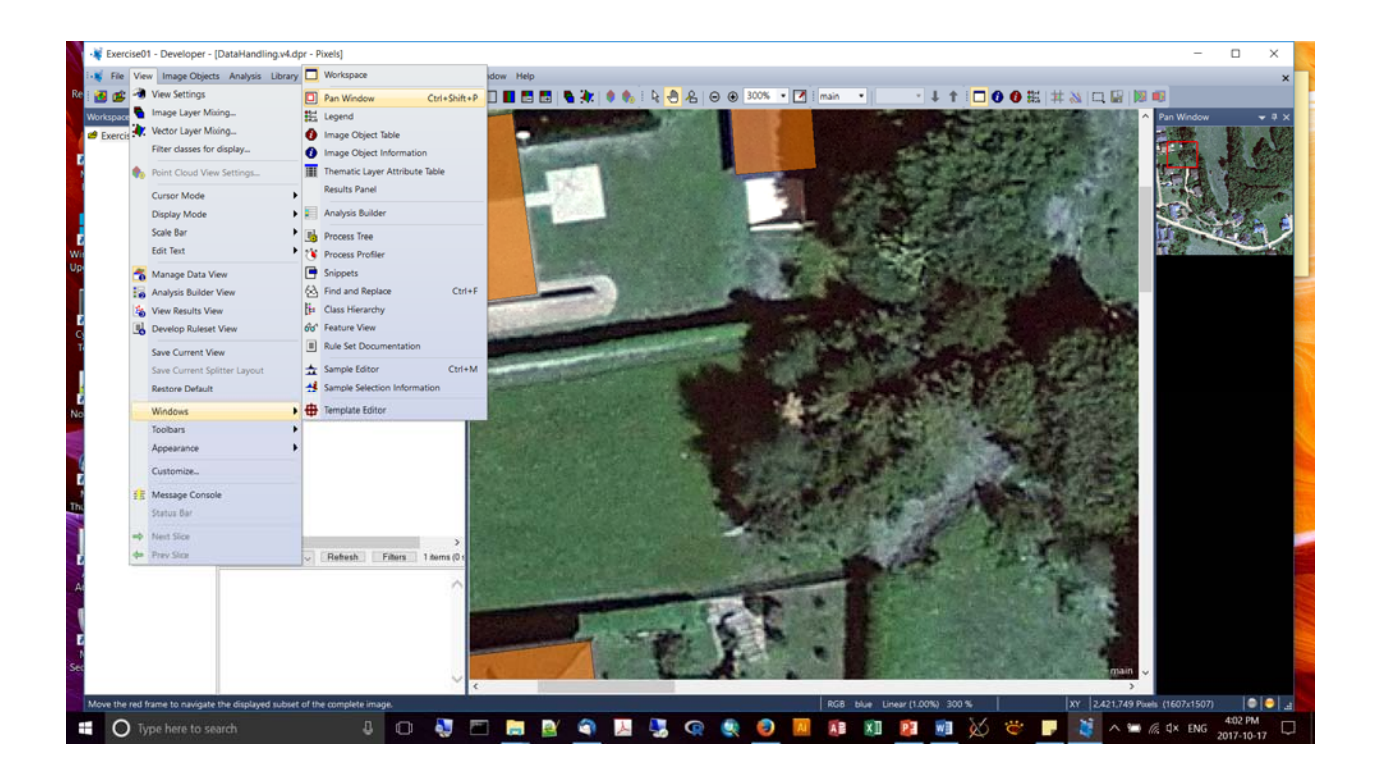

Splitting horizontally or vertically (via Window on main menu):

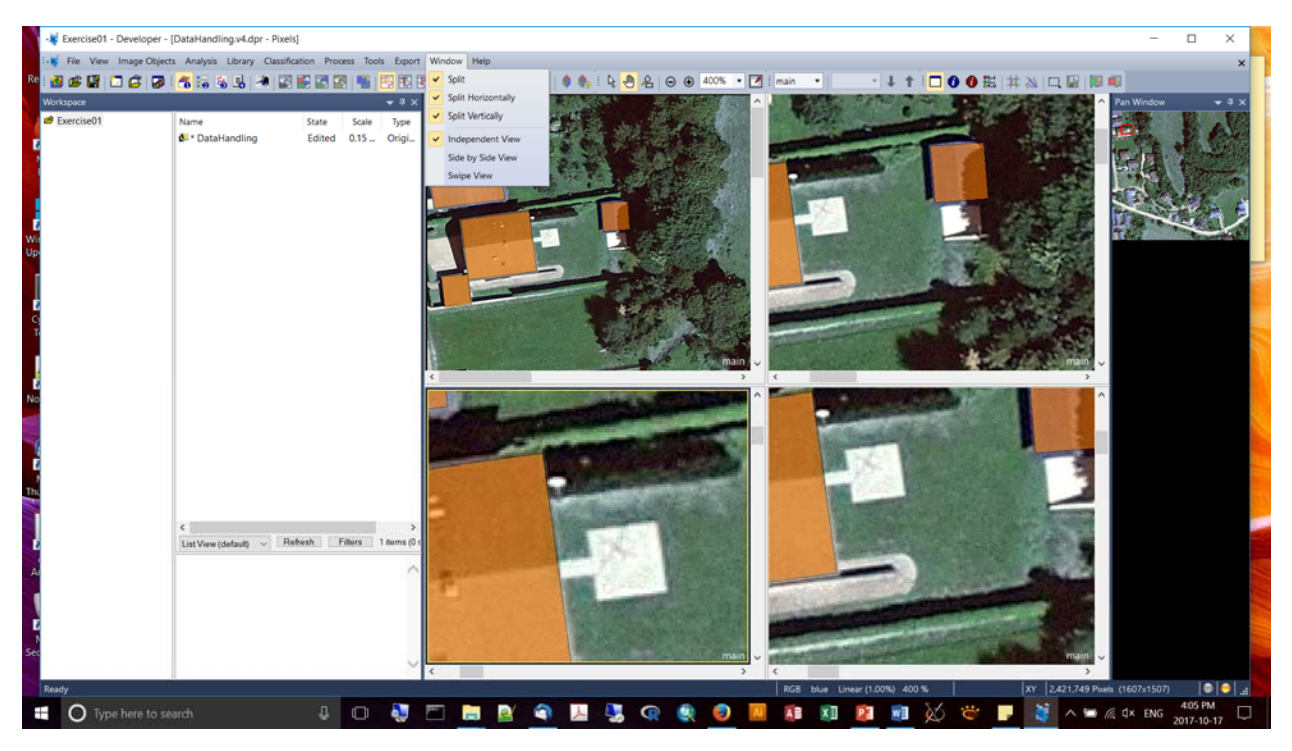

- **Five processing steps:** 
	- (1) pre‐processing,
	- (2) Segmentation creates the object primitives

(3) Classification – define classes of interest, create a class hierarchy, object classification (iterative process from 2‐>4; done many times)

(4) Refinement – Can reshape objects, or establish objects of interest (iterative)

(5) Export – Configure object features for export; export format results.

- **The Process Tree** is where you actually create and manage your processes to build a Rule set.
- **The Class Hierarchy** window allows you to create, define and manage classes
- **Image Object Information** displays image object feature (attribute) information
- **Process Properties** allows yo uto view/edit process parameters
- **Feature View**
- A **Proces**s is an elementary rule set procedure. Managed and executed in the Process Window tree. Processes are configured in the "Edit Process" dialog window. Processes can be arranged to form a hierarchical structure, and grouped into functional modules. You can execute all the processes, or just highlight particular sub‐processes to run (important with large data sets?)
- **Domain** = region of interest to be processed (e.g., entire image)
- **Types of features:** 
	- 1. Vector Features allows addressing attributes of vector objects (e.g., perimiter of a polygon vector object)
	- 2. Object Features attributes of image objects (e.g., size on an image object)
	- 3. Global Features
- Segmentation kicks off the initial object identification procedure. Different approaches: (1) top‐down (very fast), or (2) Bottom‐up (very powerful but slower).
- An object is a group of pixels and foundation of all image analyses. Objects carry features.
- Object primitives are the result of initial segmentation usually fragments of objects of actual interest. But they carry useful information. Good object primitives are as large as possible and small enough to be used as building blocks. The image fragments can always be aggregated into bigger objects as needed.
- Projects can contain multiple image Object levels with different sized objects (scale dependent).
- Segmentation algorithms: (1) Chessboard, (2) Quadtree-based, (3) Multi resoluttion, (4) Multi‐threshold, (5) Split
- But Segmentation also means the alteration of image objects, e.g., pixel-based object resizing, object merging, object removal, image object fusion, object growing
- **Chessboard Segmentation**: top‐down approach, splits pixel or image object domain into smaller square image objects; smallest possible size is 1x1 pixel. Can be used to convert GIS vector layers to image objects (from shapefile); all cells of the same size. You can use thematic layers as "clips" to specify your AOI.
- **Quadree**‐**based Segmentation** top‐down approach, splits pixel into a quadtree grid formed by square image objects; smallest possible size of an object is 1x1 pixel, maximum size is 256 x 256 pixels. Scale defines the maximum color difference within each selected image layer inside square image objects. Increasing scale parameter allows for more heterogeneity within the objects. It's a quick way to create object primitives. For instance – need to segregate out a large body of water? This is a quick way to segment it and set it aside.
- **Multi-resolution Segmentation** bottom-up approach; splits pixel or image object domain based on a pairwise region merging technique; starts with single pixel‐sized objects and groups like neighbours together. Main parameter is the "scale" parameter. It's the upper threshold of homogeneity. The seed looks for its best fitting neighbour for a potential merger. What scale parameter is best? No answer, depends on your sensor type, what you're trying to do, your expert opinion, etc. Look at the **ESP Tool** (Estimation of Scale Parameter) tool to help you find a good fitting scale parameter. Also: "Shape" and "compactness" are important parameters, too. Values are set between [0.1,0.9]. More compact objects are not "lengthy", i.e., linear. Layer weights can be adjusted, too, which can be quite helpful. For instance, a particular band may have more information for the object you're after.
- **Contrast‐split Segmentation** Top down approach; splits an image or image object into dark vs. bright regions. This can be a very cool way to generate the segmentation. It's incredibly powerful in many situations and is one of our favourite "go to" algorithms.
- **Multithreshold Segmentation** bottom up approach, splits the domain into objects based on user‐defined pixel threshold values. (Is this what Matt used for PIPL habitat classification?) Limited to a single image layer.

## **Exercise #2 – Feature Extraction**

- Quickbird 5‐band imagery (4 multi‐spectral bands of 2.4m and one panchromatic)
- Hit #4 Develop Rulesets to display the multi-panels.
- From there, within the Process Tree window, you need to manually create a few layers in the hierarchy tree to get things started. In our case, "Maricopa", then "Segmentation" as a child process.

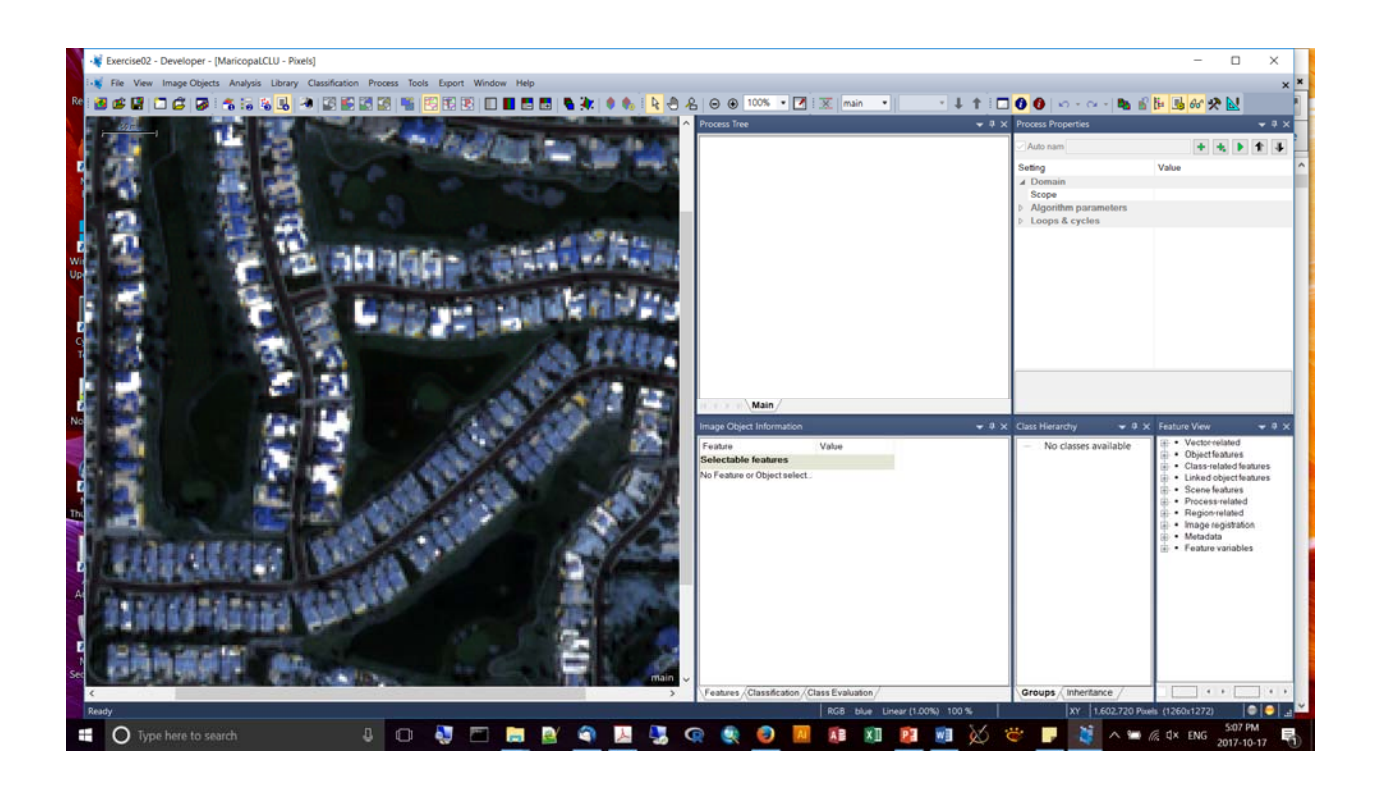

- Varying the scale, shape, and compactness parameters for multi‐resolution segmentation:
- You can inspect the processing time on the left of the process.

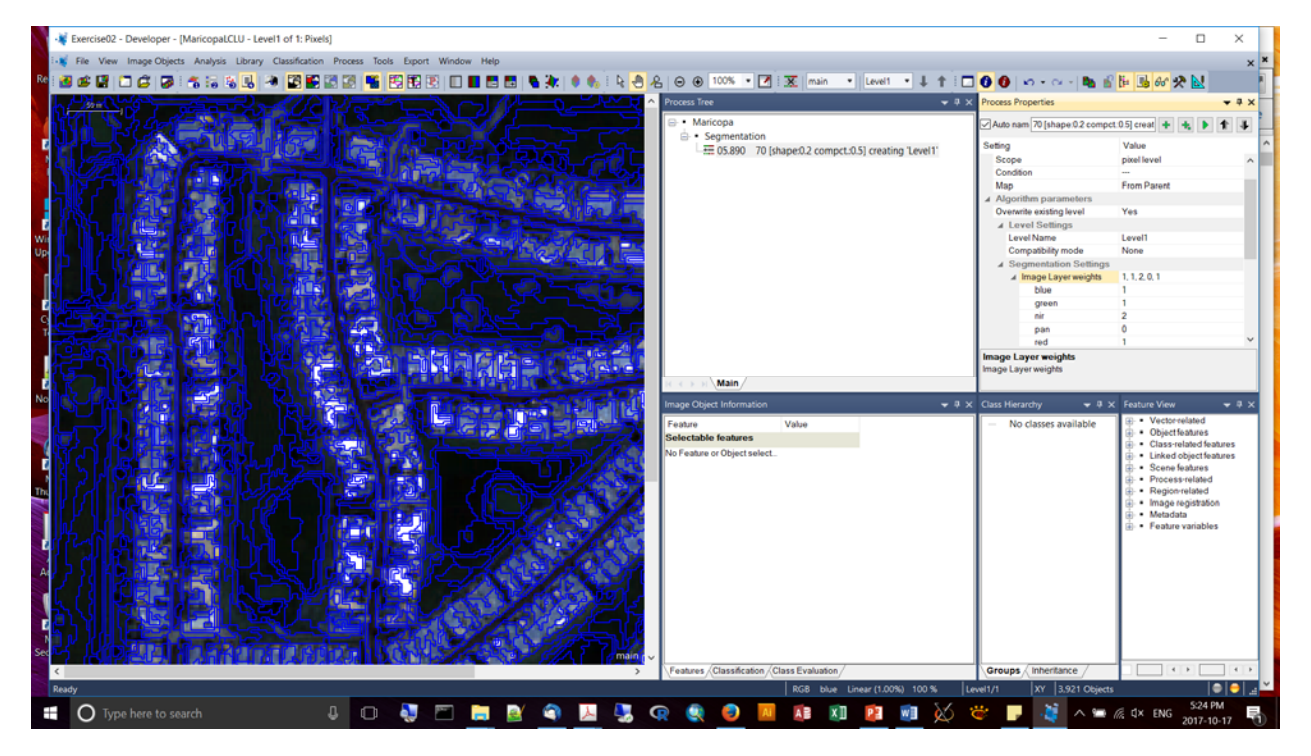

- Querying the properties of your displayed features can be accessed from "Image Object Information" window pane – right click anywhere and select what properties you want to see:
- Pixel counts, for instance, will be in the highest resolution layer you've provided as input.
- Useful way to investigate the pixel values you want to use in your classification

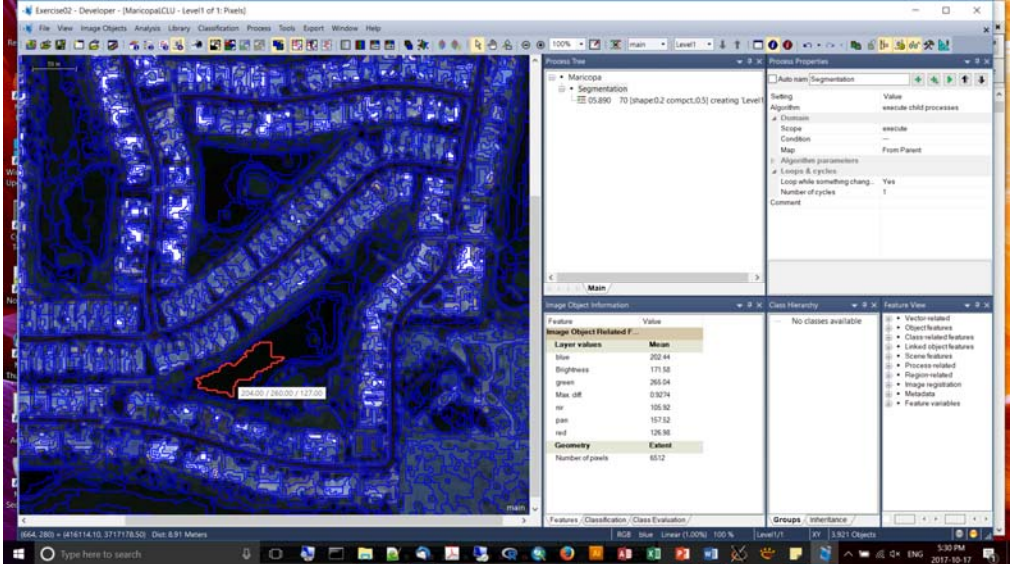

- Feature View tool used to explore various feature values and ranges across all image objects
- If you check the box at the bottom of the Feature View Pane, you'll be able to specify ranges of values, and you can click on different bands, e.g., NIR.

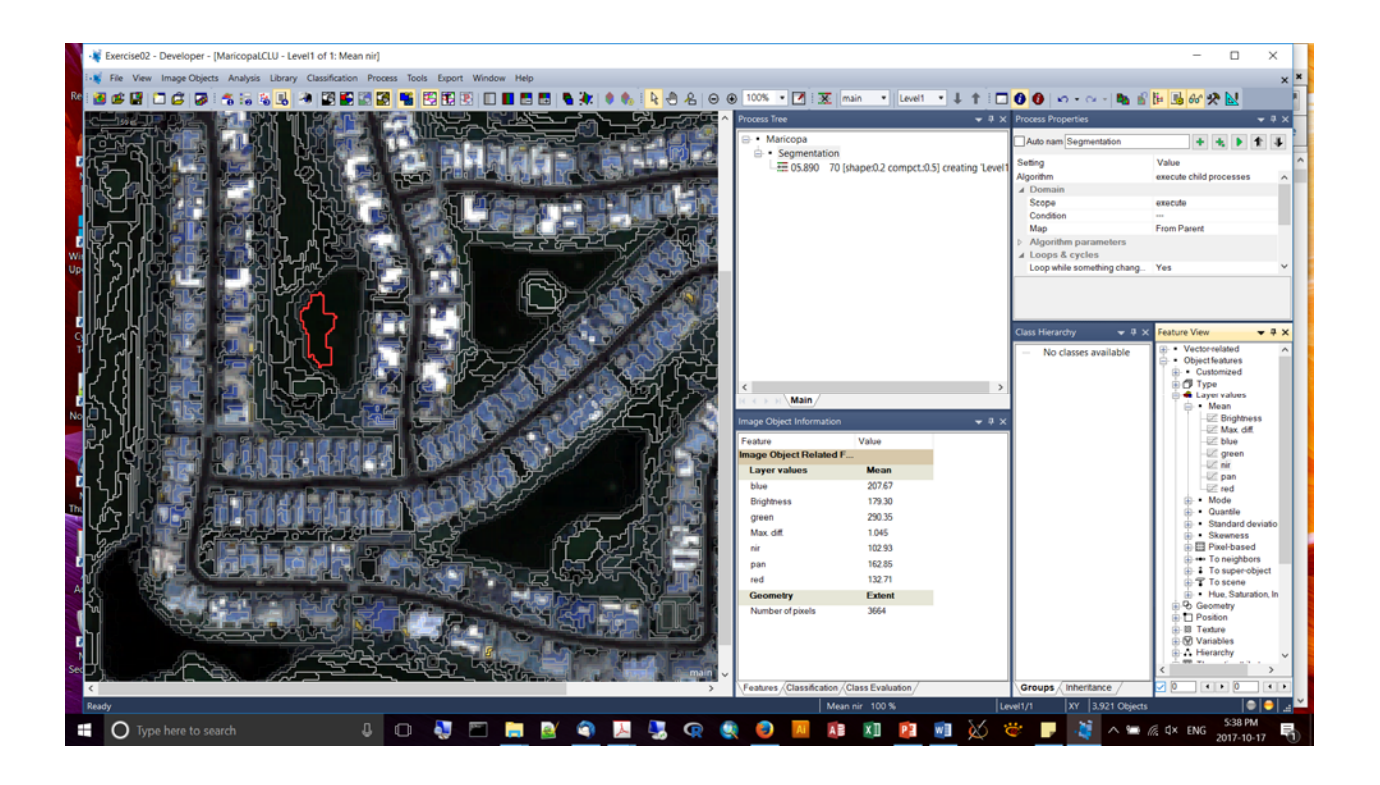

- Before starting the image classification process it is helpful to start to define a class hierarchy, e.g., veg vs. none veg, for veg: forest, non forest
- Prereqs: need to have objects (from segmentation)
- Need a class description, a target class contained within the class hierarchy
- Need a unique feature, or combination of features
- Use the Class Hierarchy window classes can be created individually, named, have a defined color, duplicated and deleted, and can contain conditions (i.e., the class description).
- Class inheritance & semantic relationships. The class hierarchy has two tabs: (1) groups – classes grouped according to logical relationships, (2) inheritance – classes can be grouped according to their physical relationship.
- Condition from the parent class are inherited by the child class.
- "Relative border to..." --> example of a semantic class relationship. Without grouping "dense" and "sparse veg" in a group eCog won't be able to take advantage of context. But for new users it's fine to keep separate classes.
- Assign objects that fulfill certain criteria to a target class e.g., all dark objects are "water". Combine multiple criteria with "and/or" operators. You can also use "soft" borders between conditions.
- Knowledge-based classification integrate your expert knowledge of an area:  $(1)$ elevated objects with shadows; (2) islands are land surrounded by water; (3) buildings of a certain density are urban areas; (4) streets over water are bridges
- Fundamental classification algorithms: (1) "Assign Class", and (2) "Classification" you define the thresholds.
- The following screen shot shows NIR between 0 and 200 as a good way to capture water:

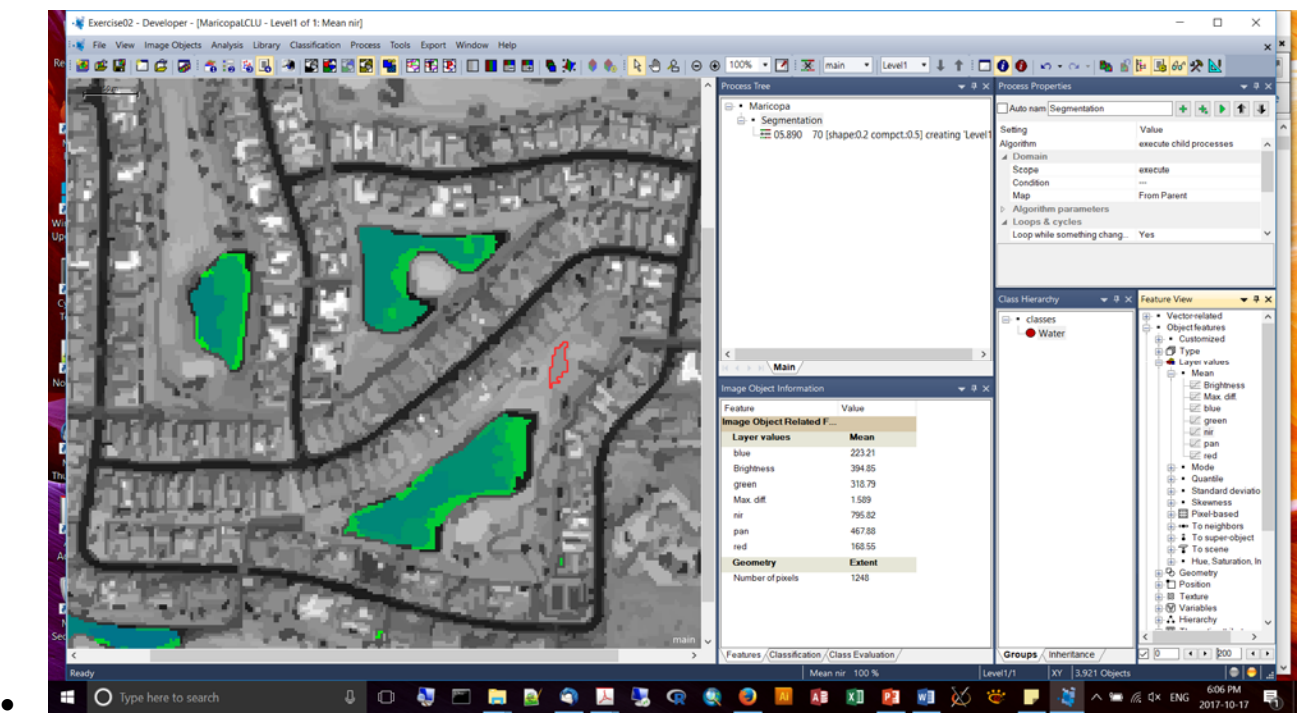

Creating conditions

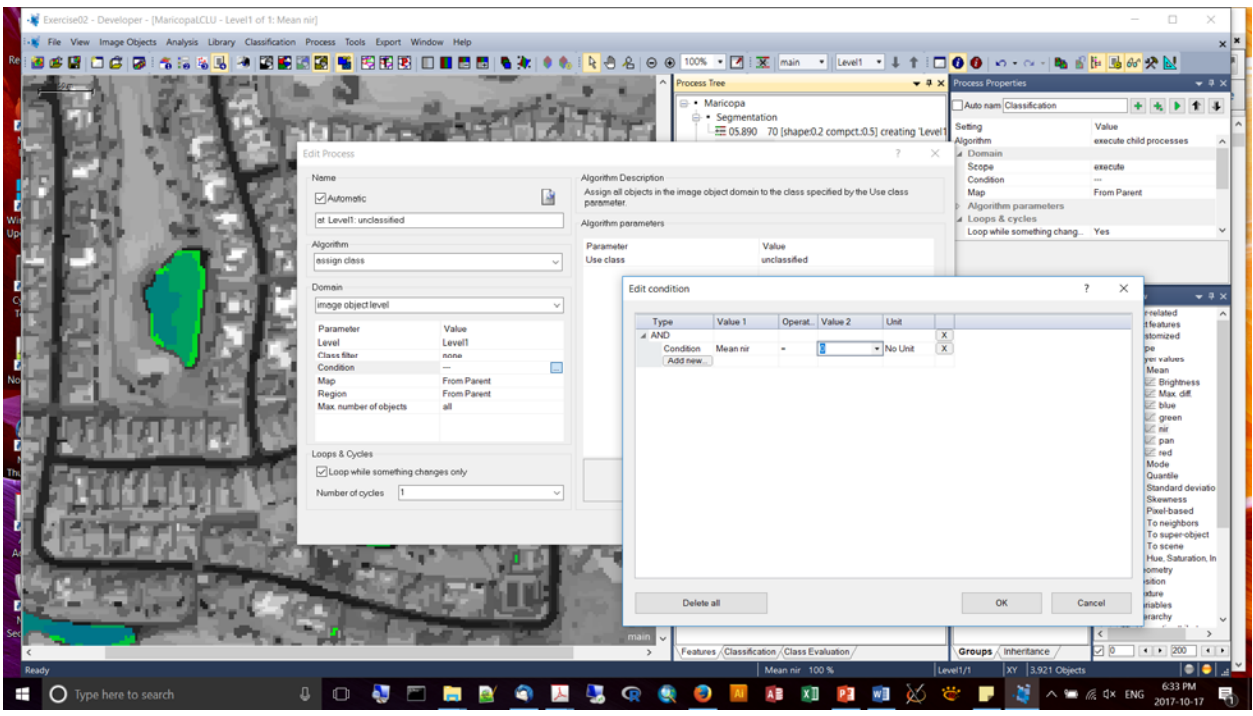

 Execute your process and then hit the button "View Classification" to inspect the new classification results:

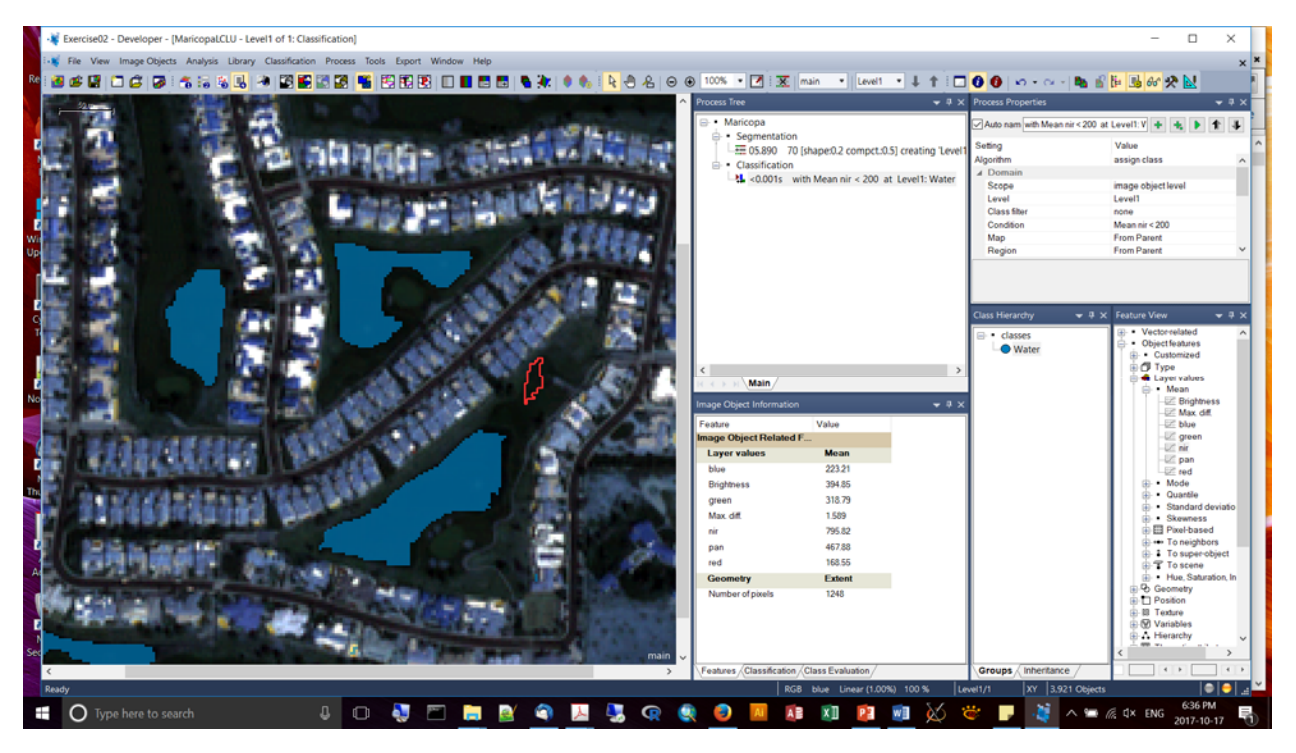

- Image Object Reshaping we'll use an algorithm called "grow region" to grow the water into the larger boundaries.
- Then in a final step we'll remove small, trivial objects. This will eliminate potential 'salt and pepper' effects.
- Excellent for applying a minimal mapping unit.
- In this example we'll apply a merge to water:

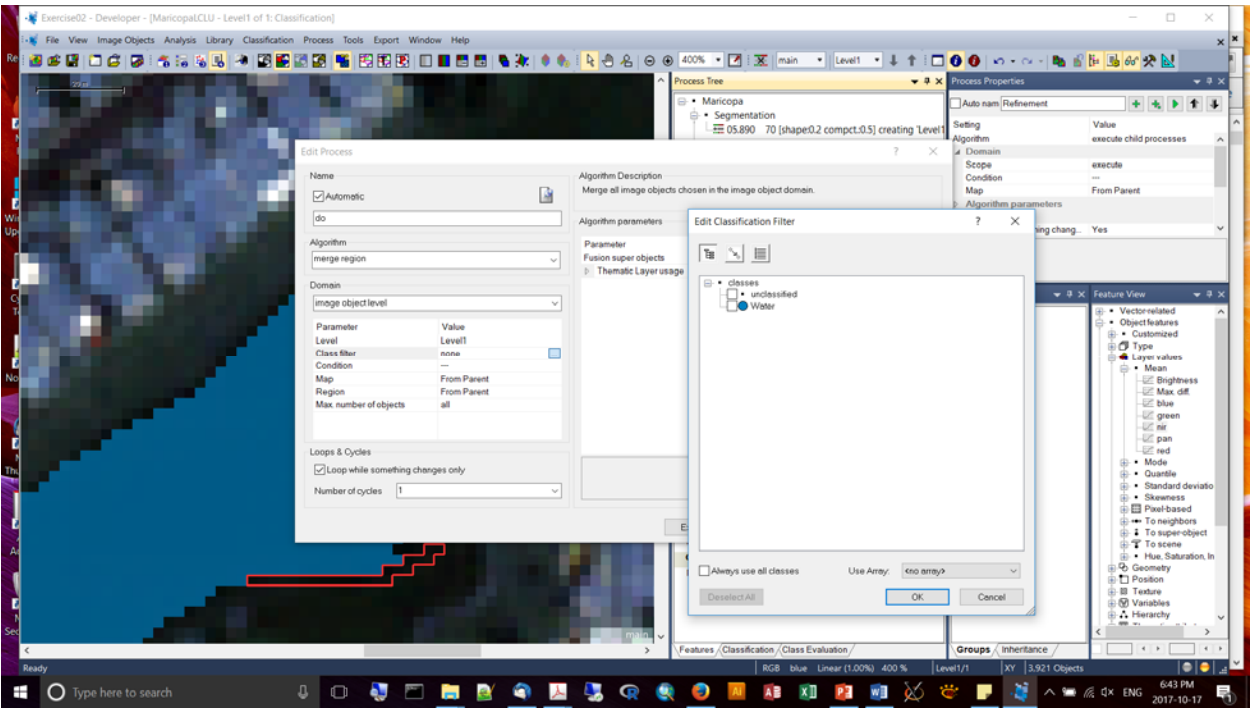

 You can use the "grow region" to have one class blob into another class (e.g., water into "missed water"):

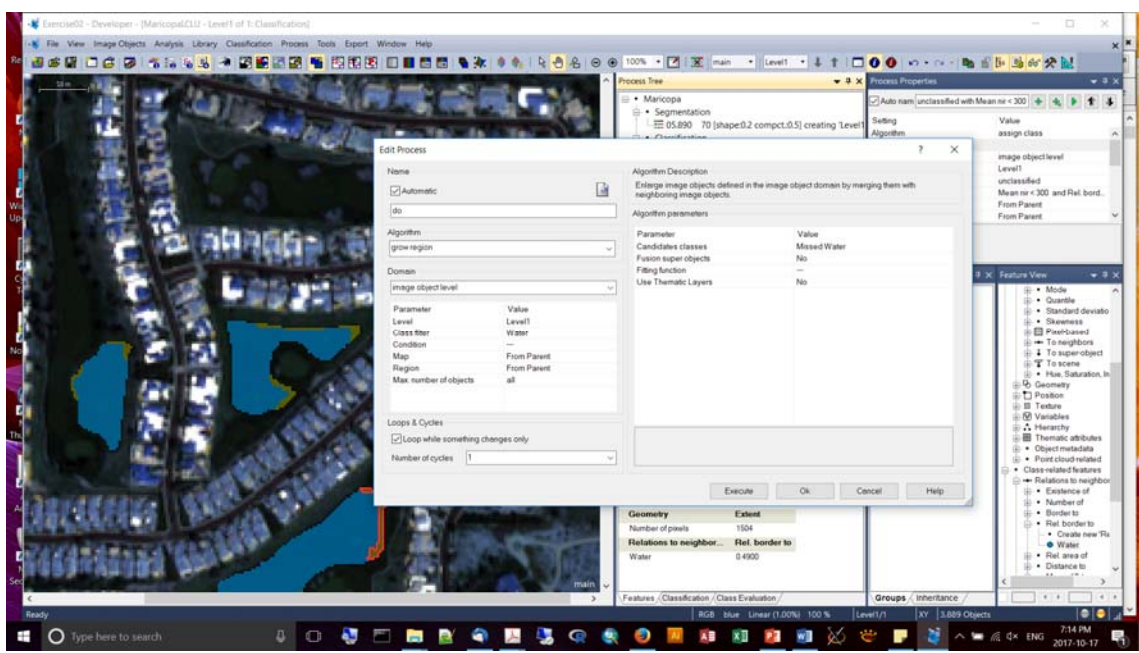

- You can export your image objects using the "export vector layer" process:
- You can specify the fields that should appear in the attribute table by clicking on the "Attributes" control and specifying which of the fields you want to appear in the export shapefile:
- How do get at the class name of the features?

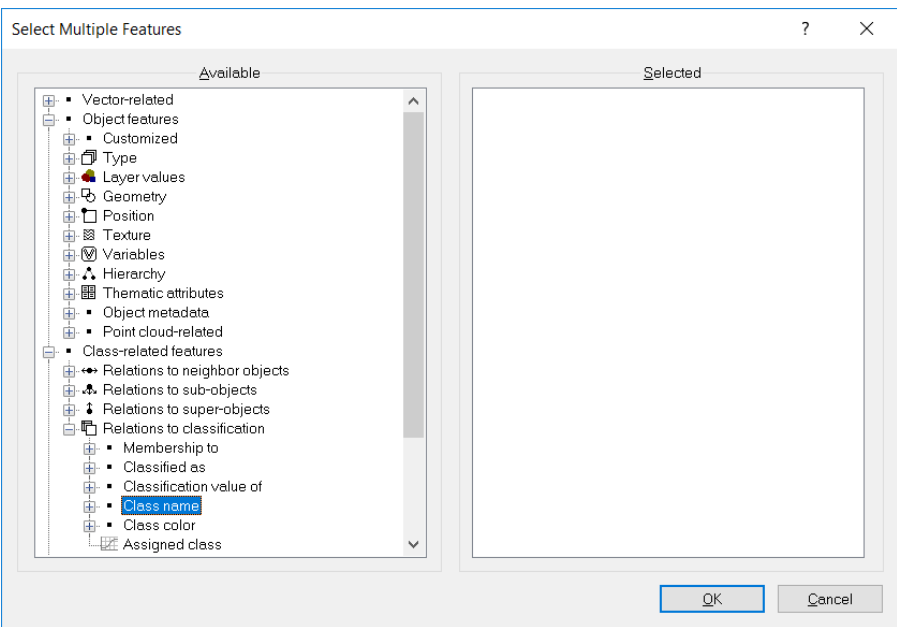

But you should first merge the features into their classes. Use the process Merge Region.

## OCT.18, 2017 (Day #2)

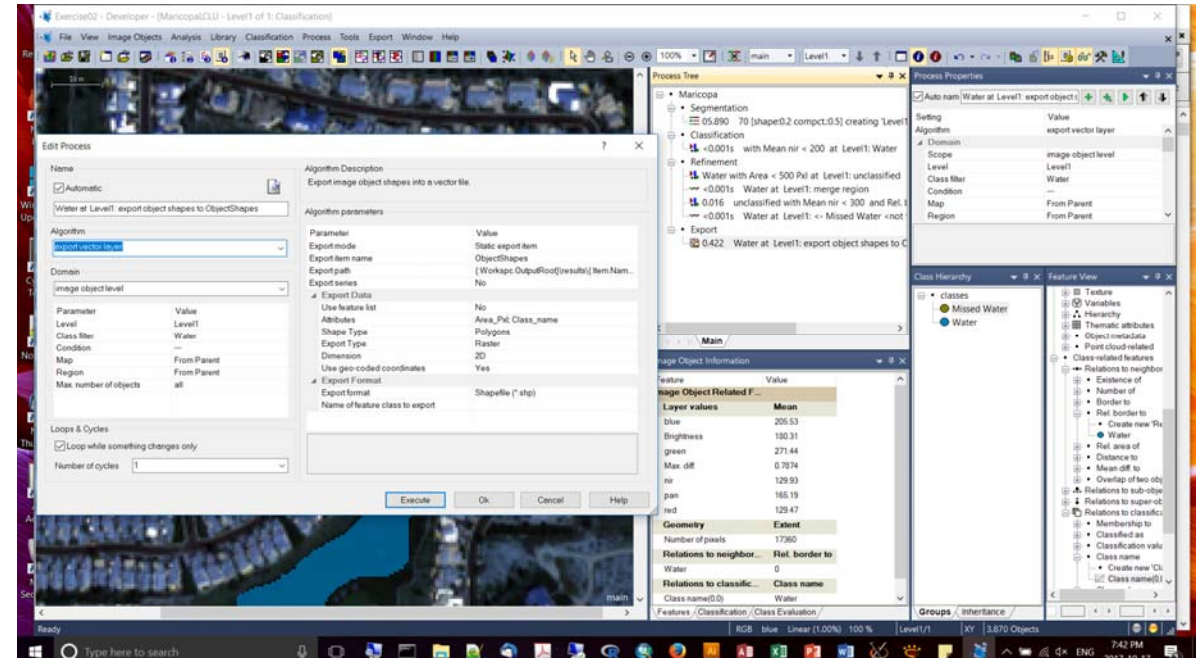

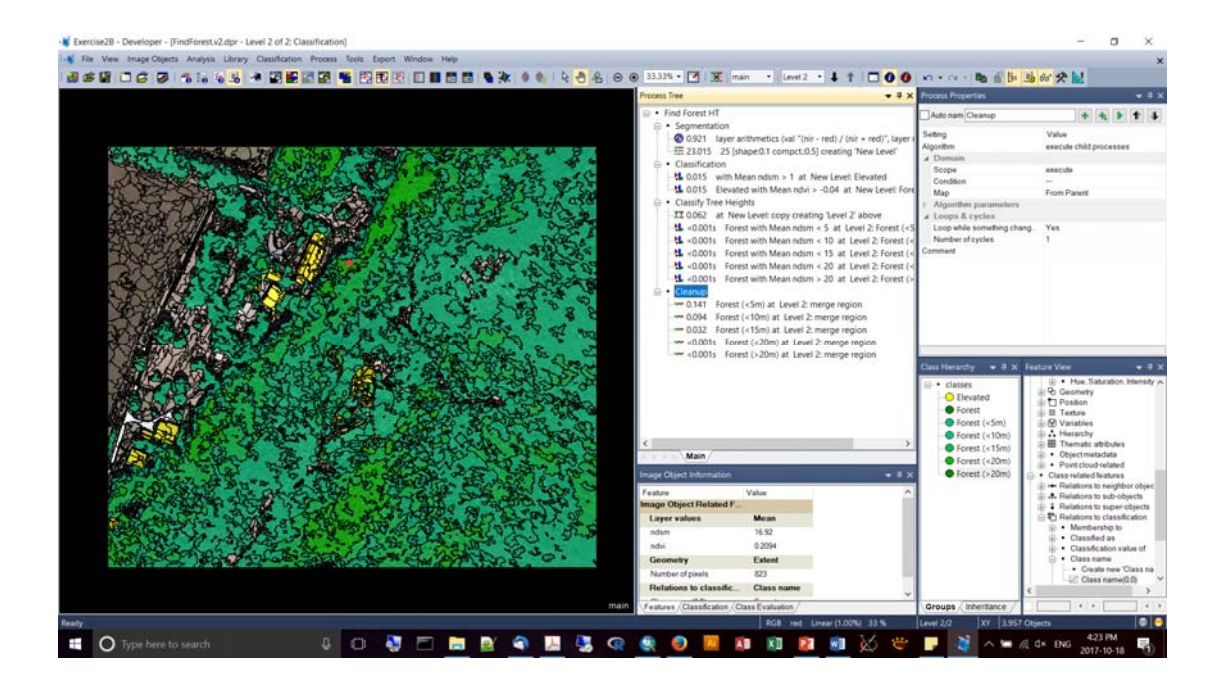

- In the Ex #2b, you'll be working with an ndsm, which is a normalized digital surface model (=dsm – dtm). DTM = bare earth. DSM = surface model, including above ground structures/features.
- Note how you can toggle through your data layers using the "next layer", 'previous layer" buttons.

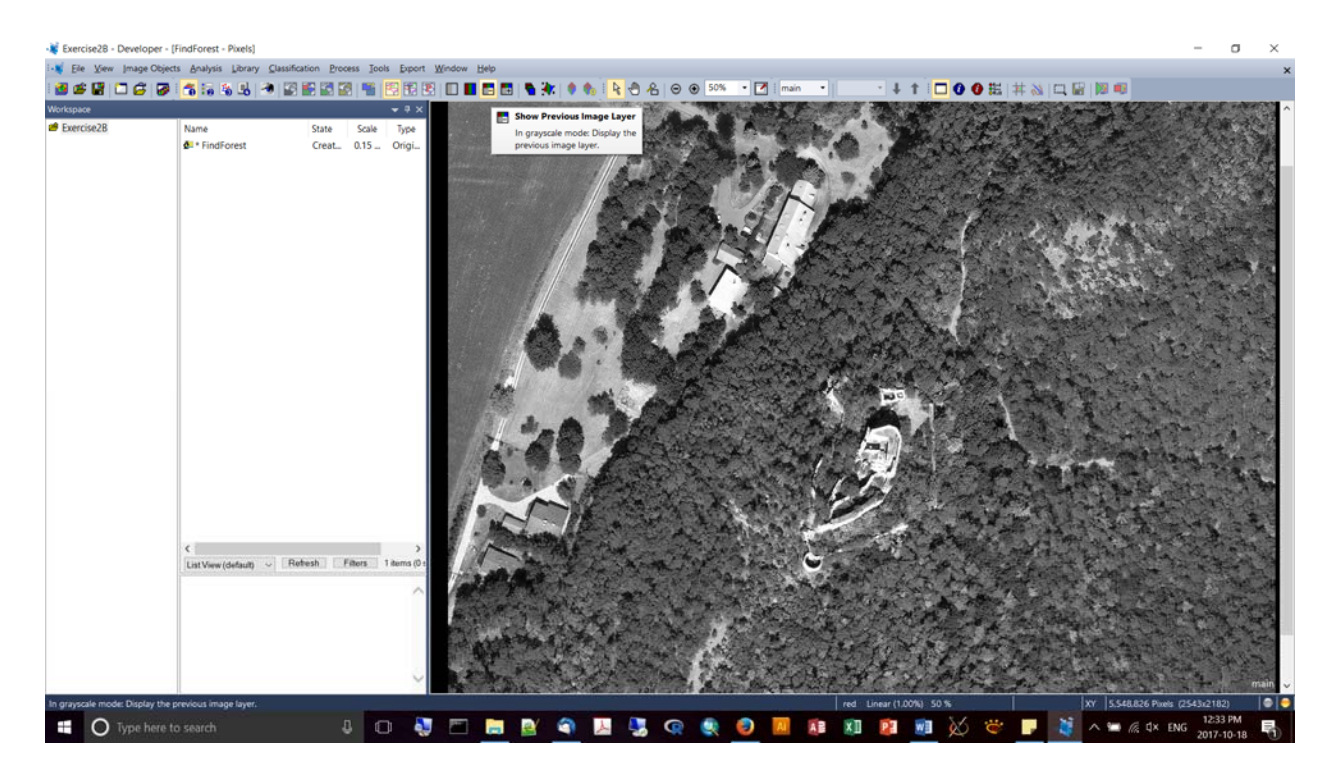

- Experimenting with blending of bands to enhance feature exploration:
- In this case, NIR has been assigned to the green band.

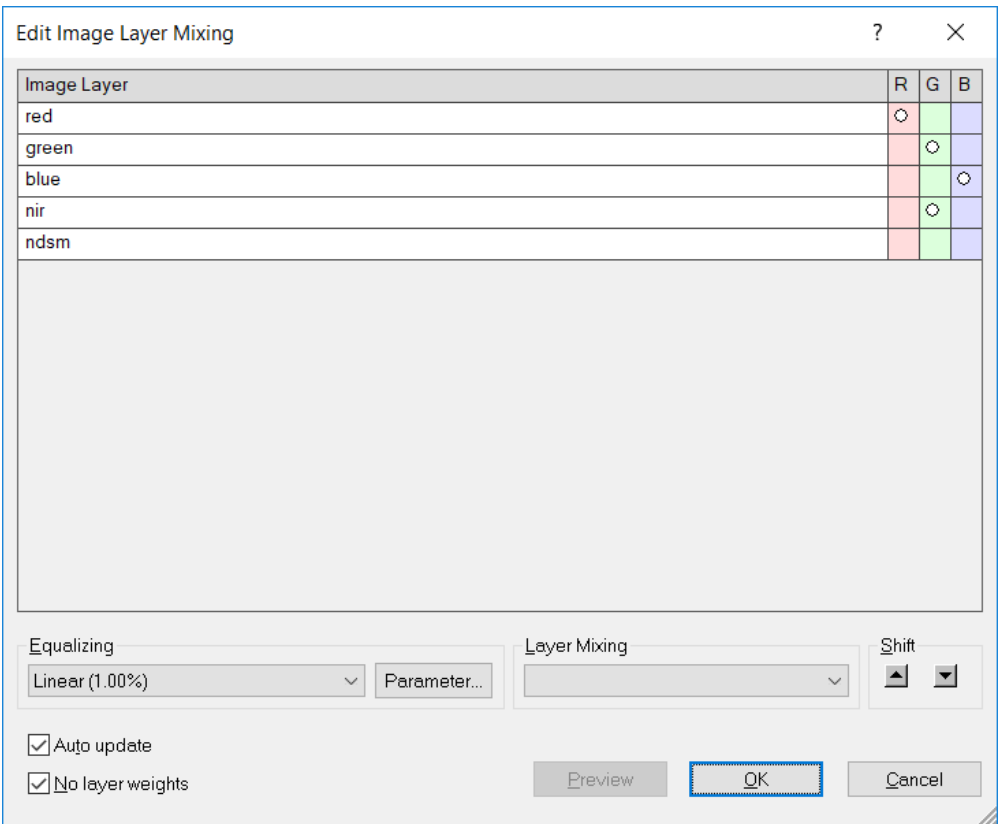

- **Notice the way the vegetation really stands out:**
- But also, you can start to distinguish different species (conifers vs. non-conifers)

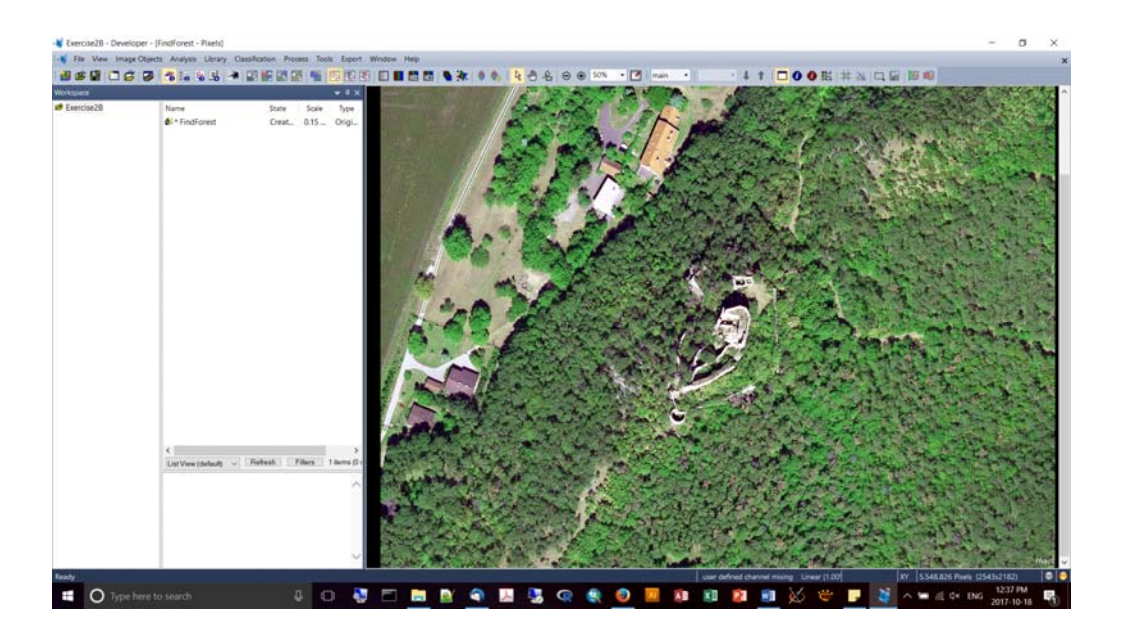

- You can do some pre-processing within eCog, e.g., NDVI calculation.
- **There is an algorithm to do raster calculation ("layer arithmetics")**
- Multi-resolution segmentation = one of the strongest for natural environments.
- $E.g.,$

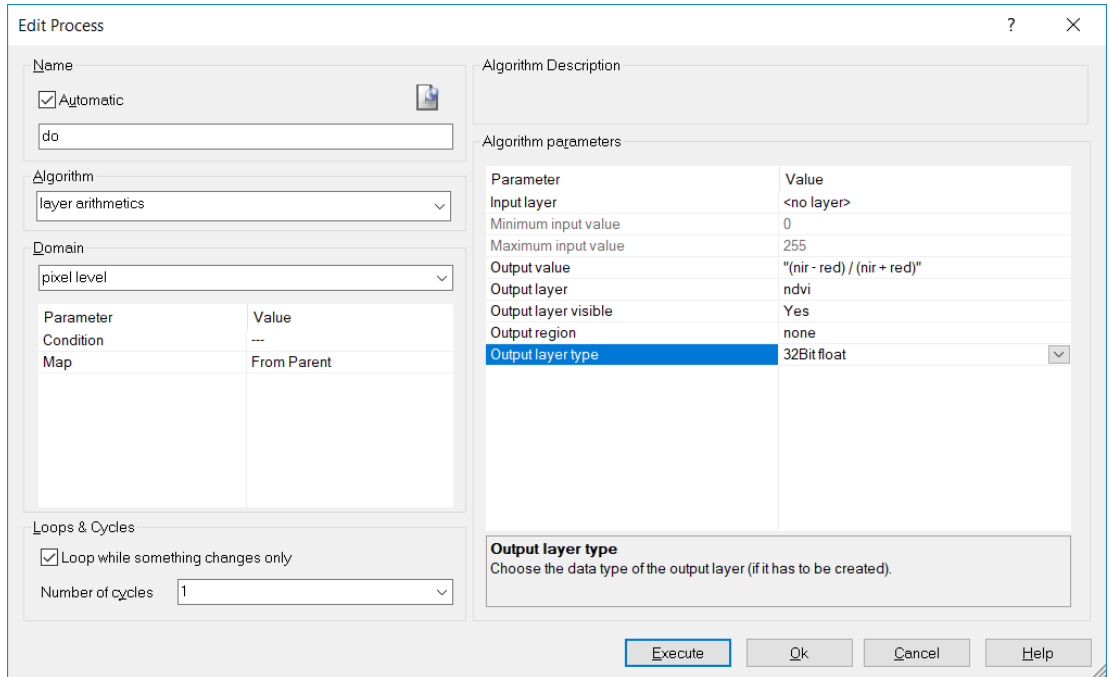

 This did a good job of distinguishing forest from shadow; the builidng is pretty well identified.

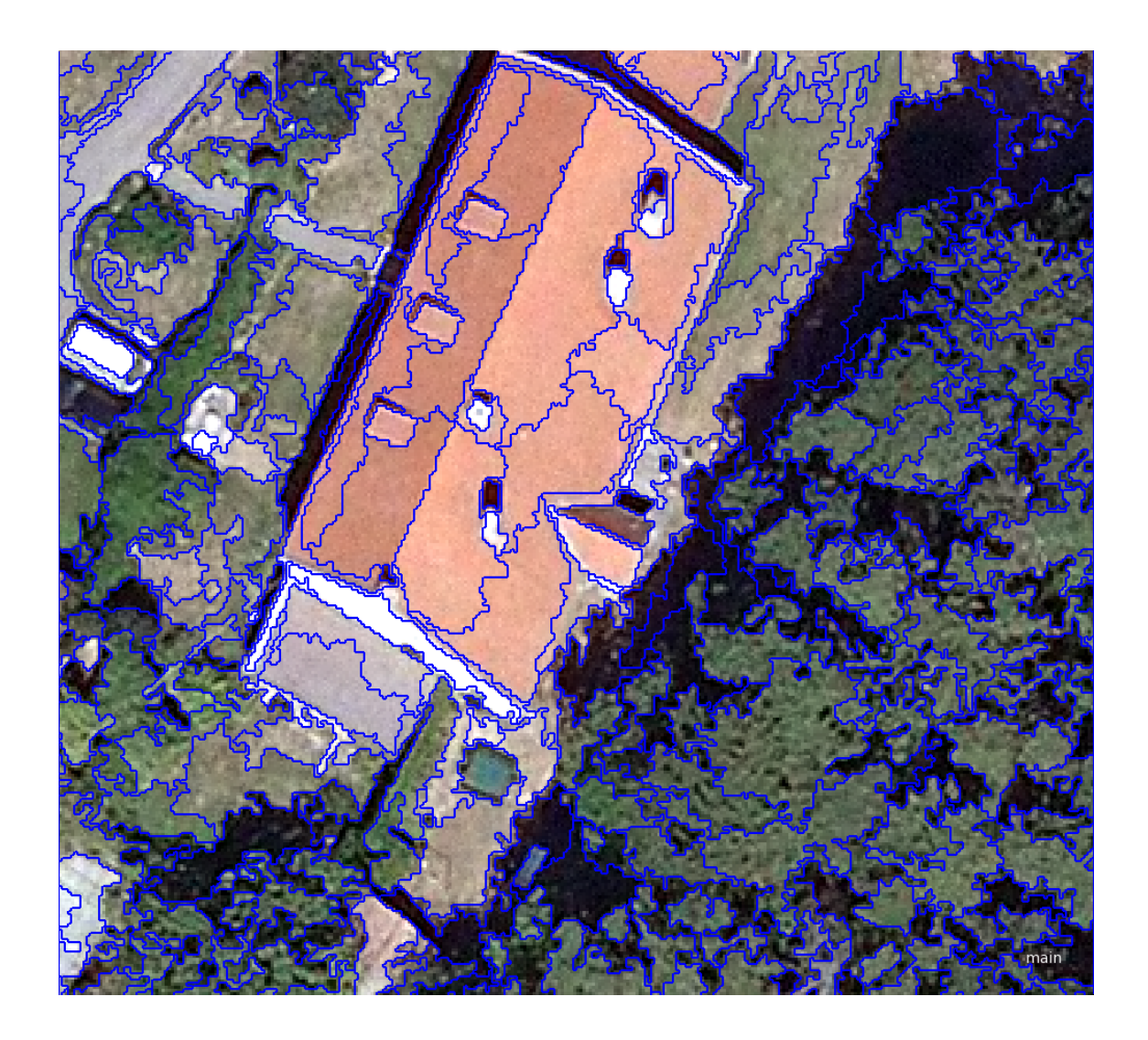

- For this project, we're going to employ a hierarchical classification method.
- Start by separating forest v non-forest. What's unique about forest? They're elevated and "green" (i.e., high NDVI).
- Hierarchy: Elev vs. Non-Elev.
- Elev: Vegetated vs. Non‐Vegetated.
- The ndsm will provide the elevation information of above-ground features. No terrain! Just above ground stuff like trees and buildings. ‐‐> inspection of features in "Feature view" suggest a possible cutoff for height is 1m. Elevated objects will have ndsm > 1. To execute we need a class, a feature, a threshold, and an algorithm.

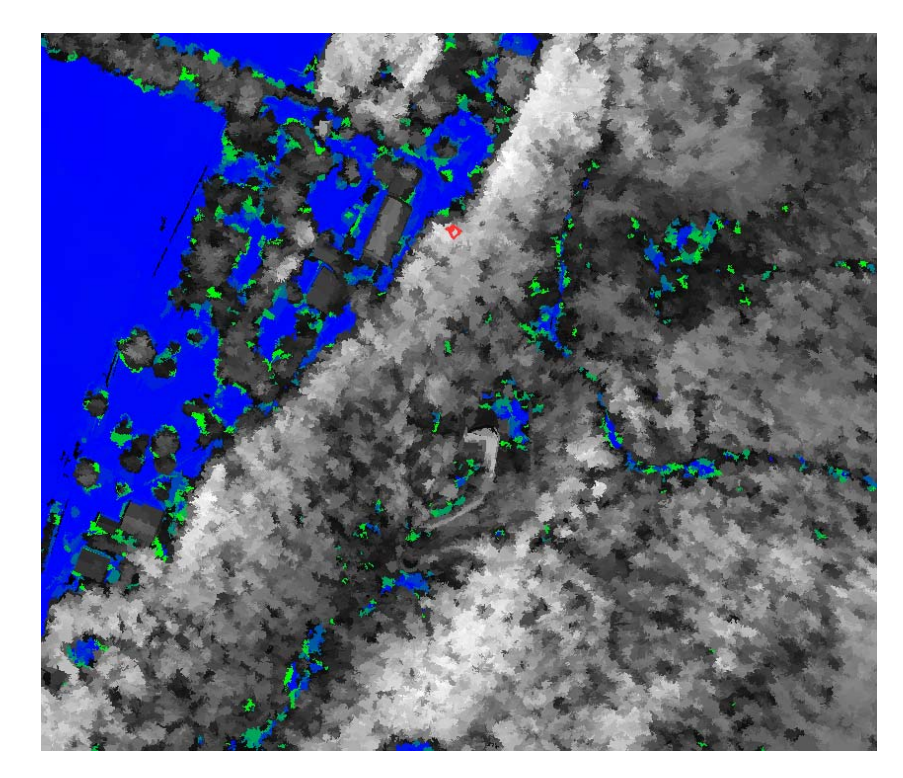

■ N.B. Before we can classify (assign class) we need to first create the class in the "Class Hierarchy window":

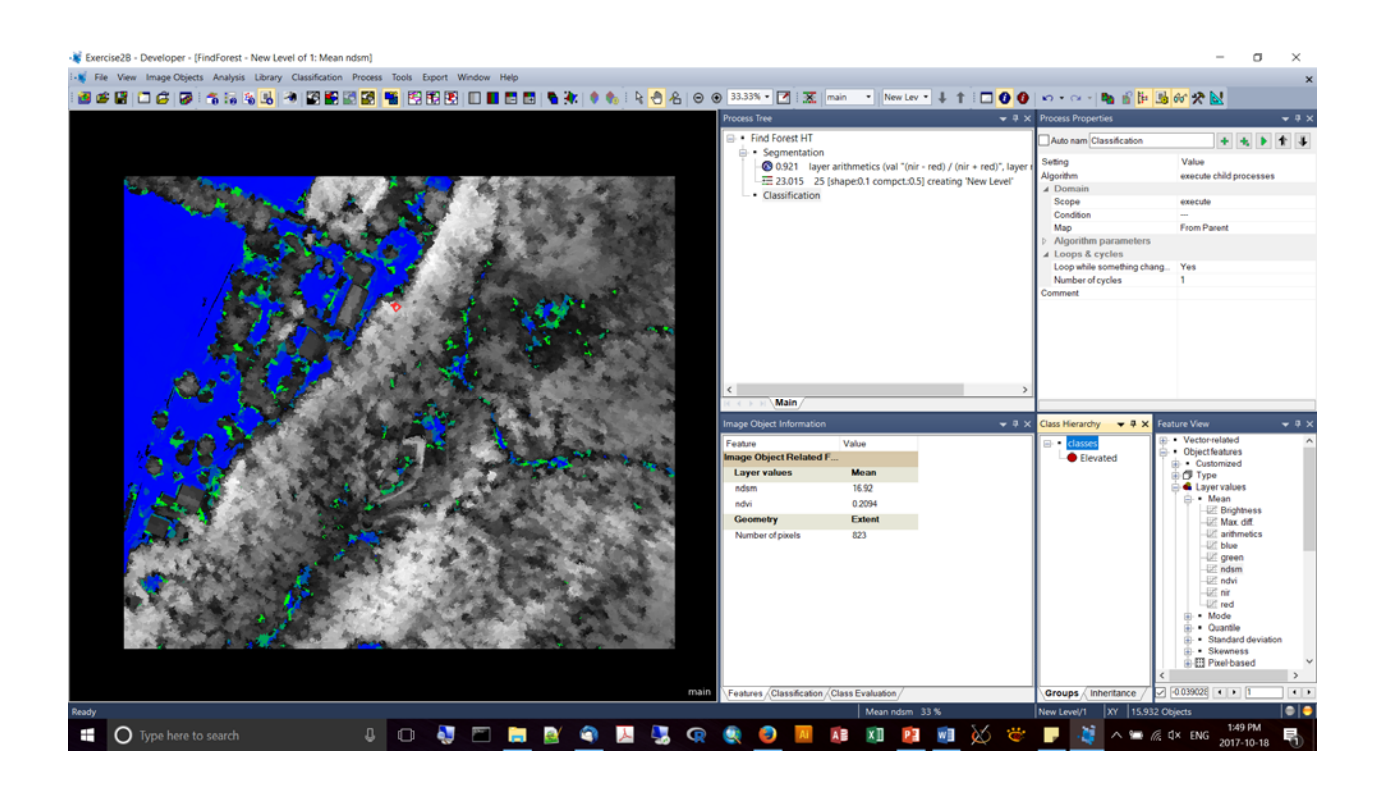

■ Notice how we choose the class that will be assigned ("Elevated") on the right side.

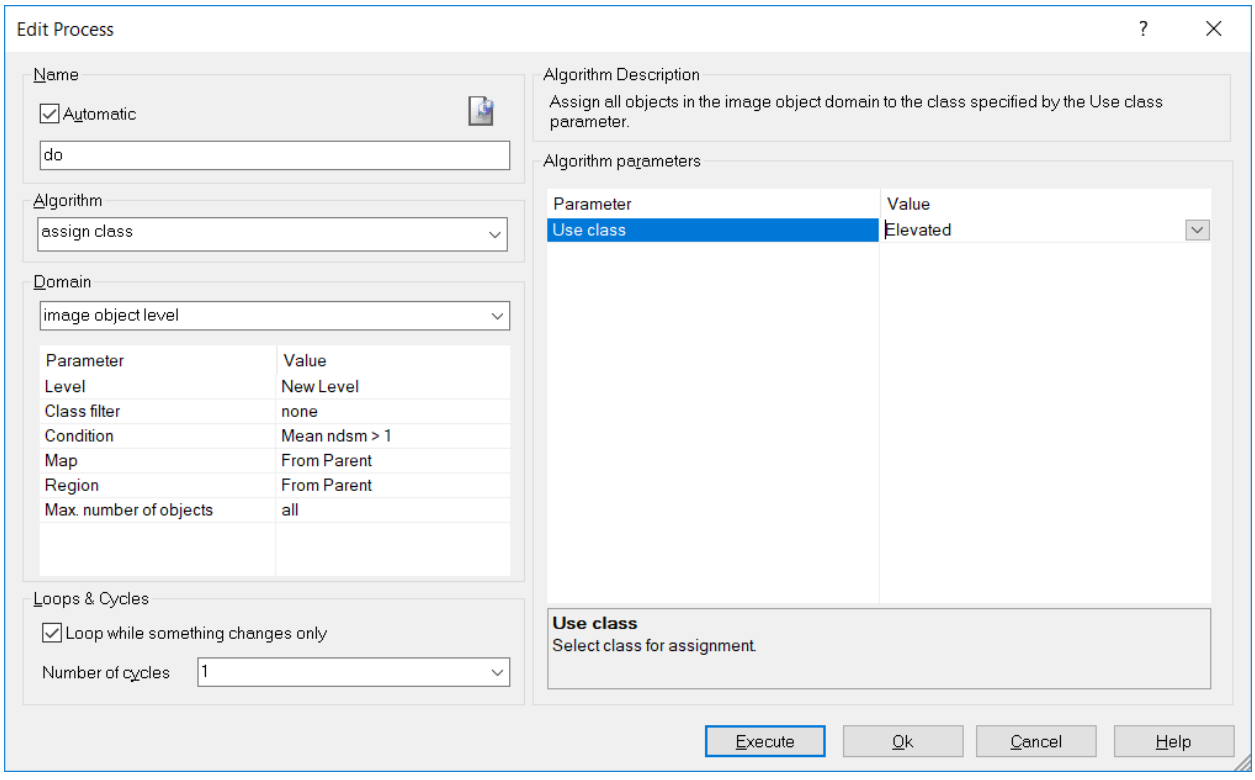

- Here a filter on "Elevated" is being set because "veg" is nested within elevated. So, under the Process Properties, under "Class Filter", choose "Elevated":
- But under "Algorithm Parameters" you want to specify your new class via "use class" = Forest. This is a short cut to creating new classes in your Class Hierarchy (it will be created for you).

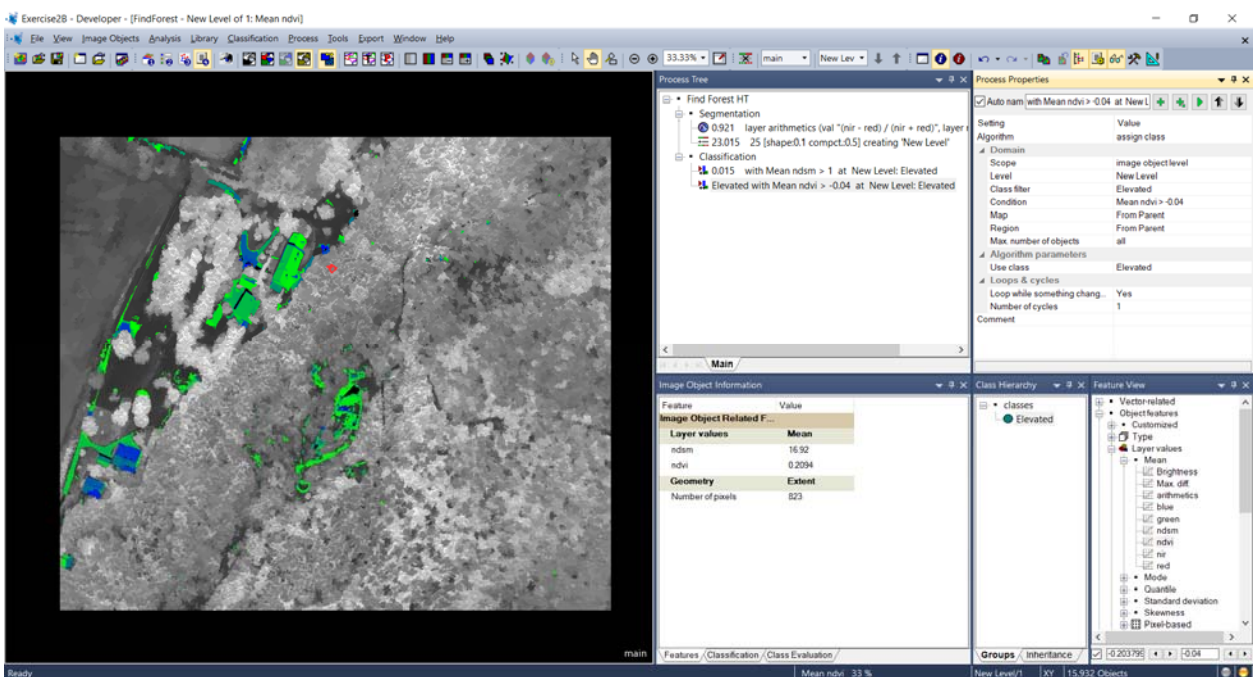

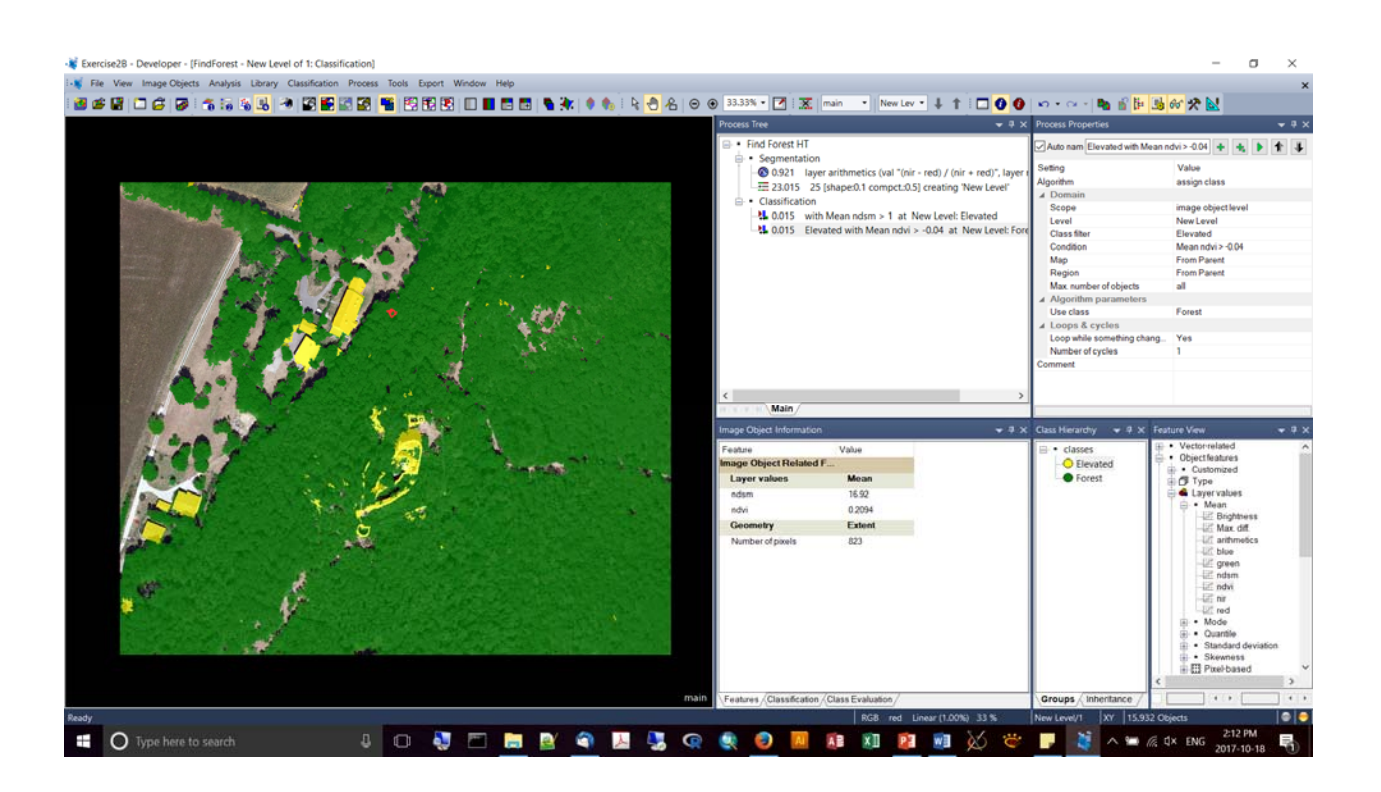

- Keith then proceeded with a graduated classification of Forest: (1) <5m, (2) 5-10m, (3) 10‐15m, (4) 15‐20m, (5) > 20m.
- As a note: you can filter out the classes for display (probably not good practice).
- He applied the process "Copy Image object level"

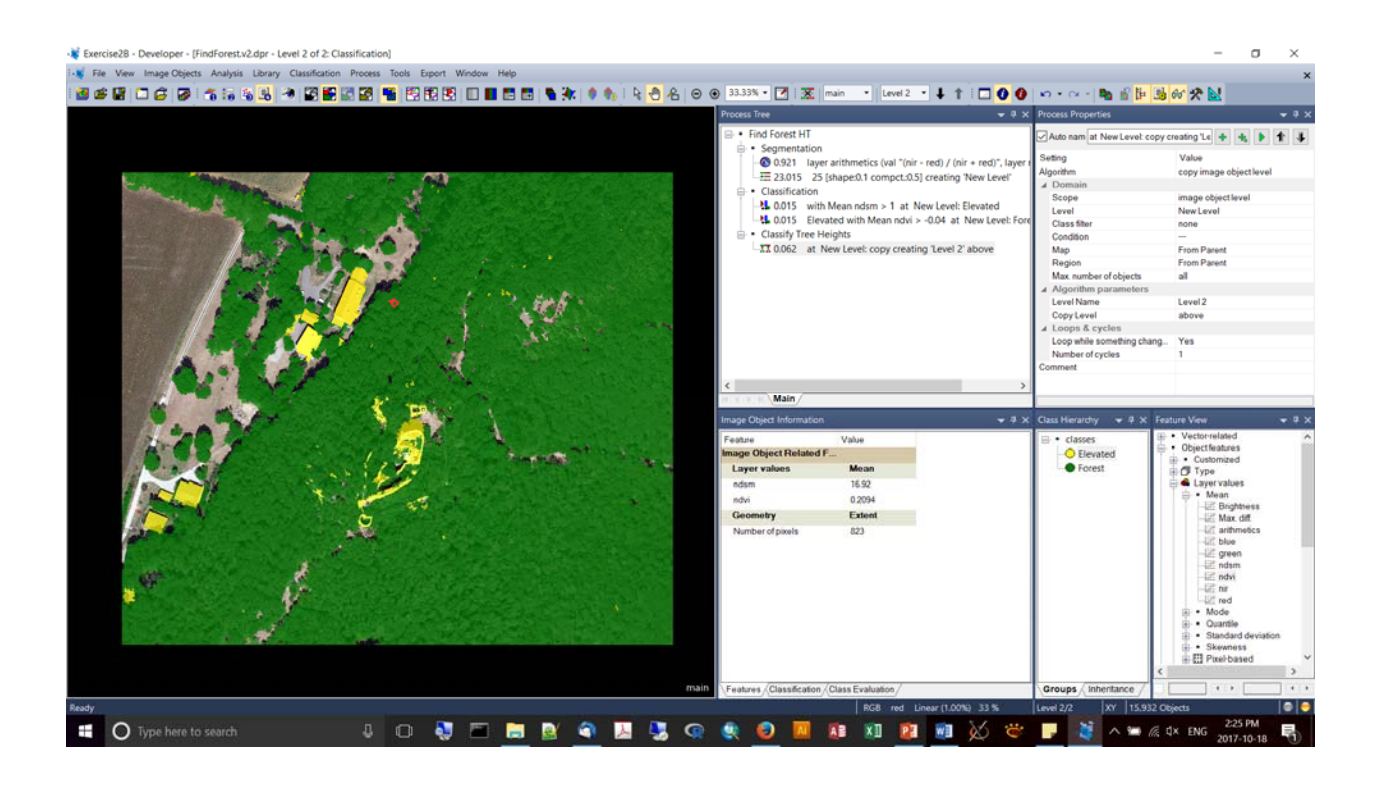

- **If you screw up your classification at this point, you can use the "X" button to delete the** new Level2 and regenerate it from Level 1.
- This is Keith's logic to copy Level1 to a new level = as eCog has no undo button, this is a good safeguard when you're working your way through an analysis. If you are unhappy, you can always delete the new Level 2 and recopy it to repair your mangled classification procedure.
- Notice that we will now set the criteria < 10m as there are no longer features <5m in the dataset!

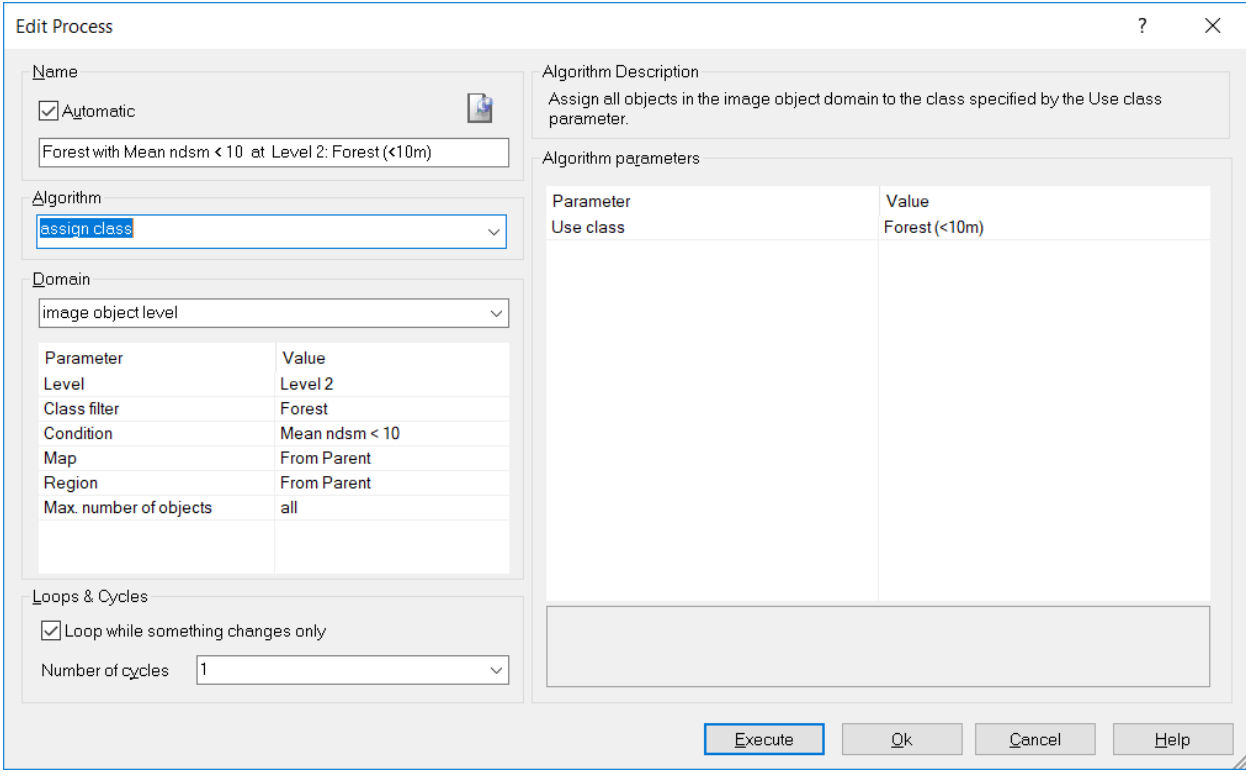

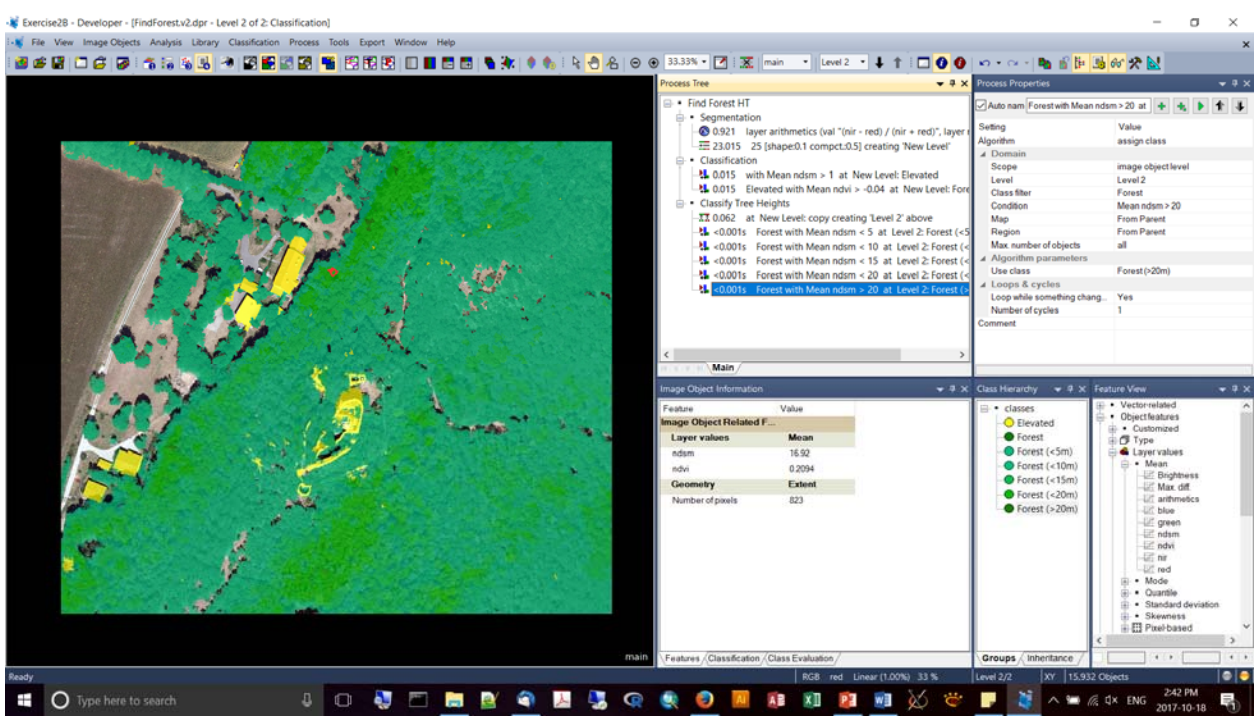

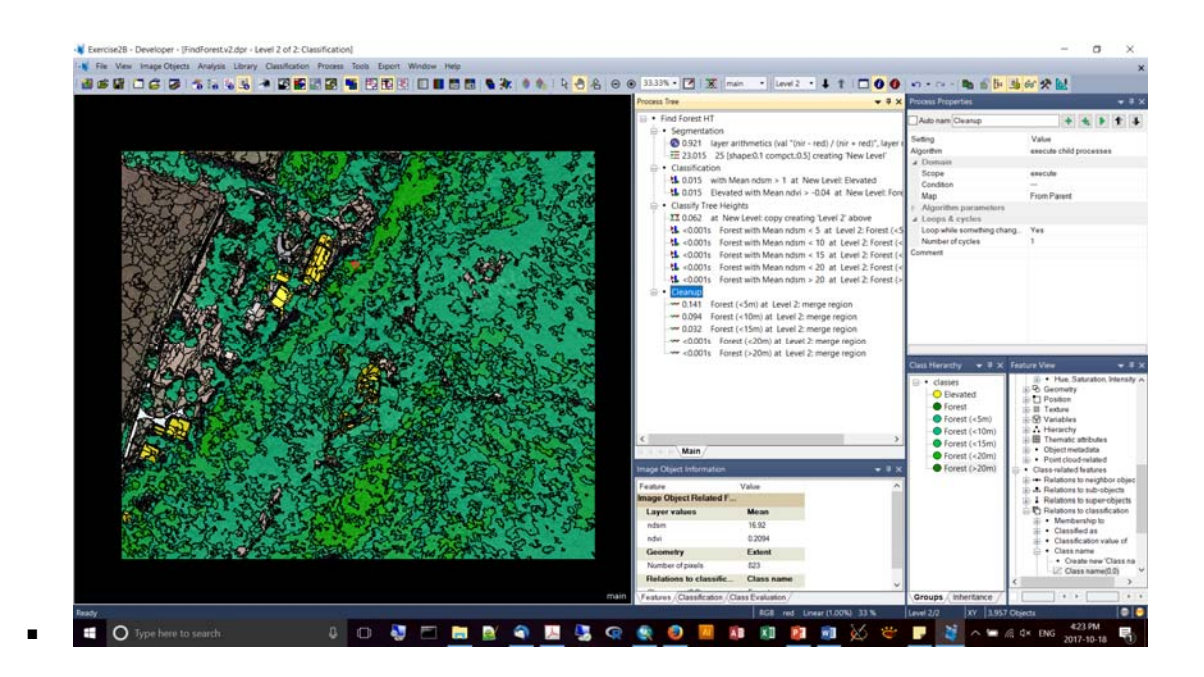

 You can retrieve "Feature View" statistics on the classified objects by selecting "Scene Features", Class Related, Area of Classified Objects.

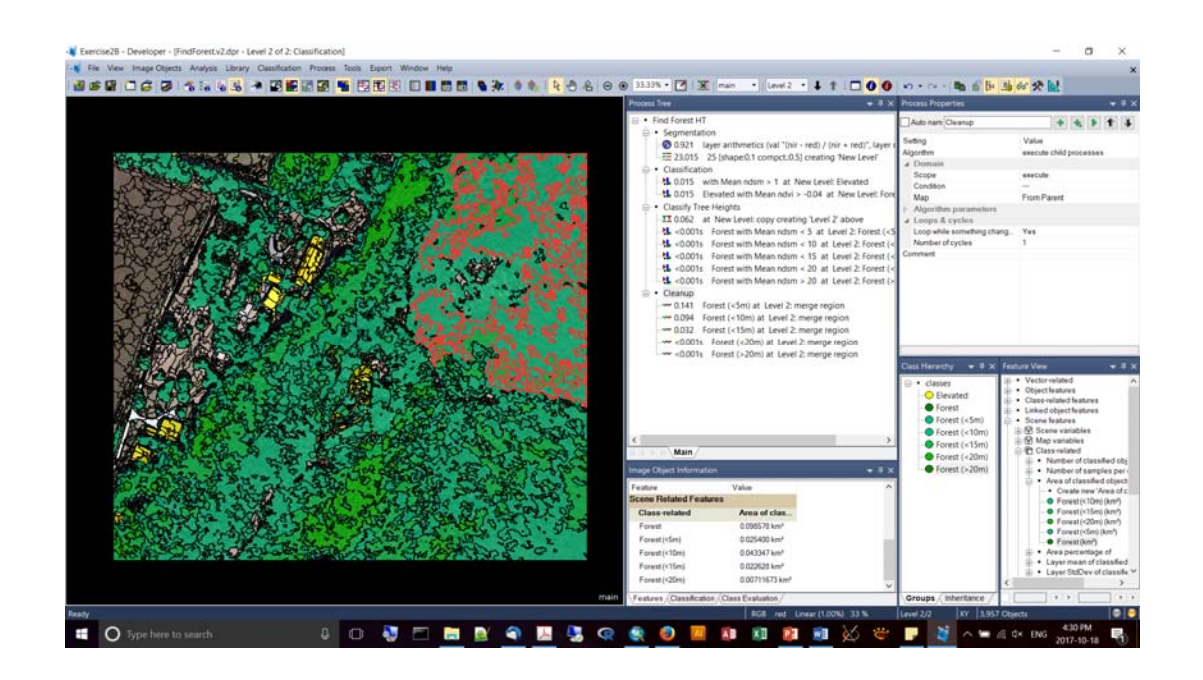

**Exercise #3** 

- Supervised classification  $-$  just need to select samples for the algorithm, which classifies for you.
- We'll look at an area north of Denver to identify agricultural areas.
- We'll combine multiple segmentations.
- We'll apply supervised classification, then do some manual editing, followed by refinement and export.
- Data from ESA Sentinel-2 (B,G,R,NIR). Sentinel-2 doesn't have thermal bands, but it has three different bands in the red-edge which is very good for vegetation classification.
- Multiple band combination via ESRI = Composite Bands (inside the Raster tools).

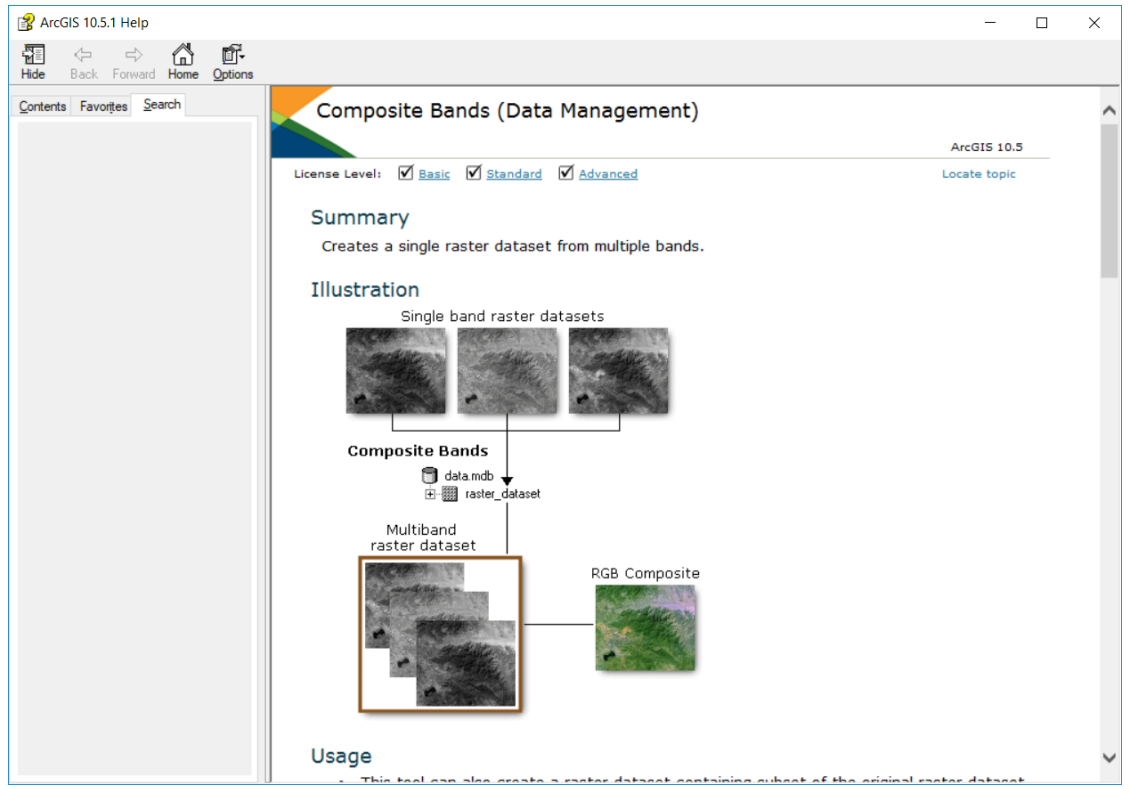

- Use the chessboard algorithm with a very large pixel size (1,000,000) and an AOI to segment your study area into inside and outside the AOI.
- Access the "Num of Overlap" as a Feature property "Create new 'Number of overlapping thematic objects". This will set a binary value of 1 or 0 depending upon whether a pixel is inside or outside the AOI (or other thematic boundary layer).
- Set an "Assign Class" algorithm, choosing a Condition of "Num. of overlap -= 0", defining it as "Background". Apparently its easier to work with this way as you can focus your subsequent ruleset on portions of the image NOT background.

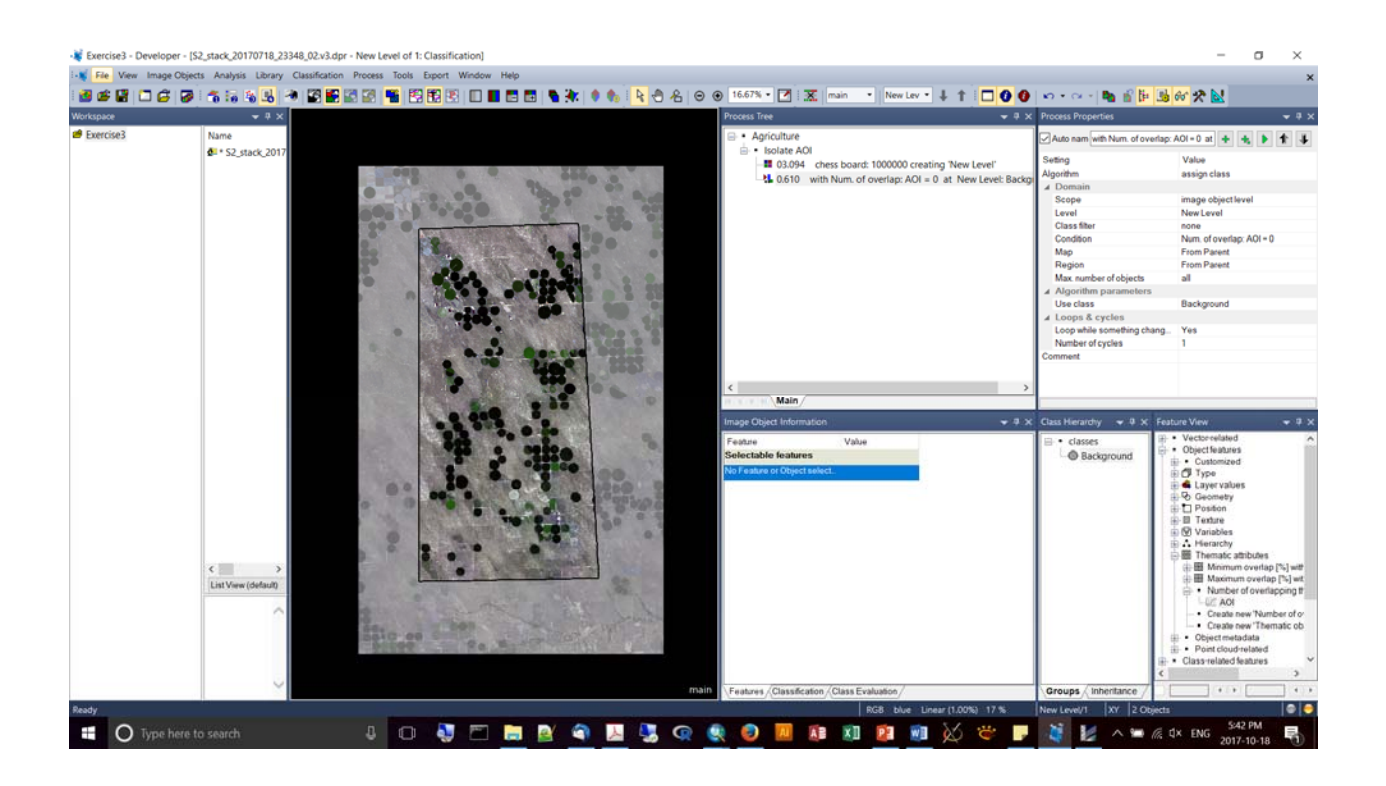

- **Then, when you do your segmentation on the area of interest, you can set your Class** Filter to be "unclassified" – this will focus the Multiresolution segmentation only on the portions of the image NOT in the "Background", i.e., inside your area of interest~
- Set to Level Usage to "Use Current".
- Scale parameter set to 60.

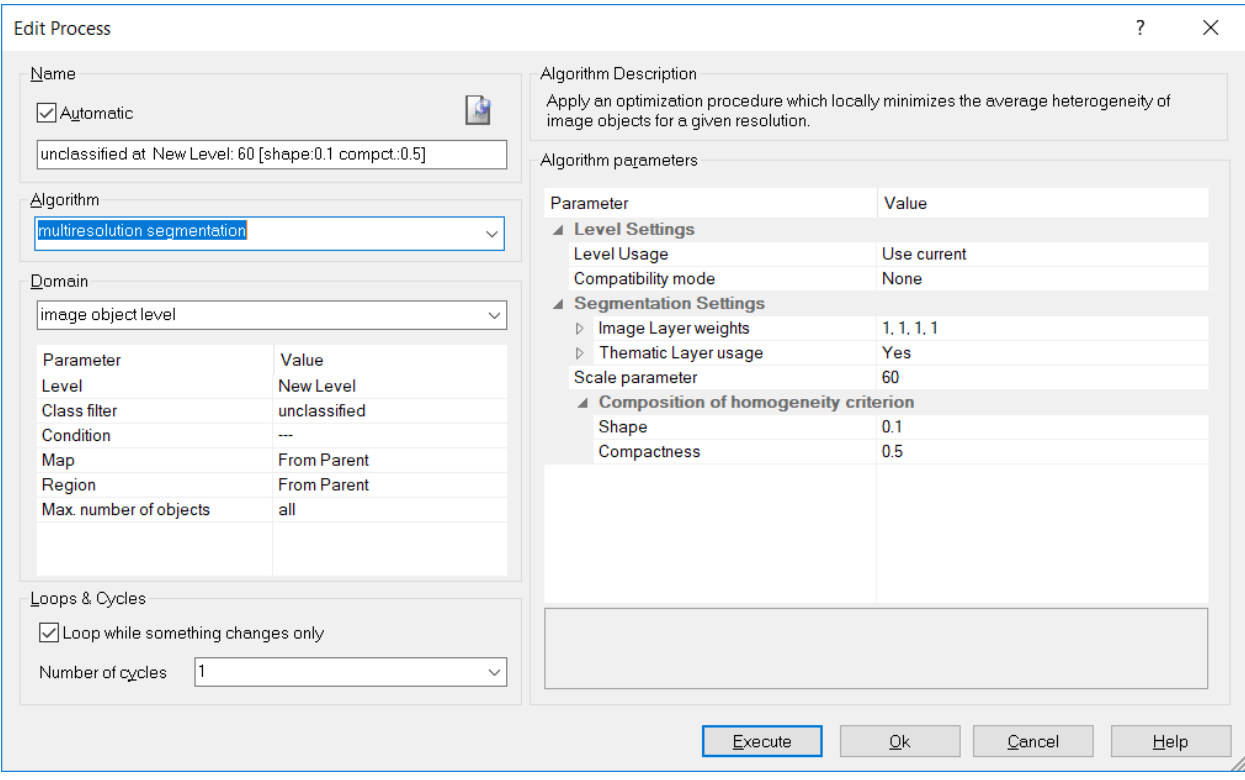

#### **Accessing the sampling tools;**

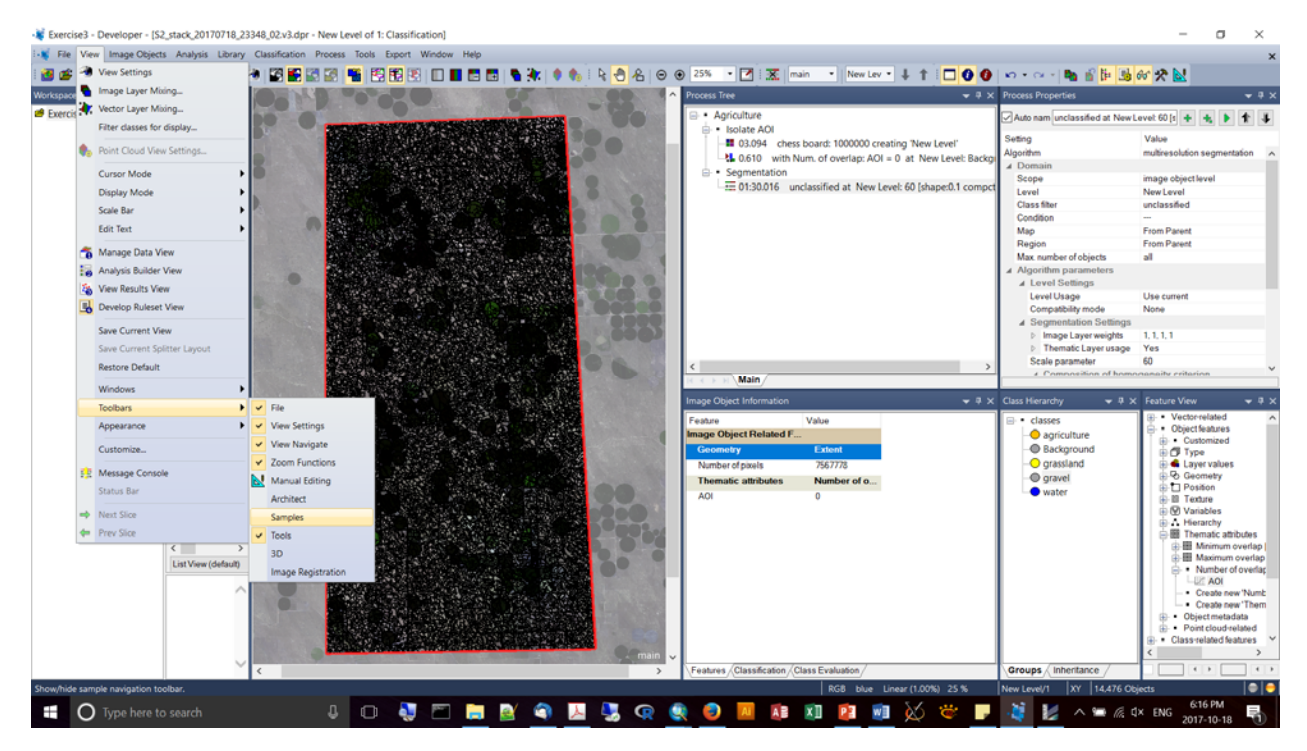

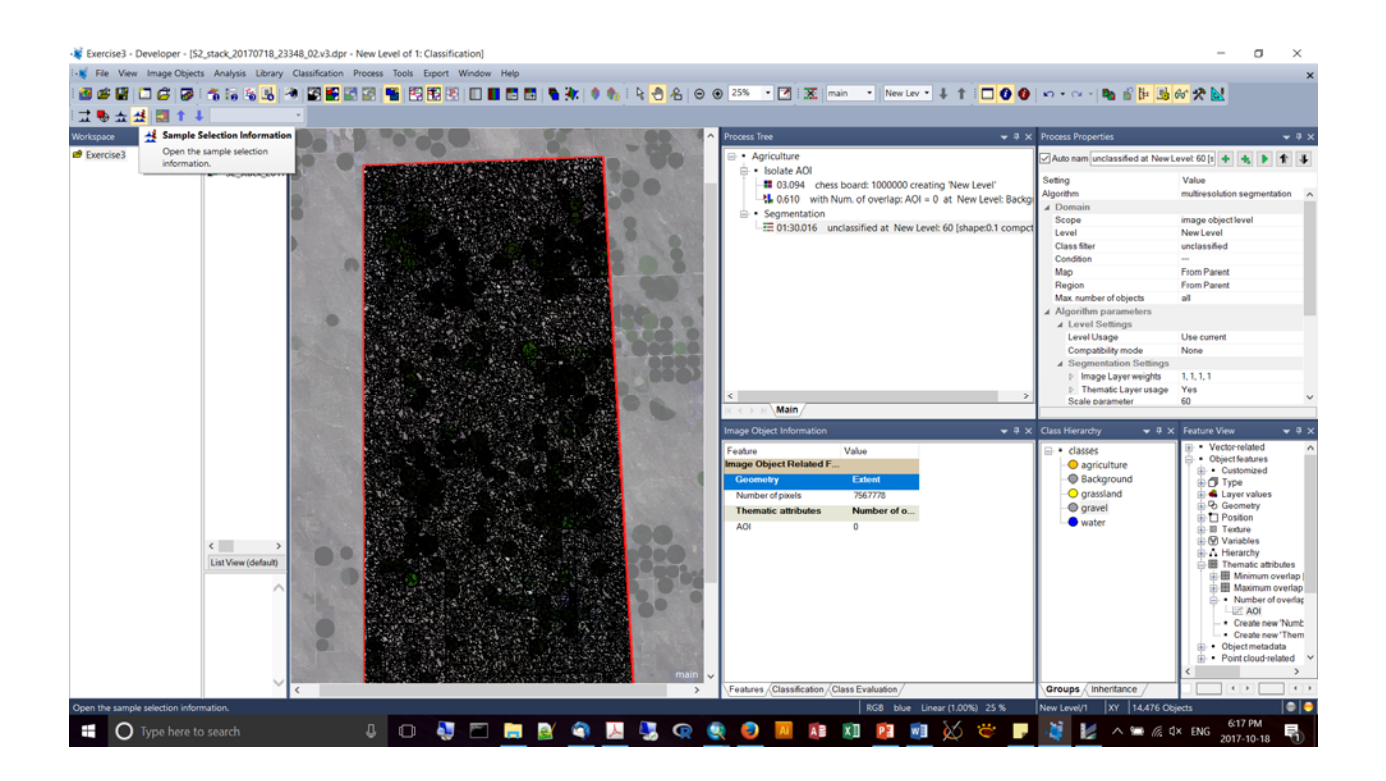

- Gathering sample: click on the class in your hierarchy (e.g., "agriculture"), activate the "Select Samples", and double click on features in the image. Every time you do this you will add objects to the "selection" bin.
- Ust as a note: if you click on the mouse button, you can drag your surface while still in edit mode.

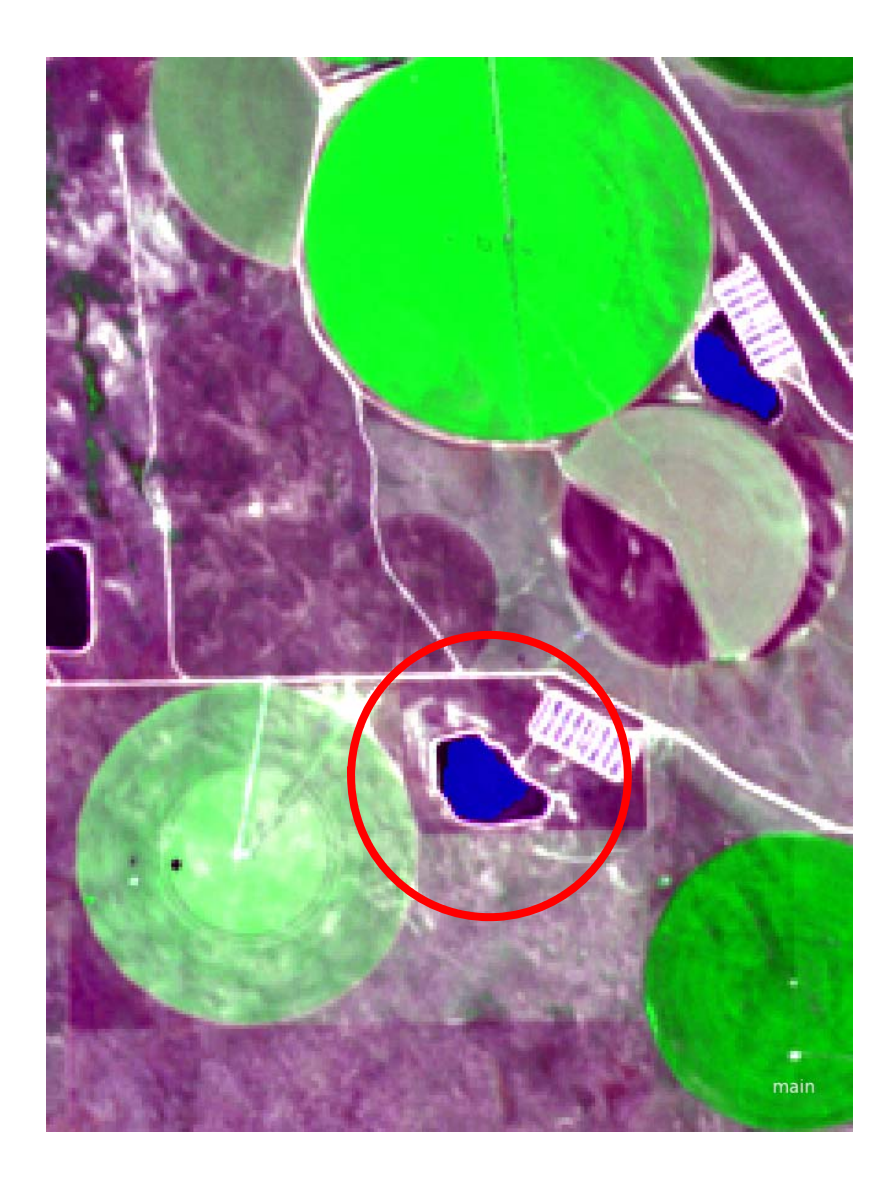

- When you've finished selecting, add a "Classification" chapter to your tree, and create a new **classifier**, in this case choose a support vector machine, and choose to use only your selection. This step will create the model (e.g., "Model\_01").
- Execute, then create a second classifier process, but this time apply a filter to the "unclassified" objects in the image. This will apply the model predictions. For "operation" it will be "Apply".

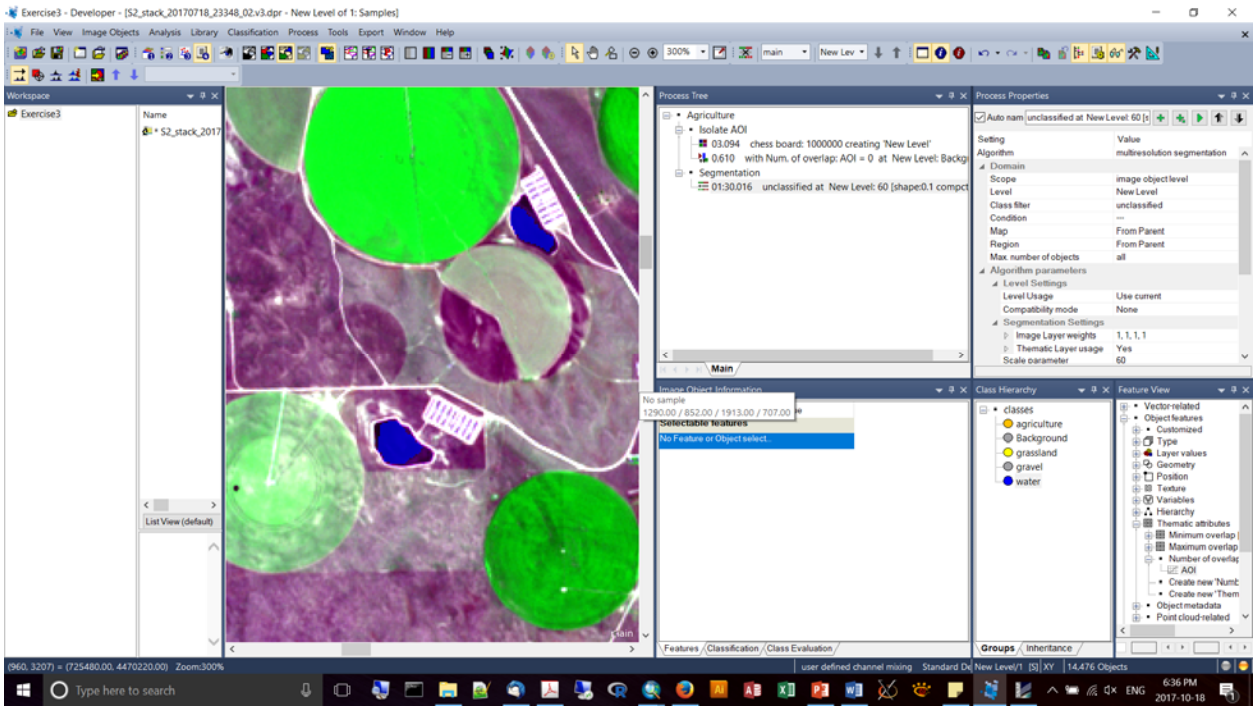

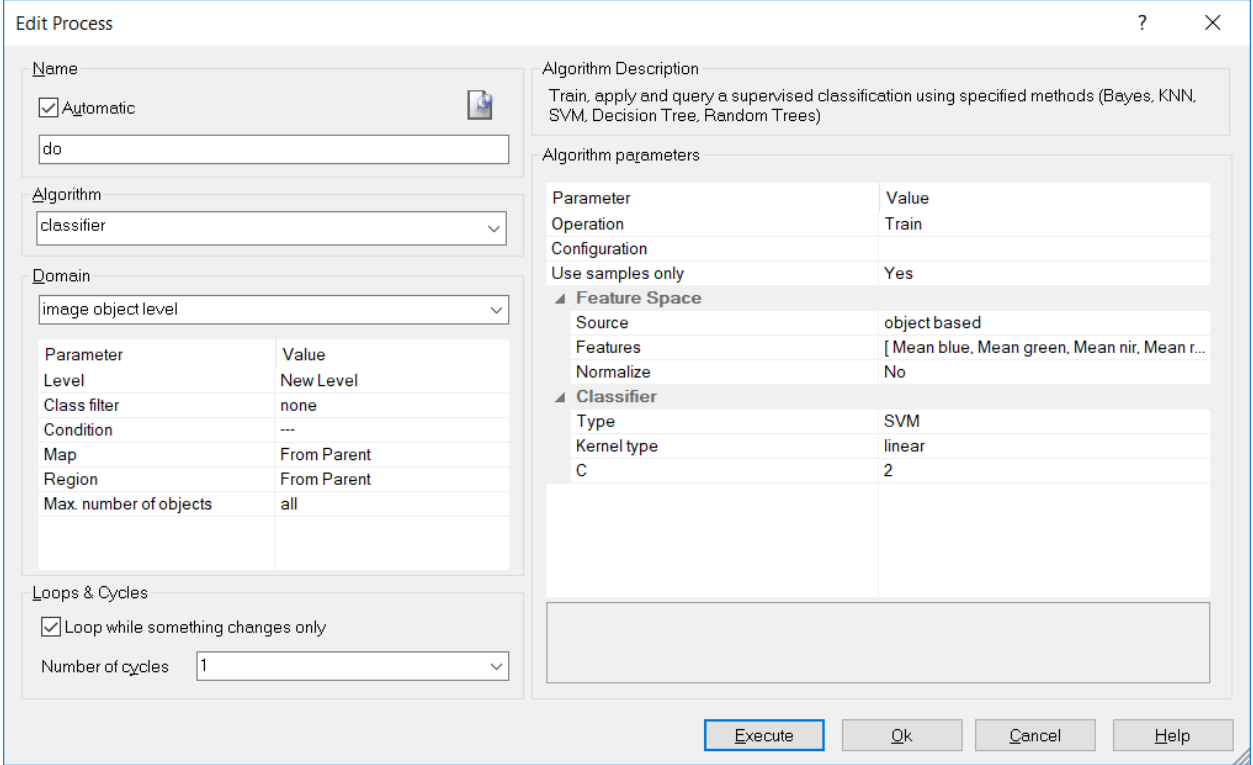

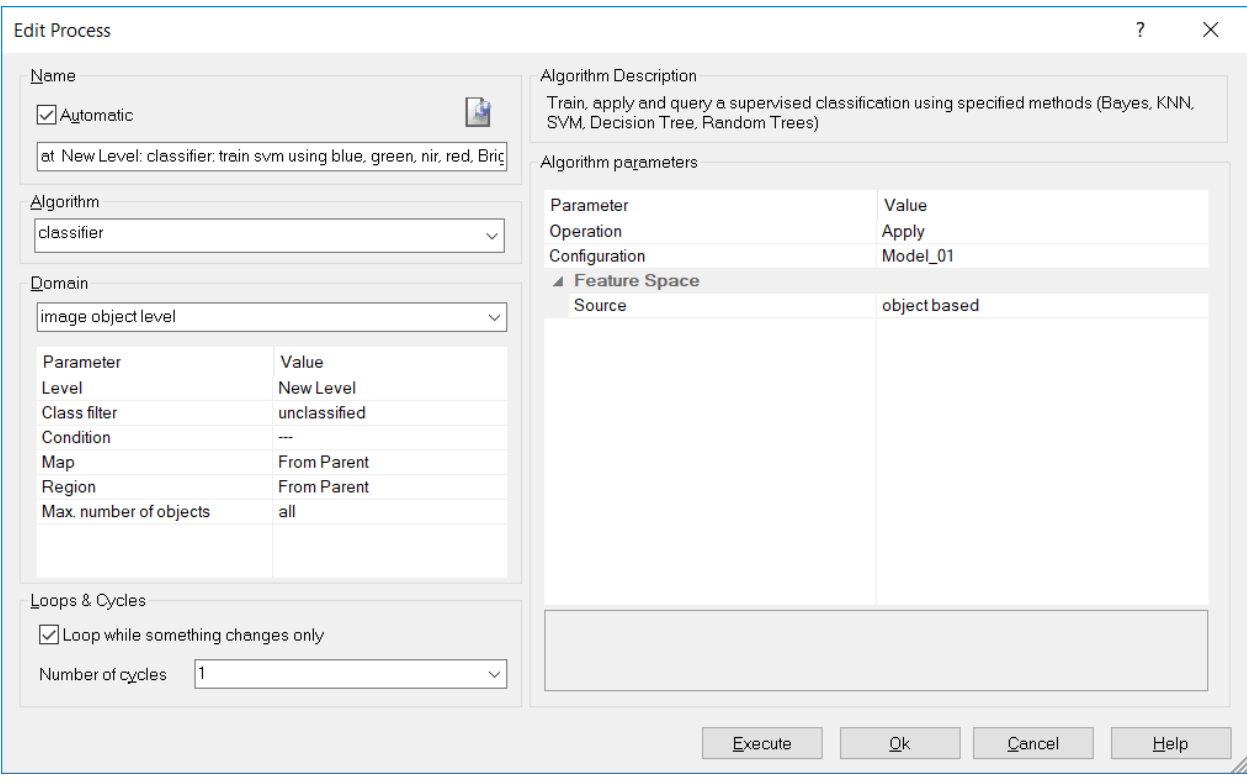

- It is possible to manually edit the surface,
- Under View, Toolbars, choose the "Manual Editing" toolbar.
- Look at the toolbar you'll see it's set on a particular class, e.g., "grassland", so basically and objects you select on the screen can be assigned to the class grassland.

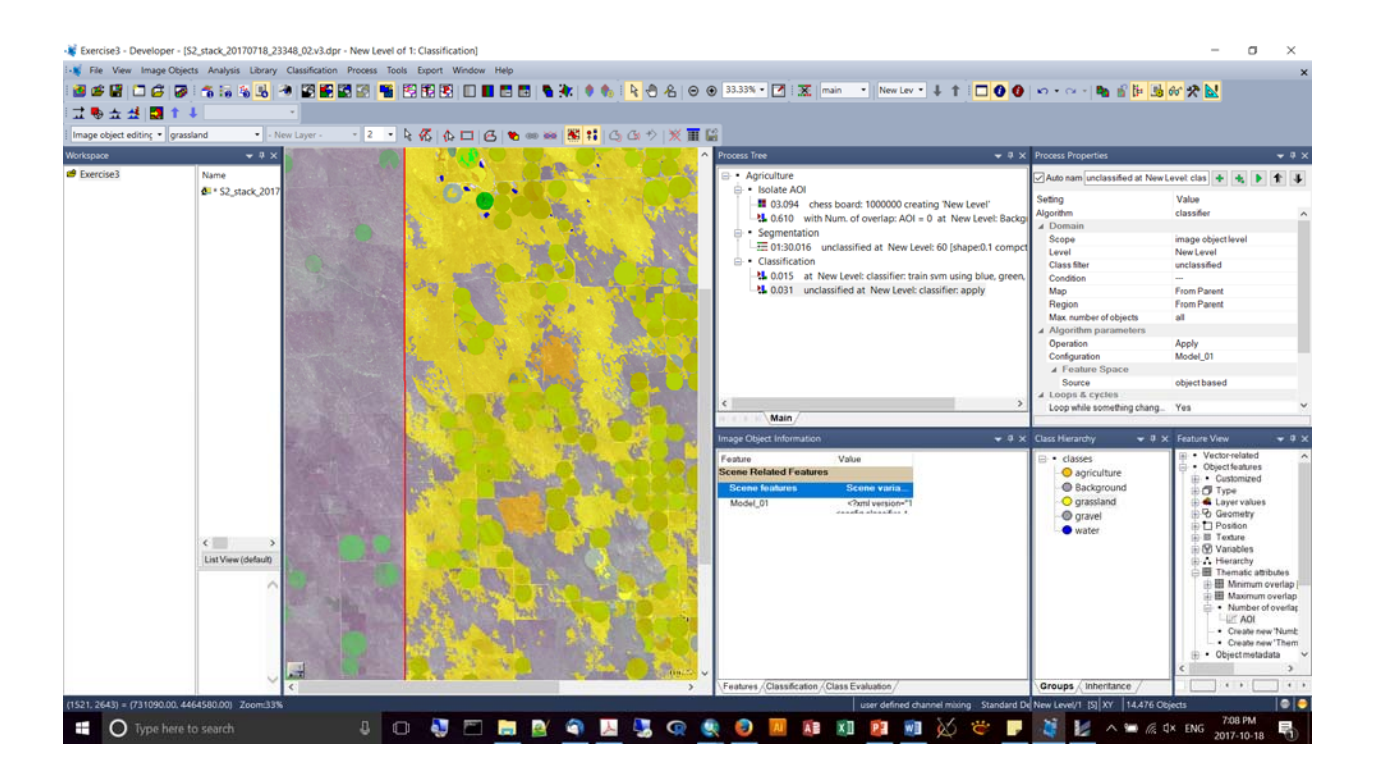

As we saw before, a good final step will be to Copy your level to a new level (Level 2), and then add some processes for merging the objects prior to export.

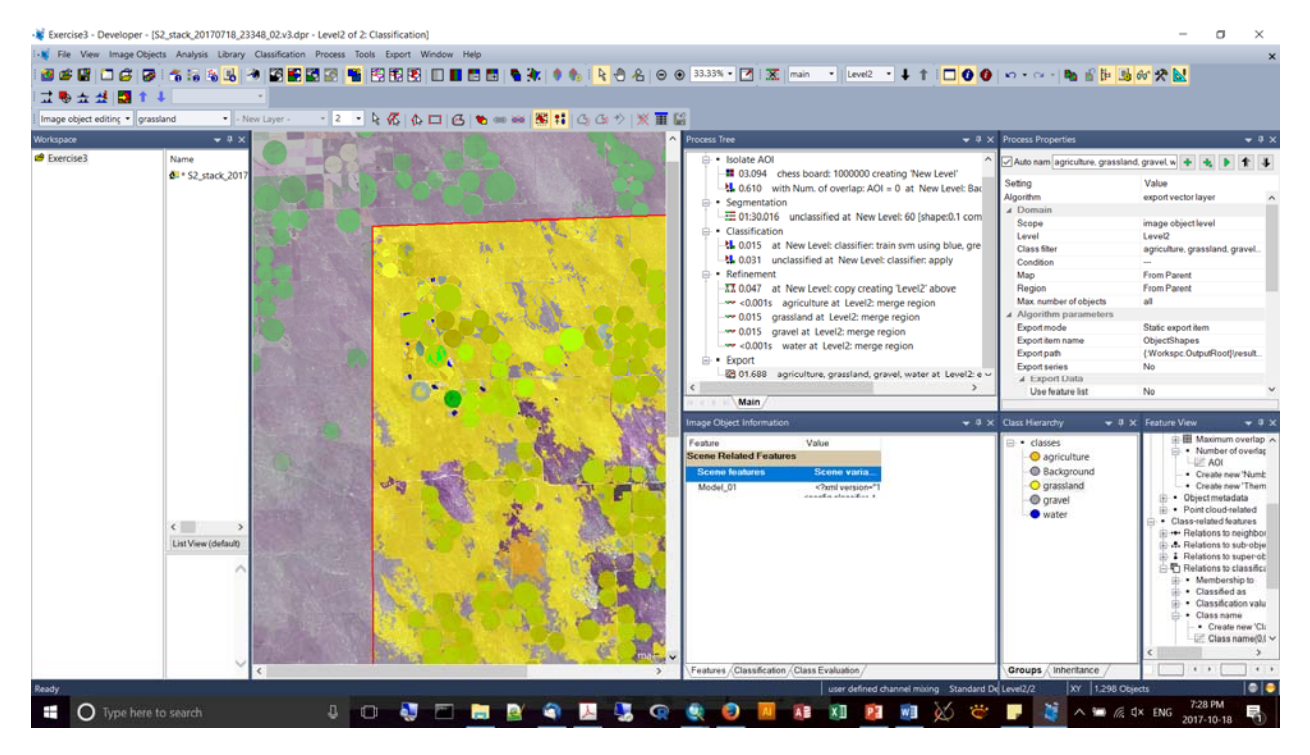

- As we saw before, a good final step will be to Copy your level to a new level (Level 2), and then add some processes for merging the objects prior to export.
- **If** It's possible to apply training locations from other images using a model training approach involving the creation and importation of "Sample Statistics".
- This involves a .csv export of the characteristics of your sample objects, which you can then bring into a training and application in other landscapes / images.

## OCT.19/17

- **Template matching to identify particular objects (this is new data provided by the** instructors last minute).
- New work by eCog on CNN (neural networks) is very promising and generates much lower error rates than with template matching (e.g., 6.8% vs. 22%).
- To load two layers, not in the same space, you can load mulitple maps within single projects.
- **Templates for our trees will be created from two different locations.**

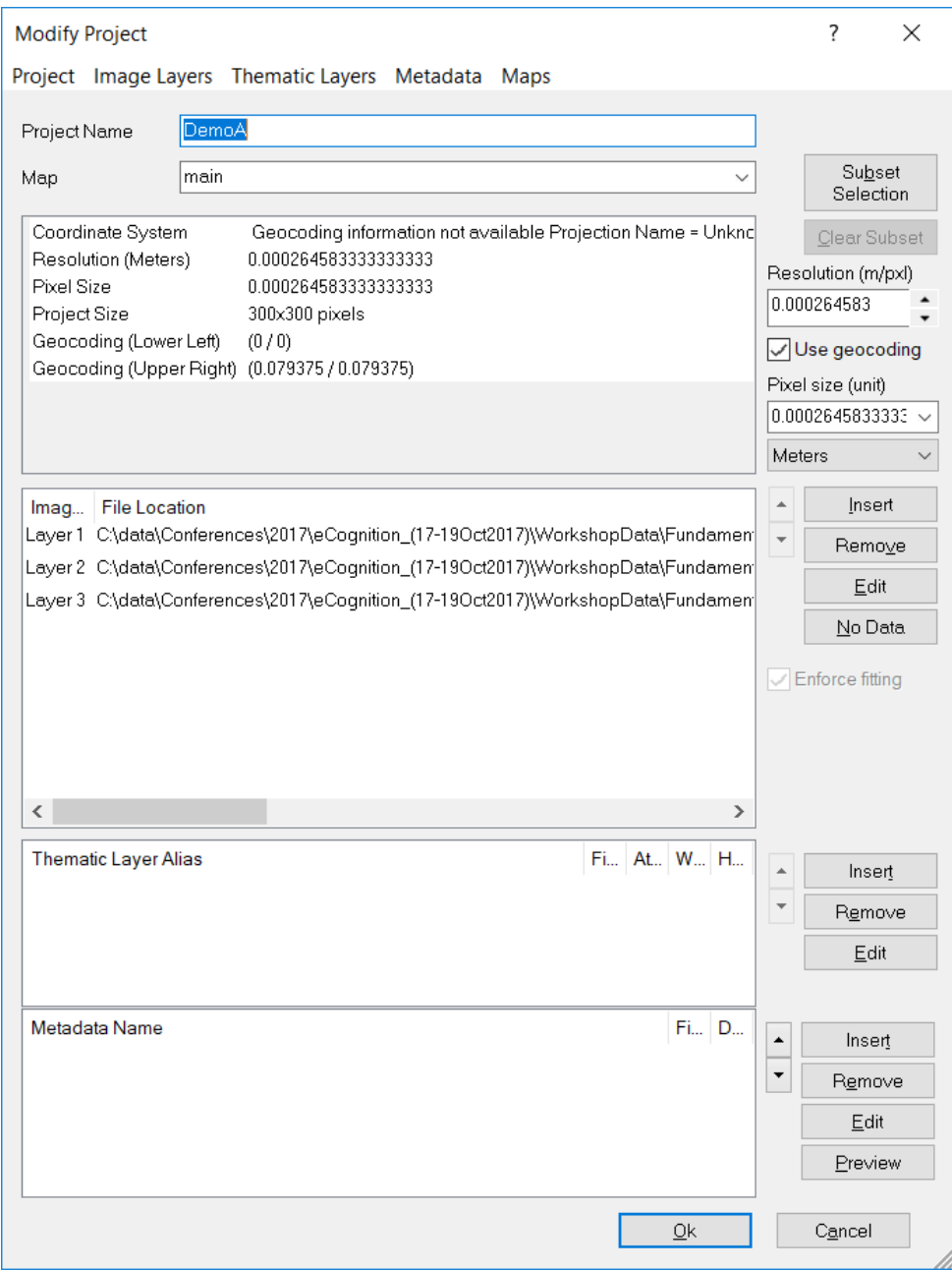

Notice how you can toggle between maps in the main menu:

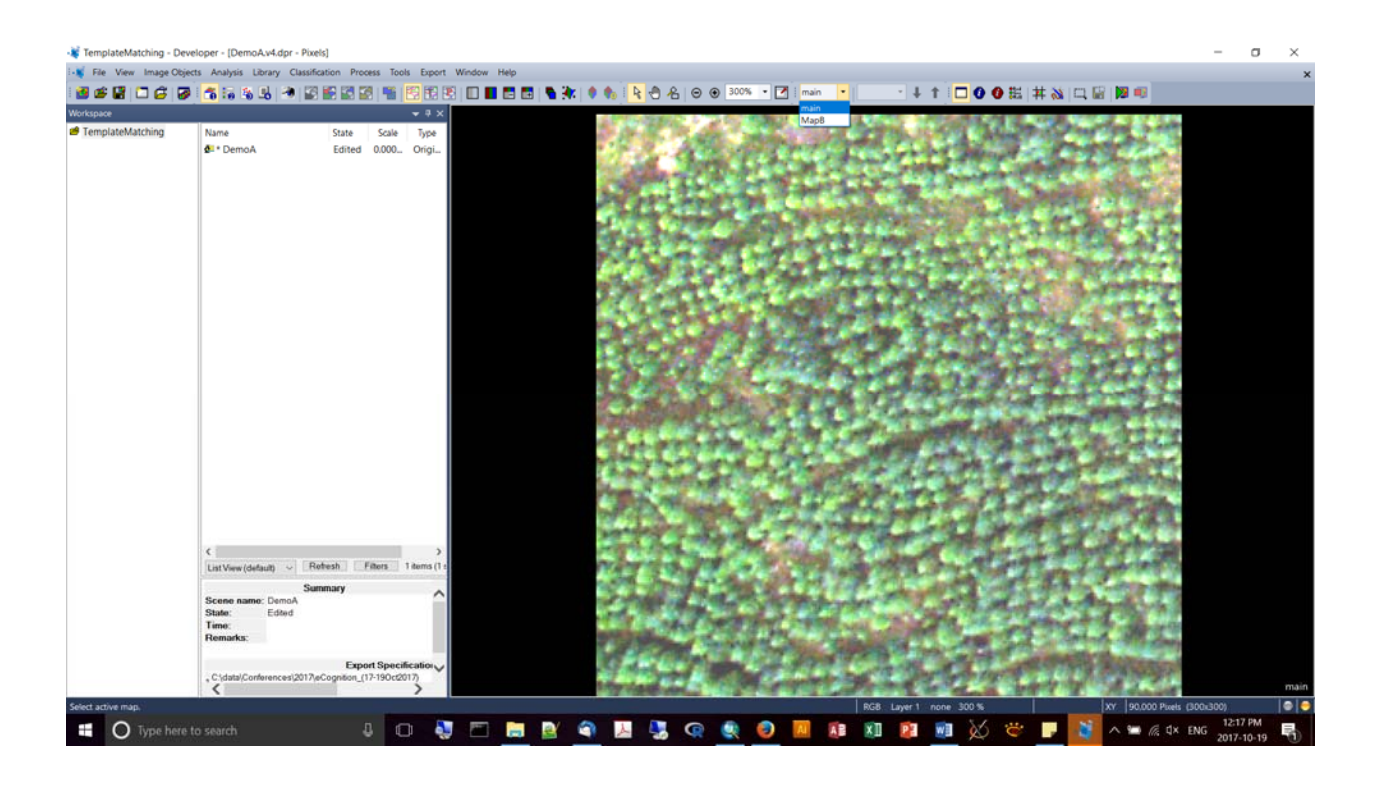

Right click anywhere on the menu bar and launch "Template Editor"

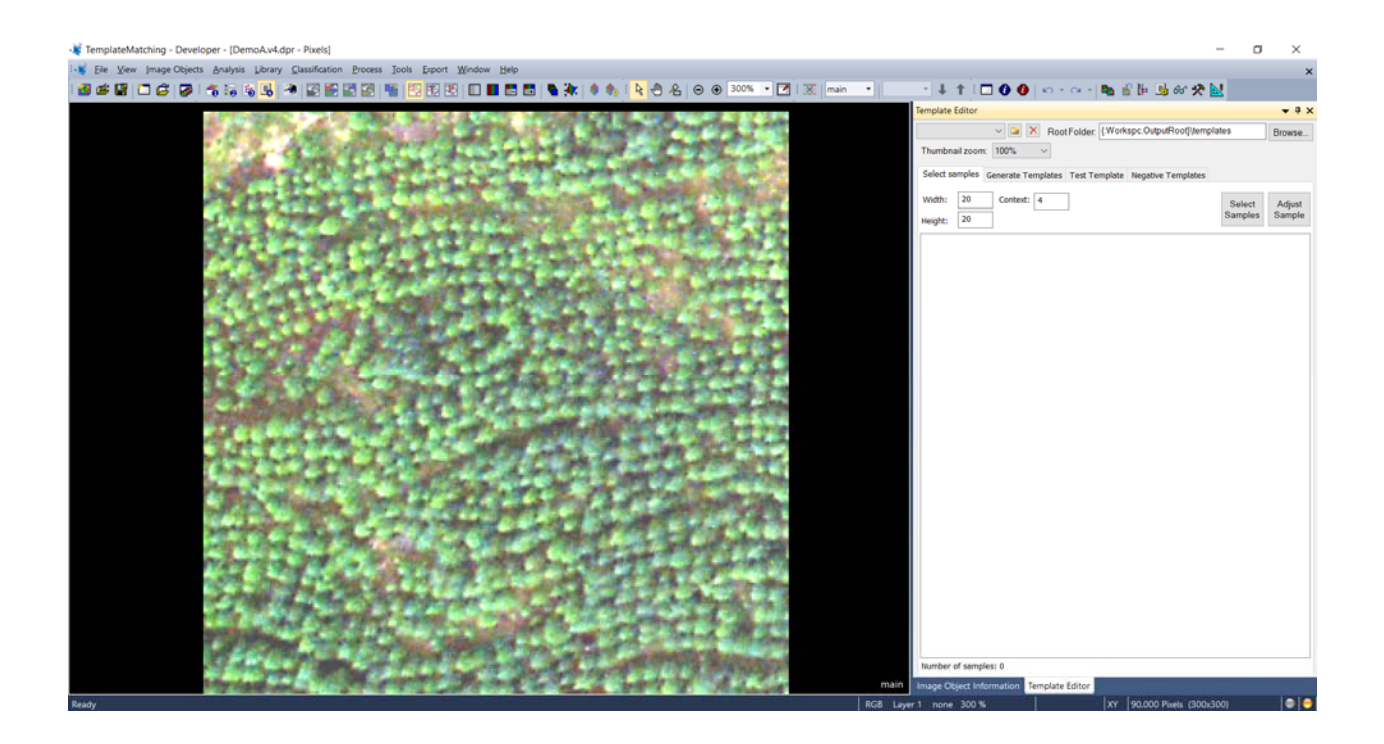

Good for when objects are of uniform shape and size.

- **E** Create a name and specify a workspace for your template. It's good to have "template" folders within your project to hold these.
- When you center your cross-hair on an example feature, you can specify how big the box should be, and specify how many pixels the boundary should have ("context")

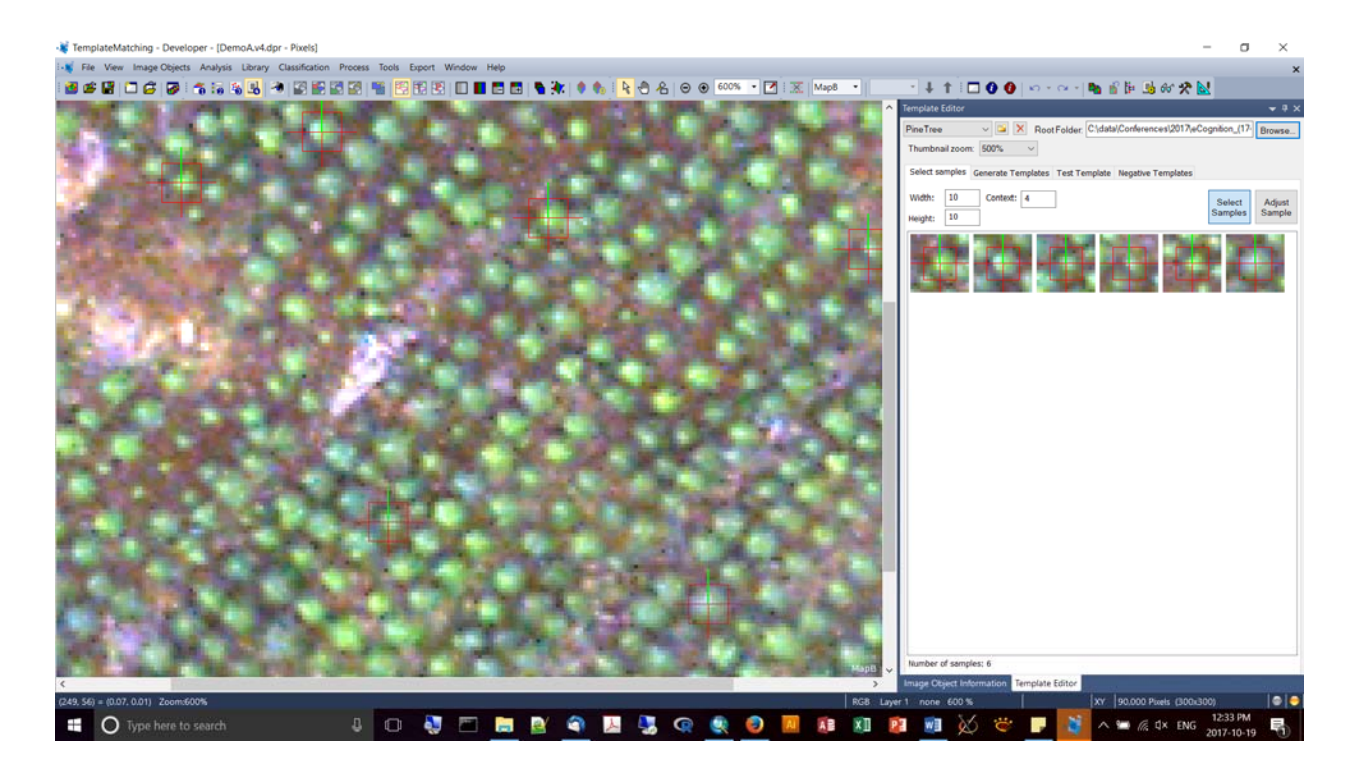

**Now I toggle to the other map; notice how the samples are getting pooled, though** they're from different maps:

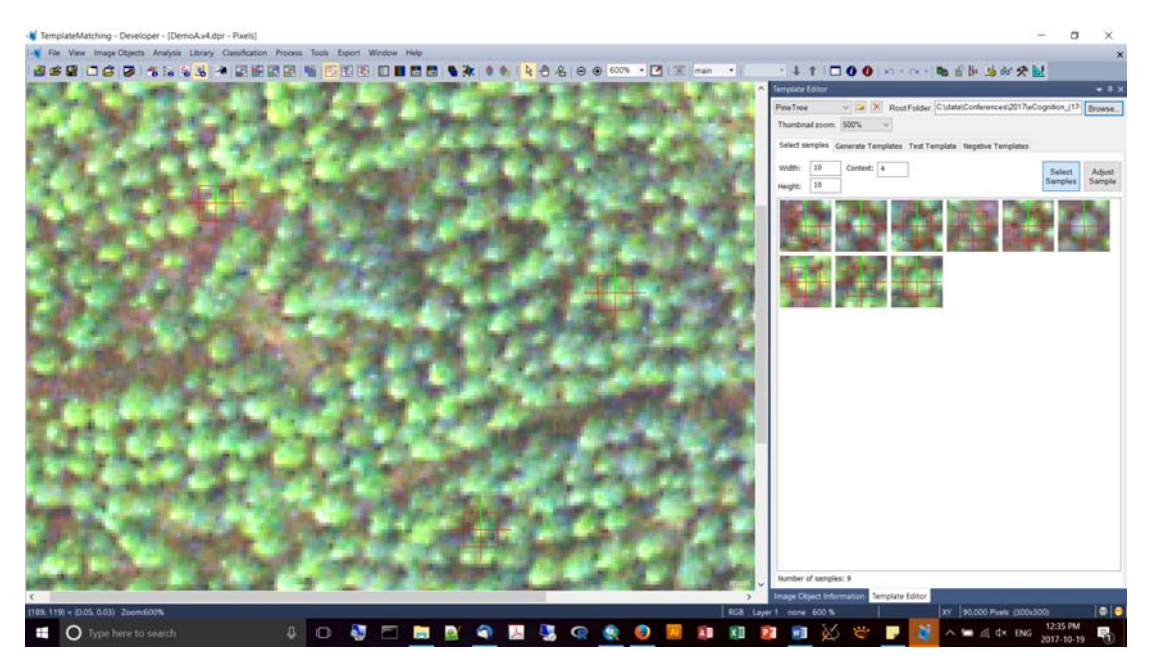

- You can also select to "Adjust the Sample", which allows you to modify the bounding box and orientation.
- In the next step, you can generate the template, specifying which band (layer) you want to use. N.B. you can use mean pixel values, with a mask, and grouped to allow you to capture some variation in your sample.
- Once you generate your template, it is a mean composite of all of your samples:

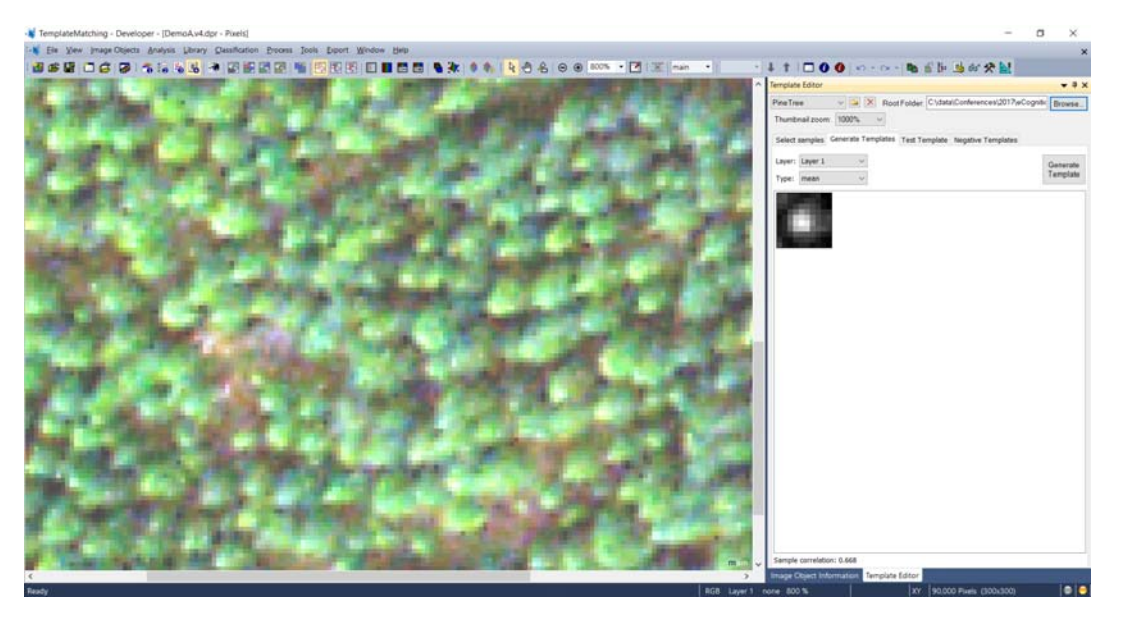

- **Notice the level of correlation statistic.**
- Use the layer/template (green band) with the highest correlation between samples.
- You'll notice that the templates have now been stored as .tiffs in the folder you specified.
- **Then move into the tab "Test Template"**
- You have other parameters to set: Ground truth tolerance, threshold (use the same value as your correlation statistics), and Rot. Step (if you want to specify increments of rotation for your template matching if your object isn't round – the smaller the number the longer the processing time).
- If you lower the threshold it's going to pick up trees that don't quite match your template; but be careful, you can produce more false positives.
- By drawing a bounding box it will pull objects for you, using your template.
- You can inspect each of the "unclassified" objects and indicate whether it's "Correct" or "False". Objects then get moved into either the "Correct" or "False" bins depending, and you will get statistics on the quality of your template.
- Notice the checkbox for "Update Template" You can also go back to "Generate Templates" and click again on the "Generate template" button to regenerate your template. My correlation went up to 0.877.

Setting up a template matching process:

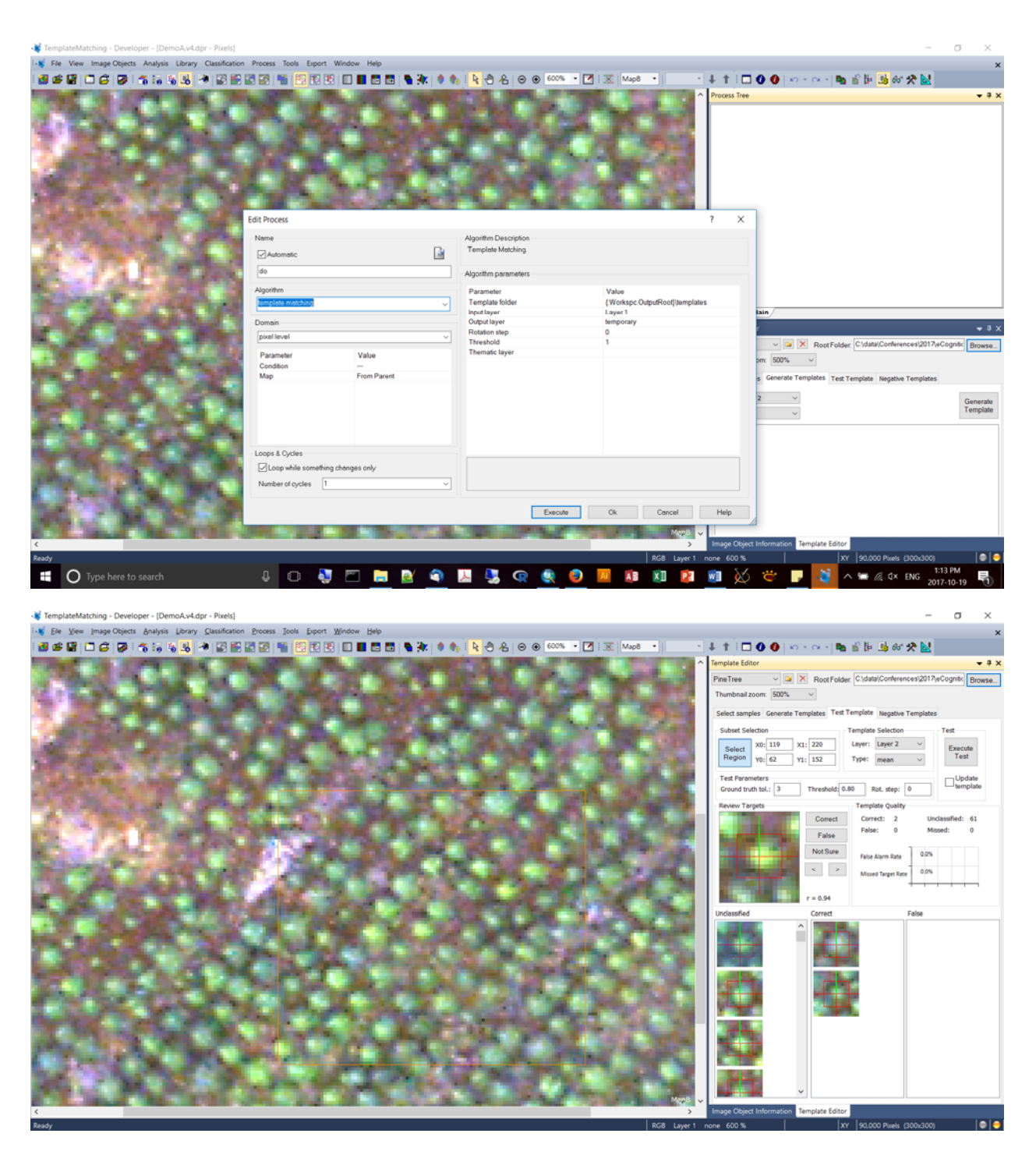

- **The following illustrates how you need to set the template folder to the folder you** created during your template matching procedure (in our case, the folder with mean layer 2).
- **IF** Input layer is also set to "Layer 2" (i.e., band 2).

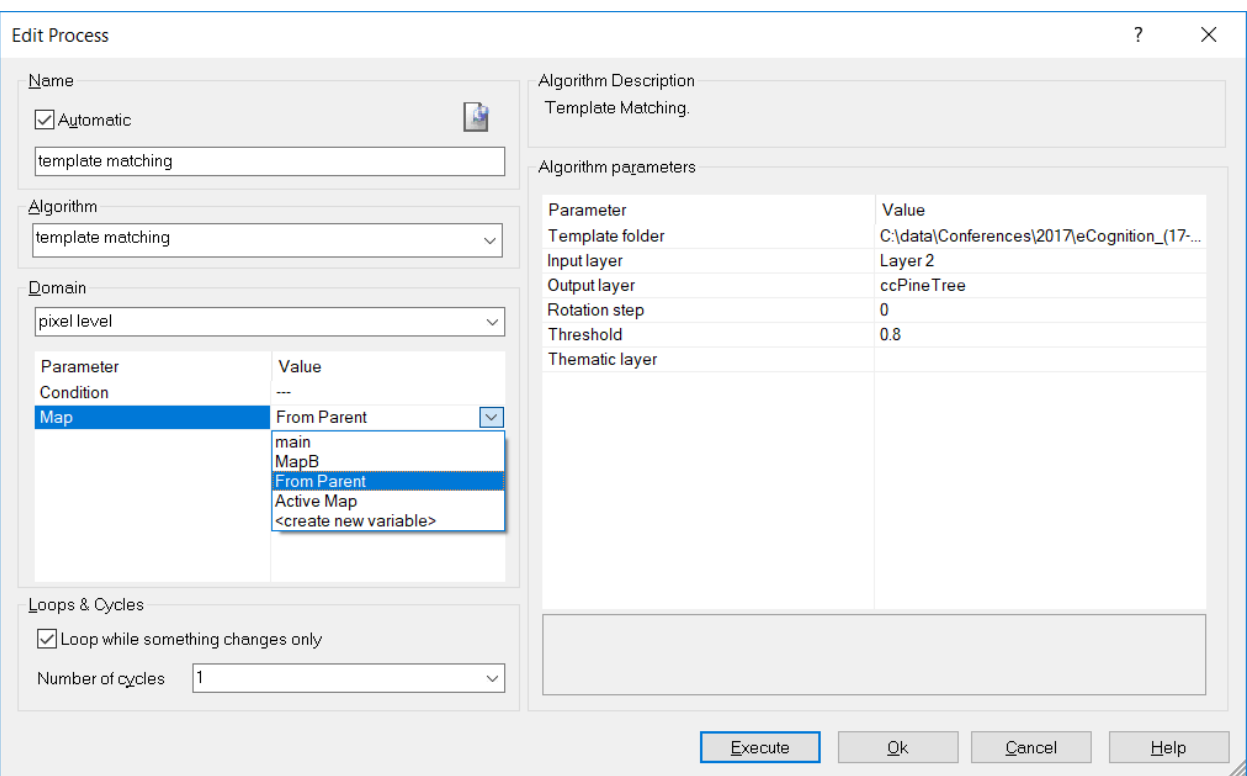

Note which map layer do you want to apply to?

 The following illustrates how you can embed the map layer you are processing – add a new process, and choose the map to be "MapB" (or whatever). Now when you embed a child process, you can specify "from parent" in the

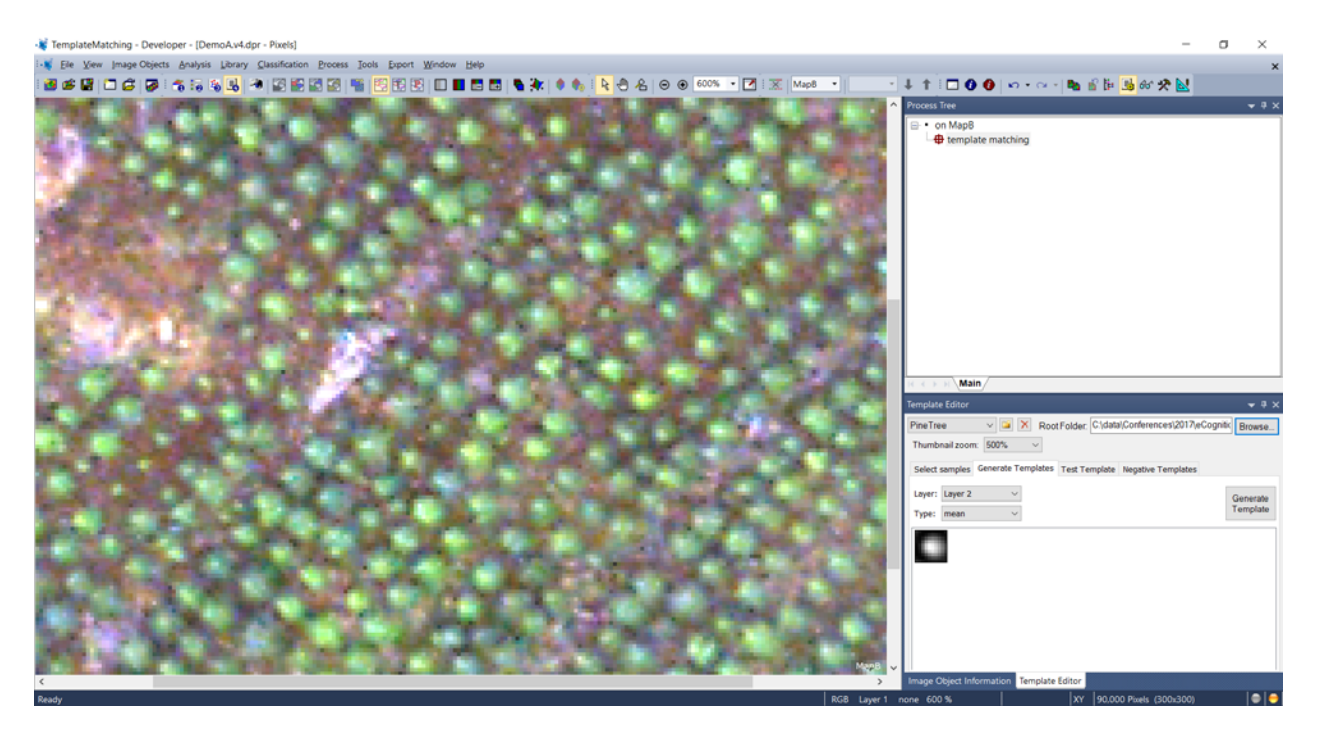

To display the features, choose to Edit Image Laery Mixing

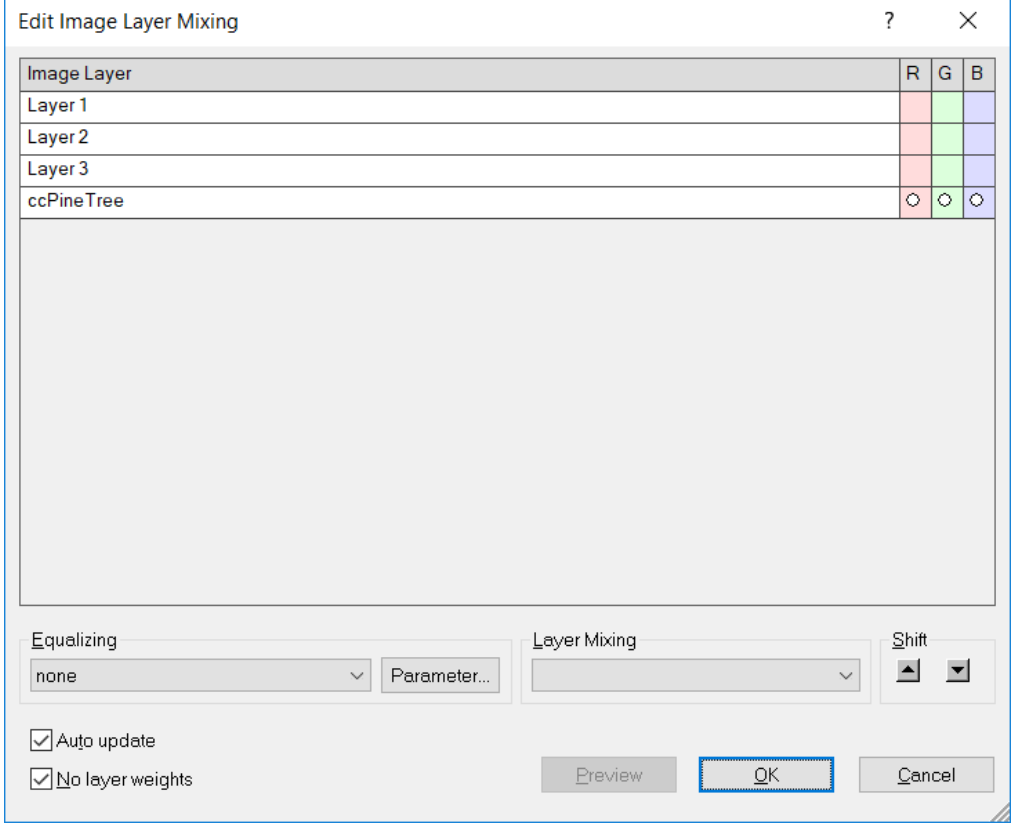

Another way to display (false colour rainbow):

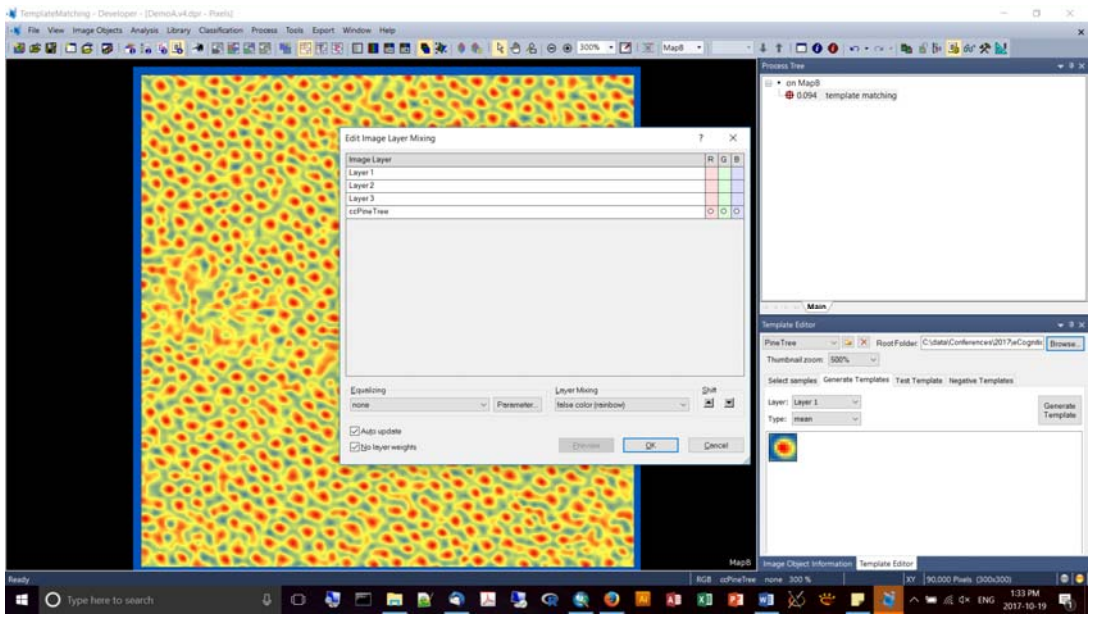

- You can specify a Thematic Layer to produce vector points for output
- You can add the points as a vector layer for inspection:

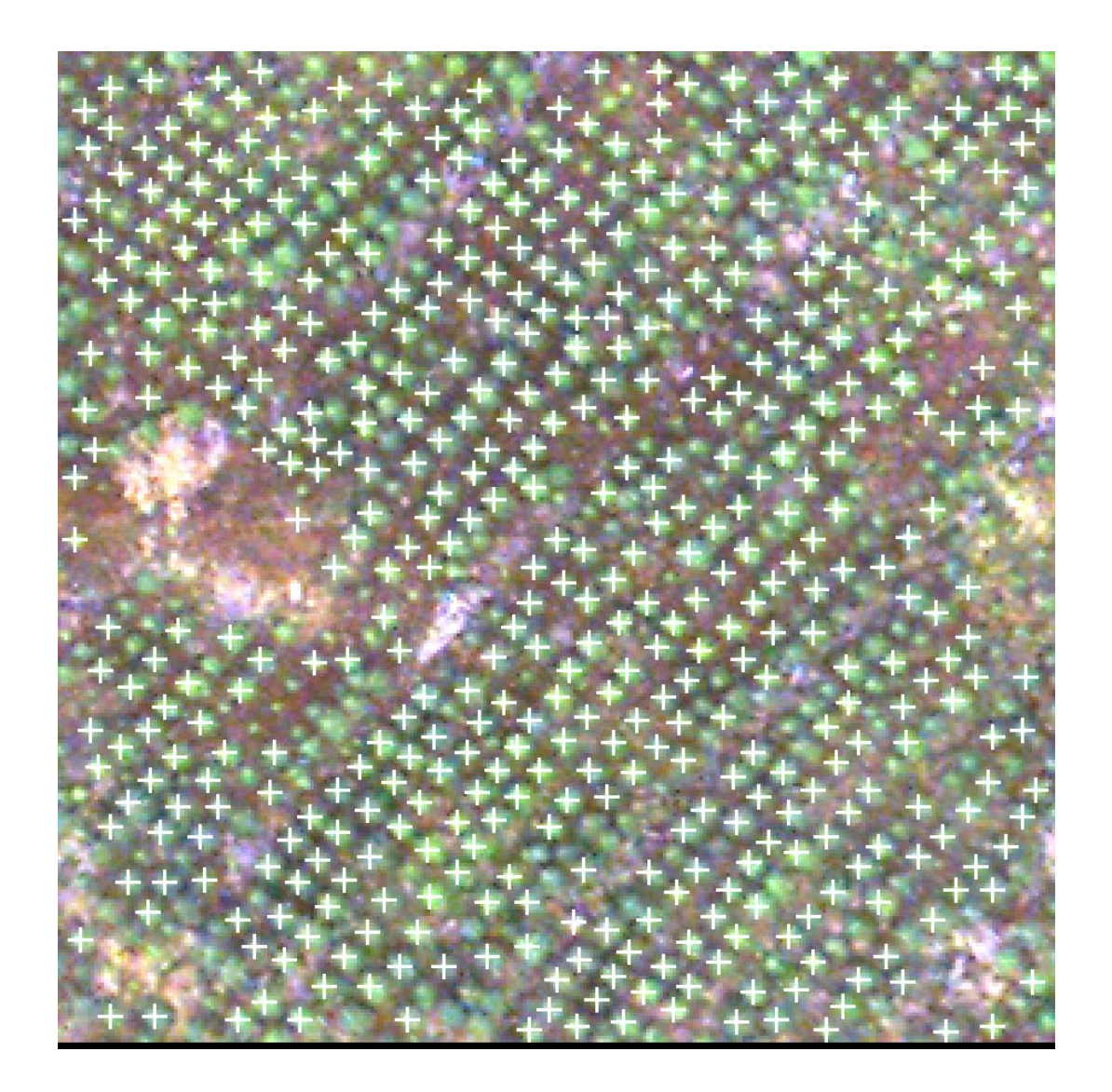

- How do we count the number of trees?
- You can choose the image object information button (the blue "i") and add the scene level summary "Number of vector objects in thematic layer" to produce a total count of vector objects in the display.
- In this case, there are 494 trees.

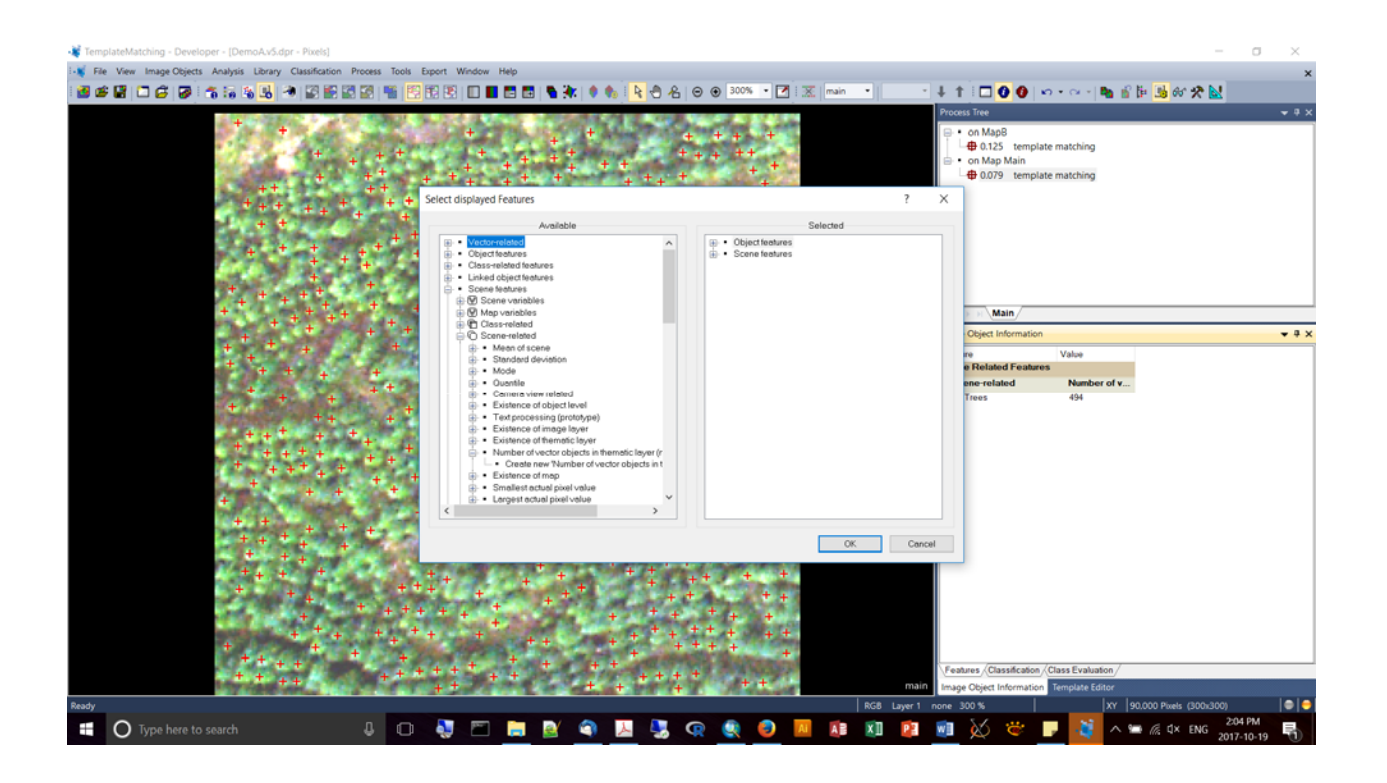

You can check out more examples on the eCognition Community link:

http://www.ecognition.com/community

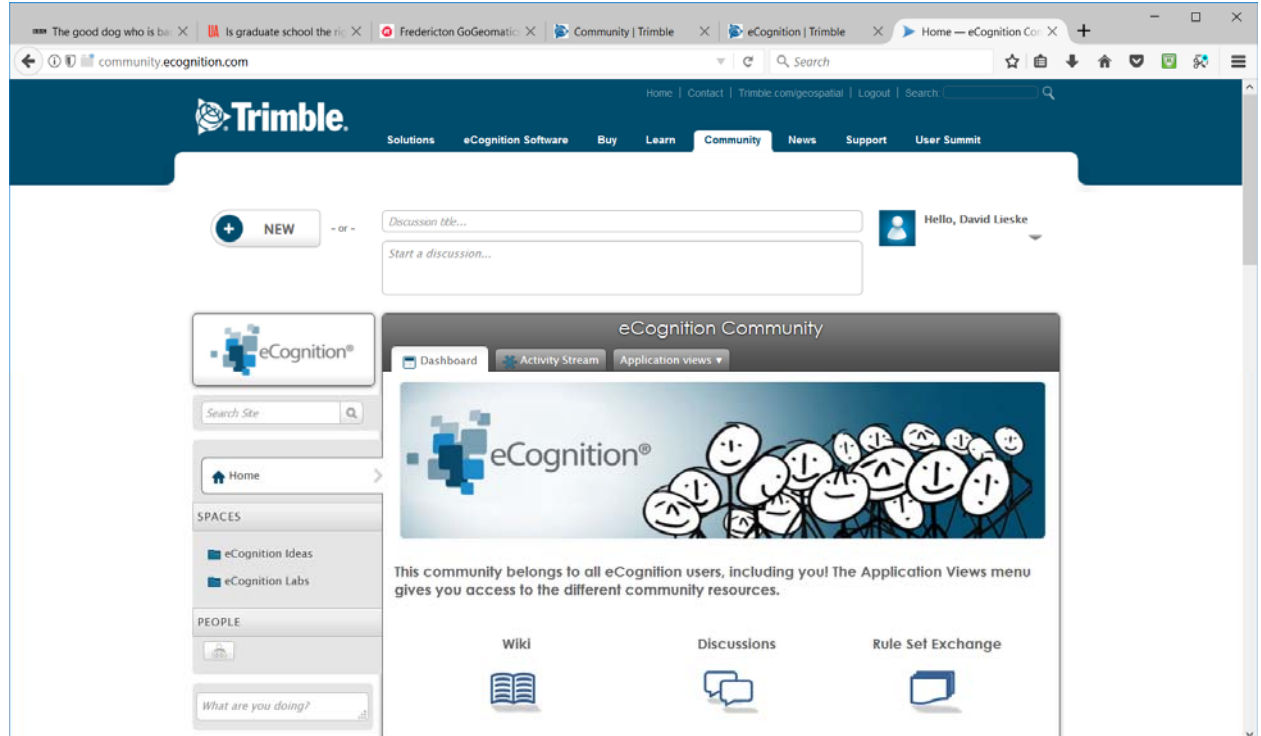

### POINTS CLOUDS IN ECOGNITION

- **When you bring point clouds into eCog it produces rasters from it based on intensity.**
- Ex., extracting a DSM layer from a Lidar point cloud.
- **Algorithim: rasterize point cloud.**
- Resolving low data sections via gap filling: (1) use a segmentation process to identify the unclassified pixles, (2) apply a "Median filter" to apply the neighbourhood values to your unclassified pixels.
- Keith: when we release eCog 9.3 there will be tutorials on point cloud classification, and point cloud change detection tutorials.
- Any plan to apply templates to point clouds?

**Exercise #4** – Urban Building Footprint Change, with thematic‐layer based segmentation and classification, with segmentation and classification, doing vector‐based object refinement, and finally, GIS‐ready export

- For example: cadastral data is generally not 100% up to date. Freshly collected imagery will have buildings not "known" by the cadastre.
- We're work with 4-band VHR data, Lidar based DSM, DTM, and a building footprint (.shp)
- For this exercise you'll load in a pre-existing rule set (look for a \*.dcp).
- Goal is to find new buildings. What will help us out? Elevation, NDVI, height (ndsm), vector layer will help us to determine what's "new". The following is the procedure for creating a chessboard focusing on the vector data:

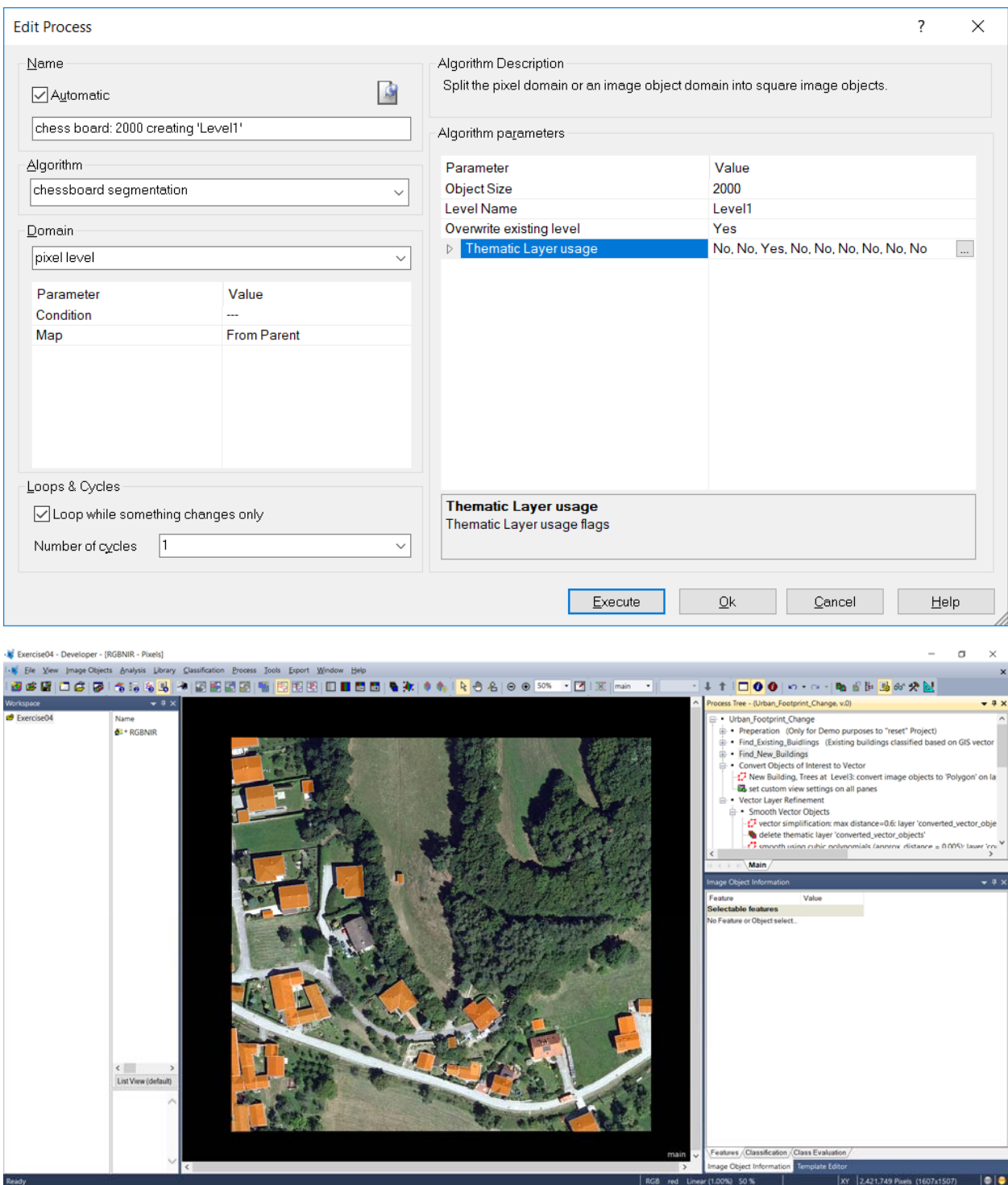

- "Assign Class" vs. "**Classification**" = Assign Class allows for a flexible class definition schema.
- But they are restricted to Boolean operators.

 "Classification" has more class description tools. Boolean and membership functions can be used.

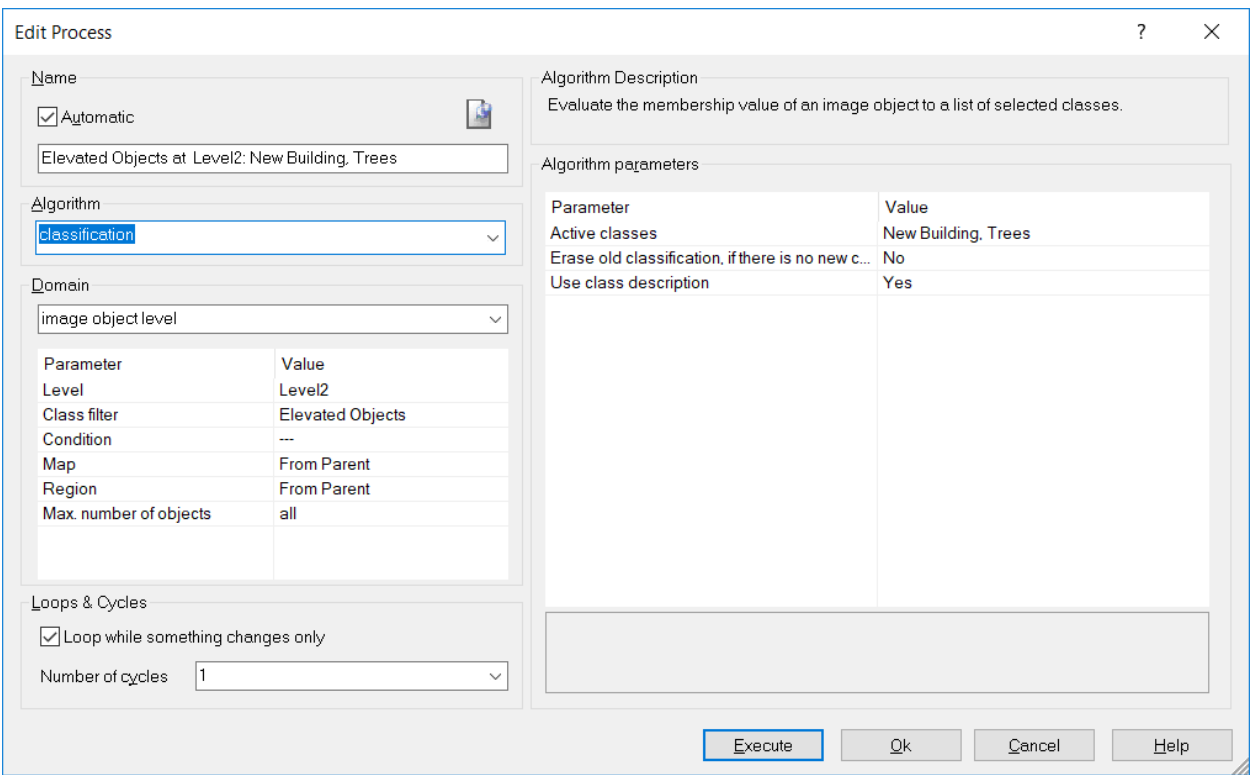

**Class definition is in the class itself.** 

■ Look at the class in the class hierarchy – there are rules defining membership, which the Classification algorithm will access. The class defifintion is fixed. You can also flexibly define how the class membership is assigned.

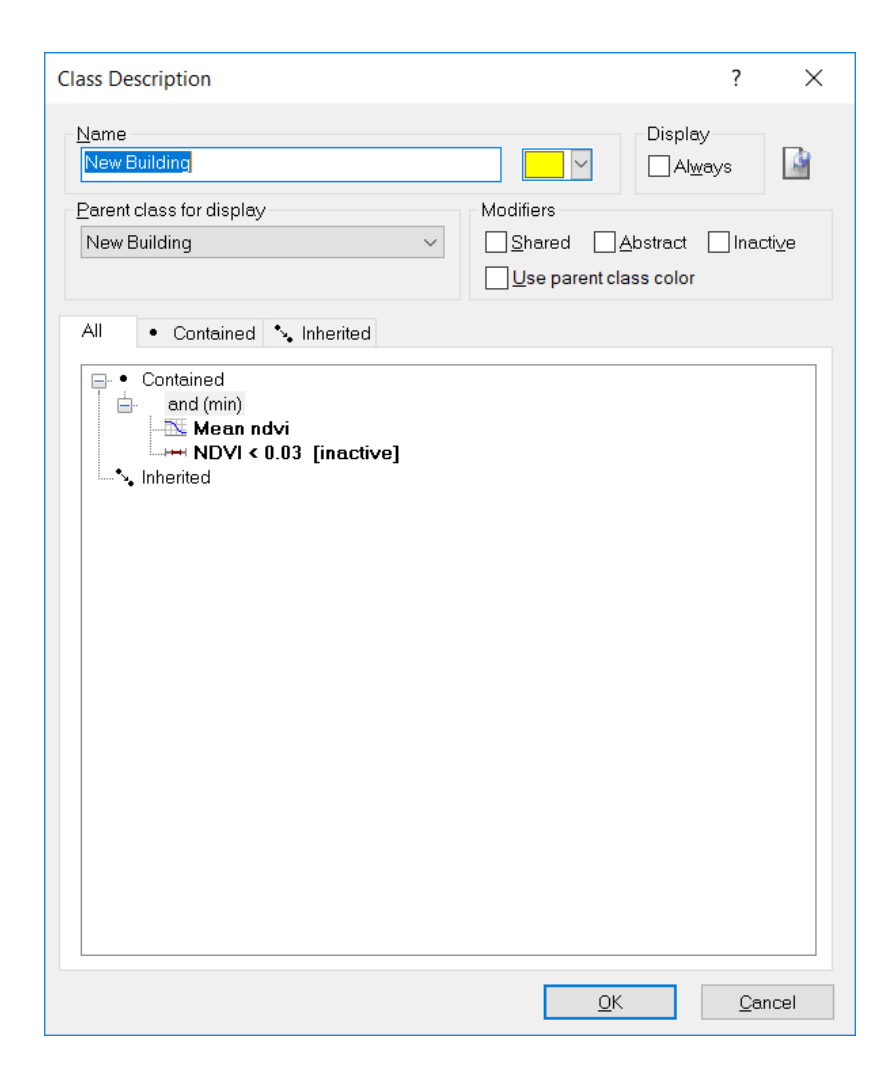

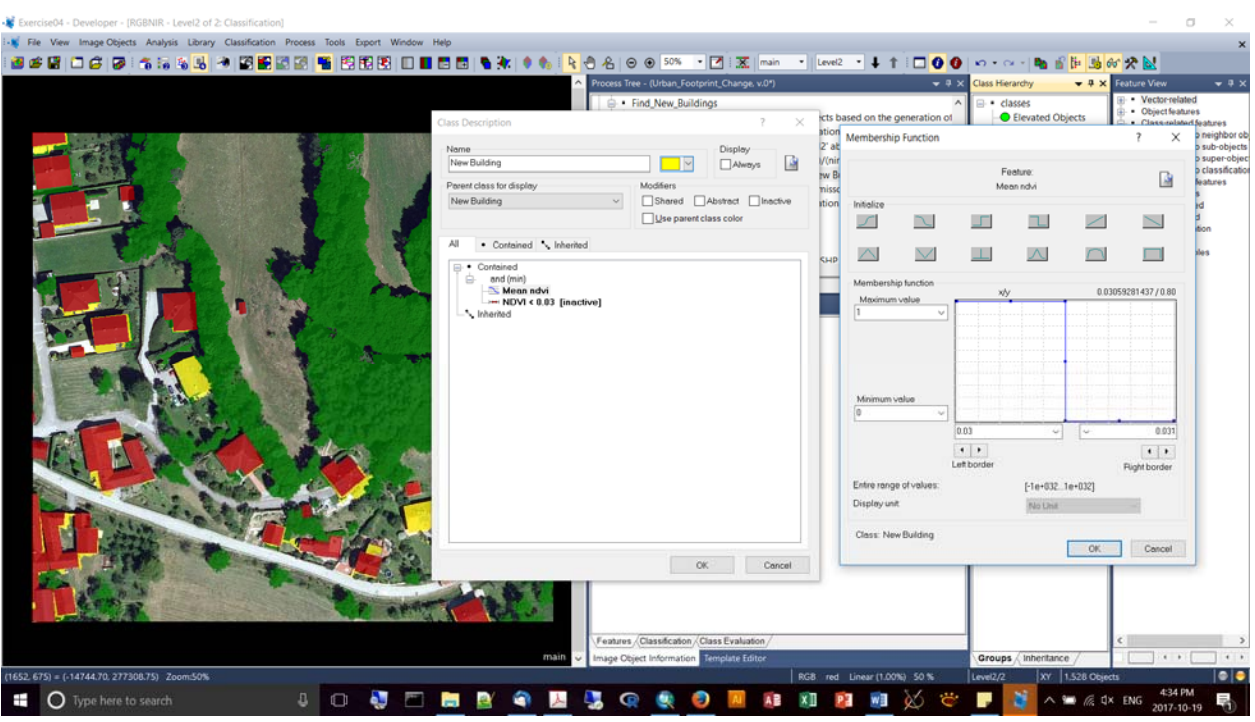

- We are going to use a new algorithm: pixel-based object resizing
- We're using mode "Shrinking". This is because there are some erroneous "threads" streaming off these buildings.
- When we remove pixels, they get assigned to the "unclassified" class.
- **Loops and cycles are also important for the execution of this algorithm.**

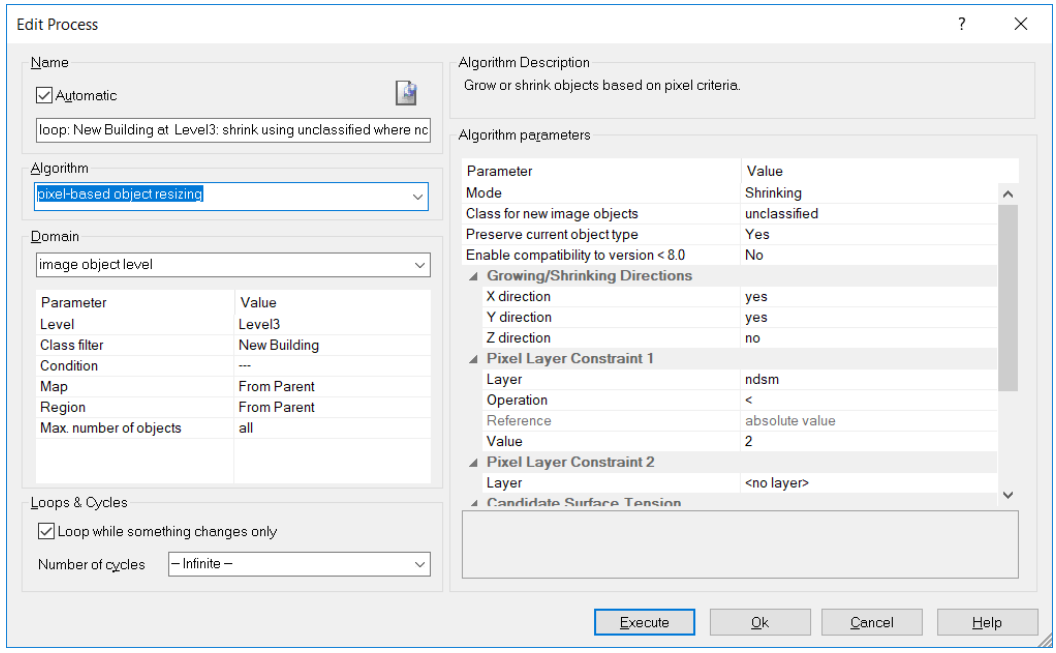

 Keith then went and threw away the small buildings (assigning them back into the "unclassified" category):

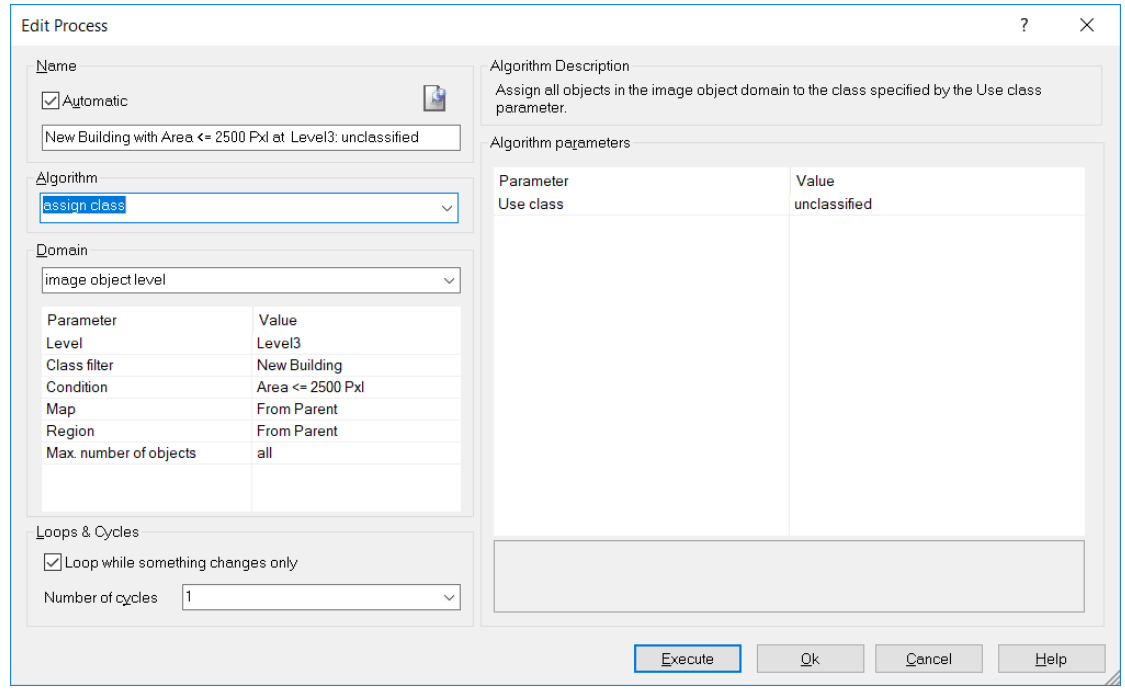

Keith also applies a grow with a reference made to the surface tension:

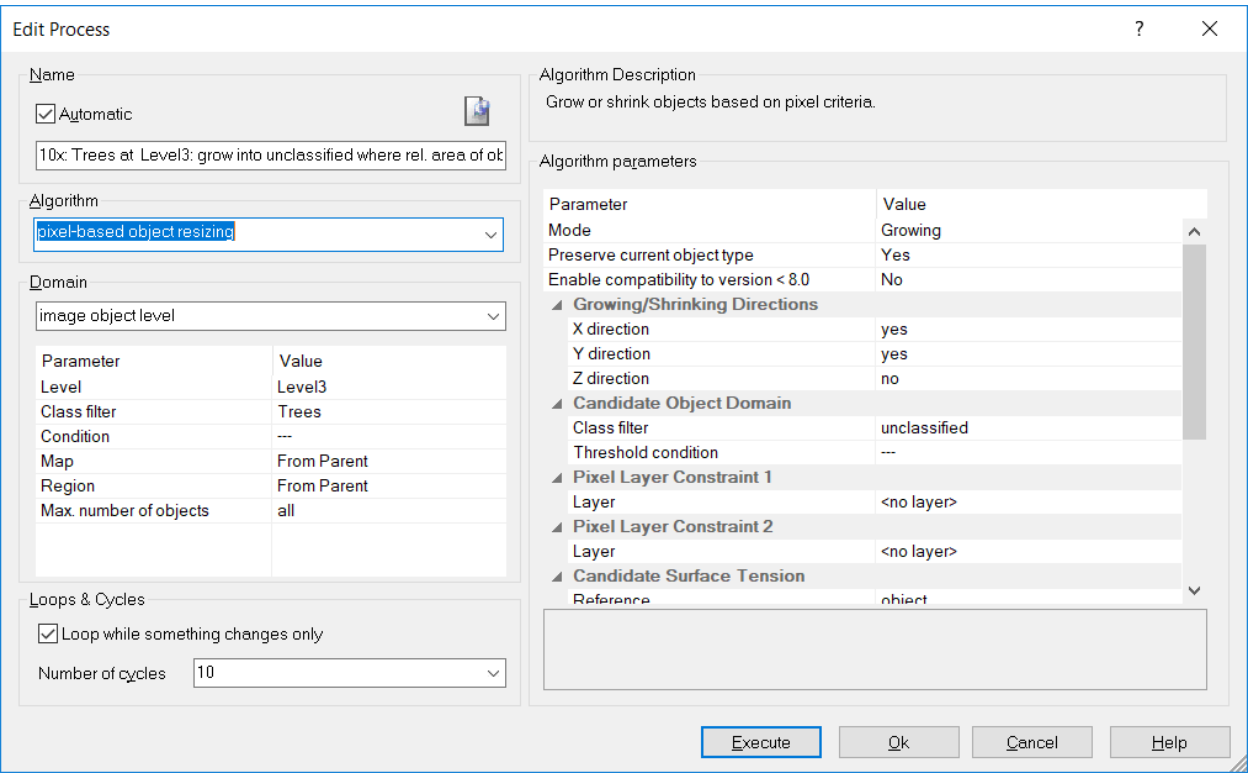

■ We can convert our objects to vector objects, visible as having a "vectory" icon in the tree. (algorithm = "convert image objects to vector objects")

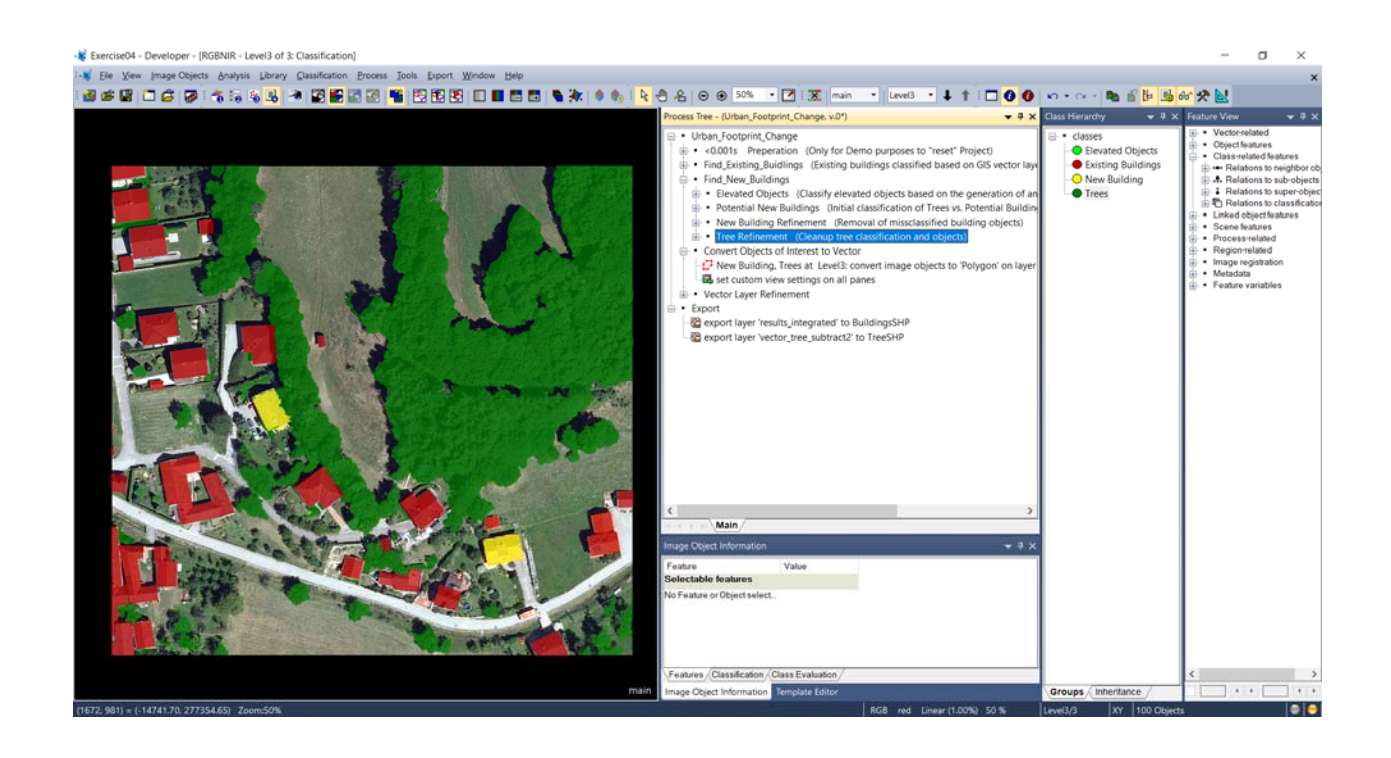

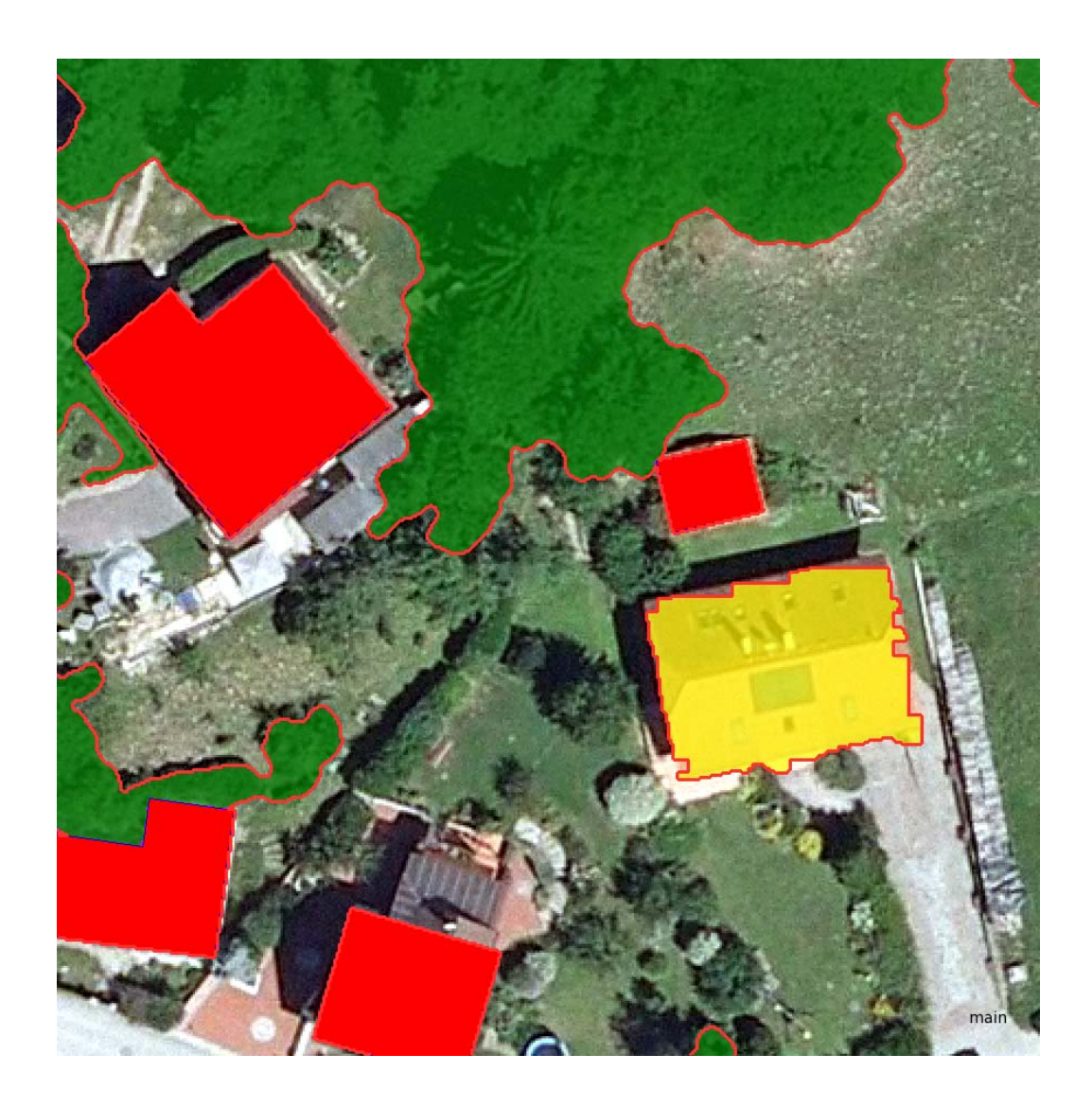

**•** Vector simplification:

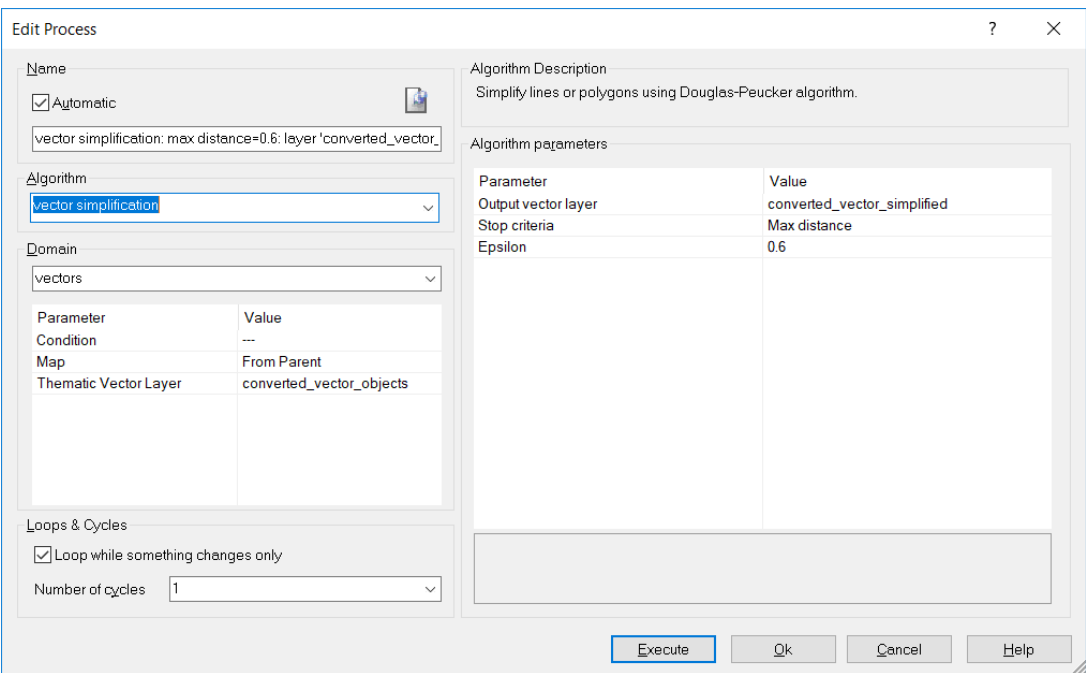

## **vector smoothing:**

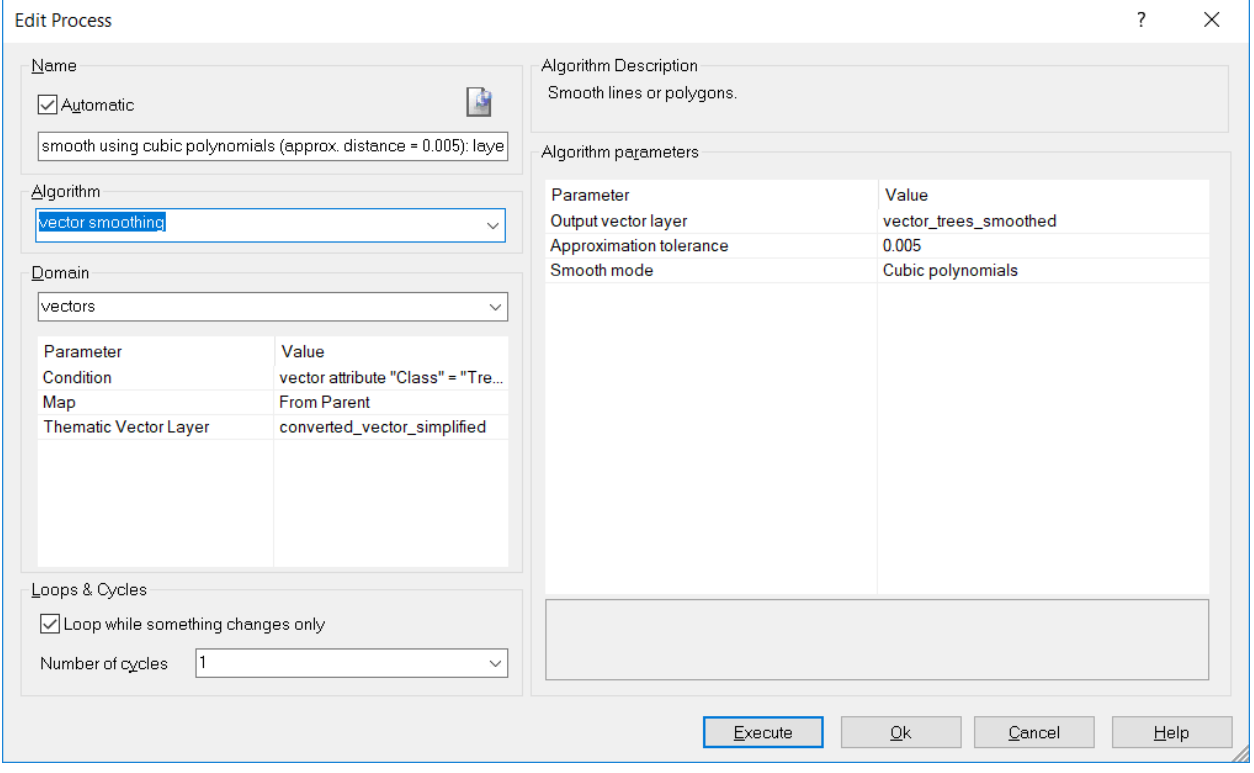

Vector orthogonalization = "squaring"

- **It's going to take each building object and put a bounding box around it.**
- Within the bounding box we apply a chessboard segmentation of some value, e.g., 0.20.
- The merge threshold determines whether the perimeter will be extended out to the boundary box perimeter.

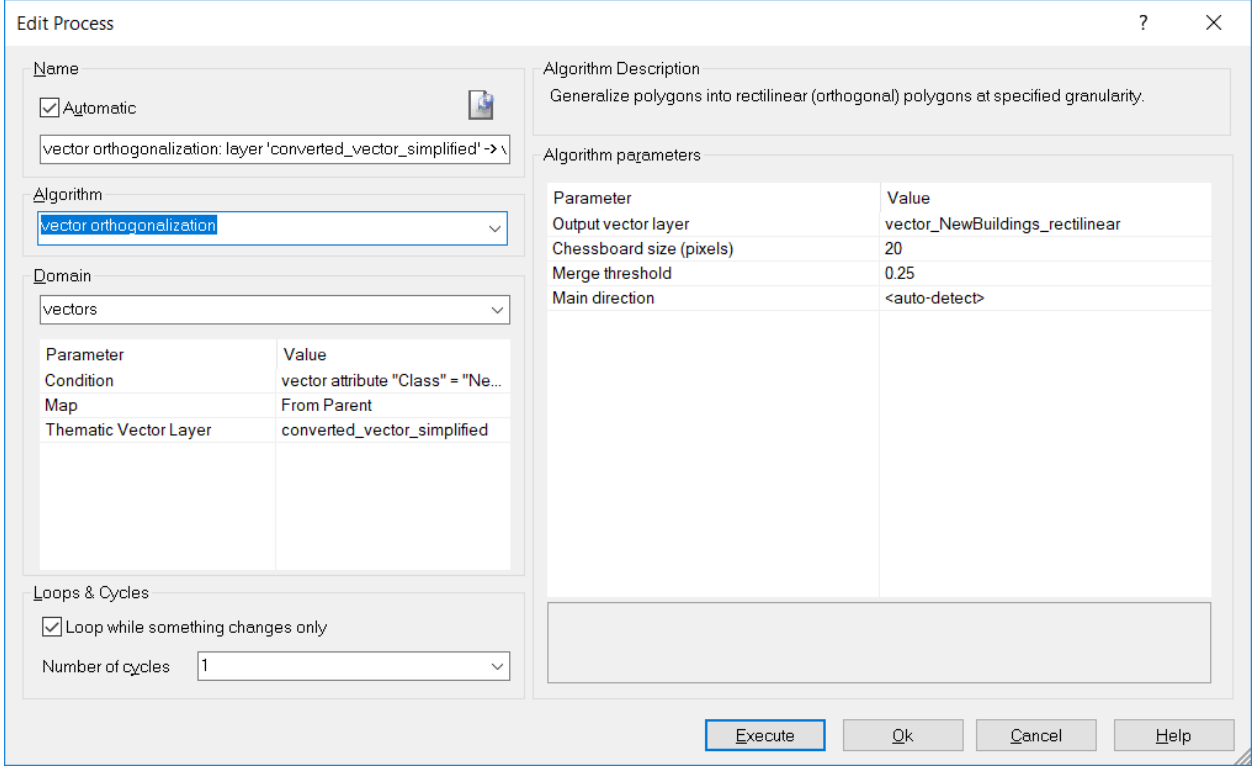

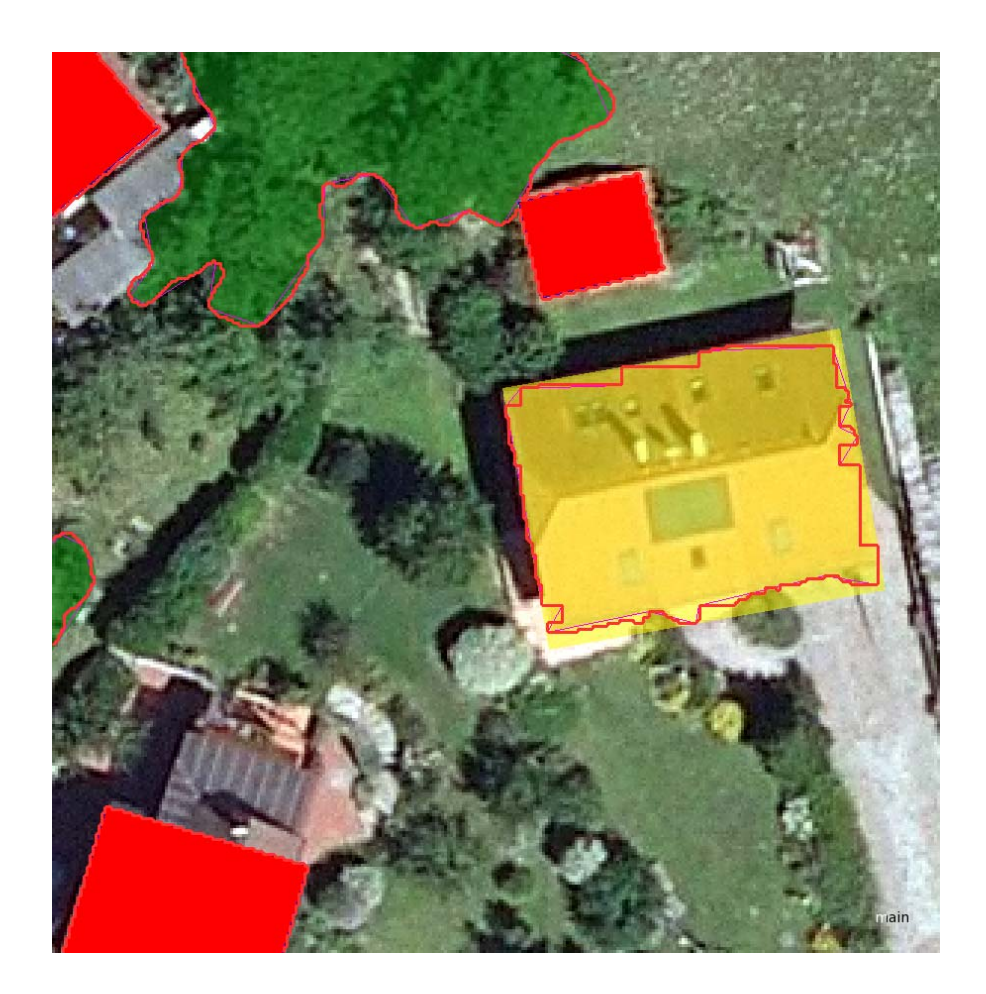

■ One more problem to fix = the overlap between the vector objects:

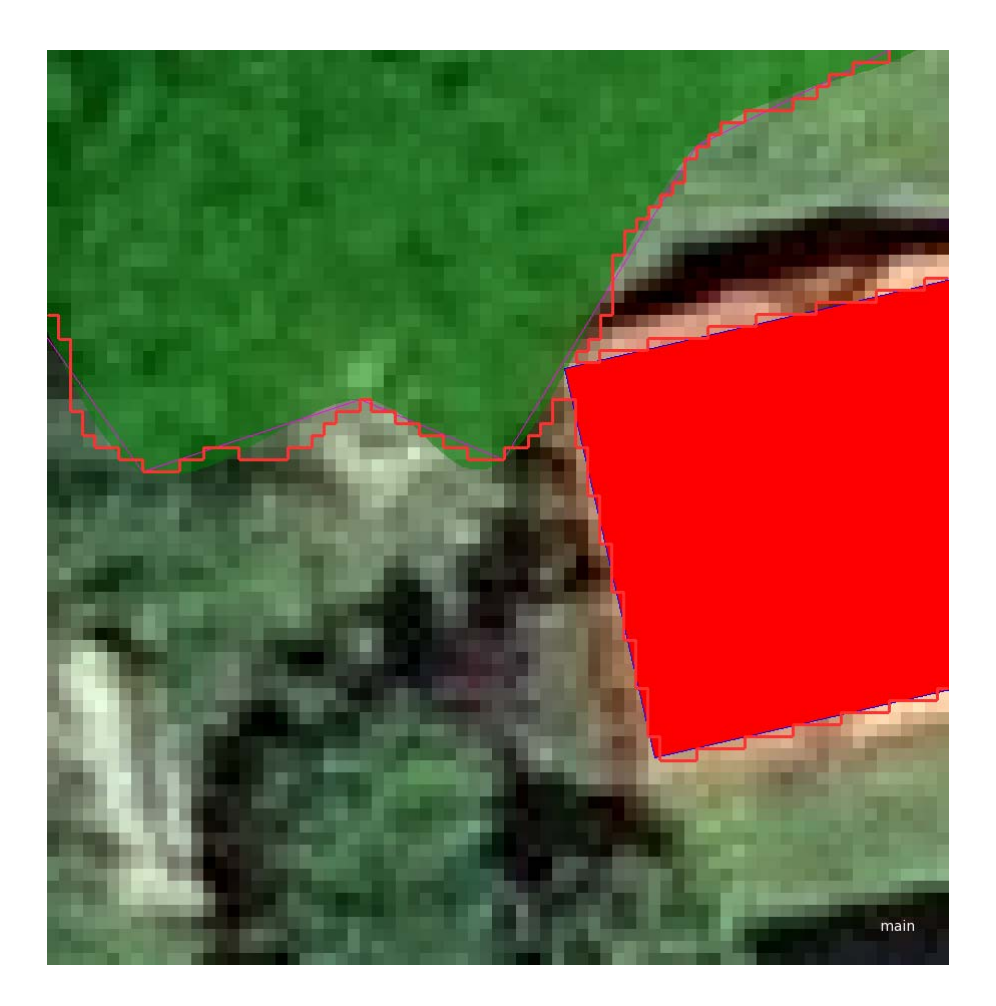

**E** Let's subtract one vector layer from another.

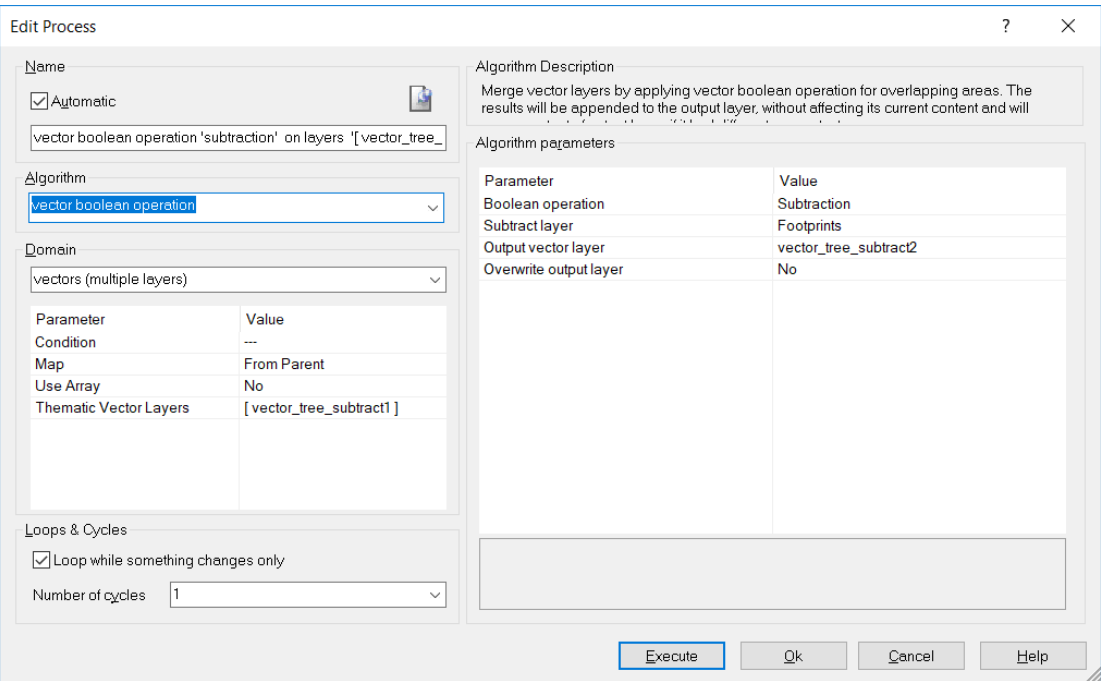

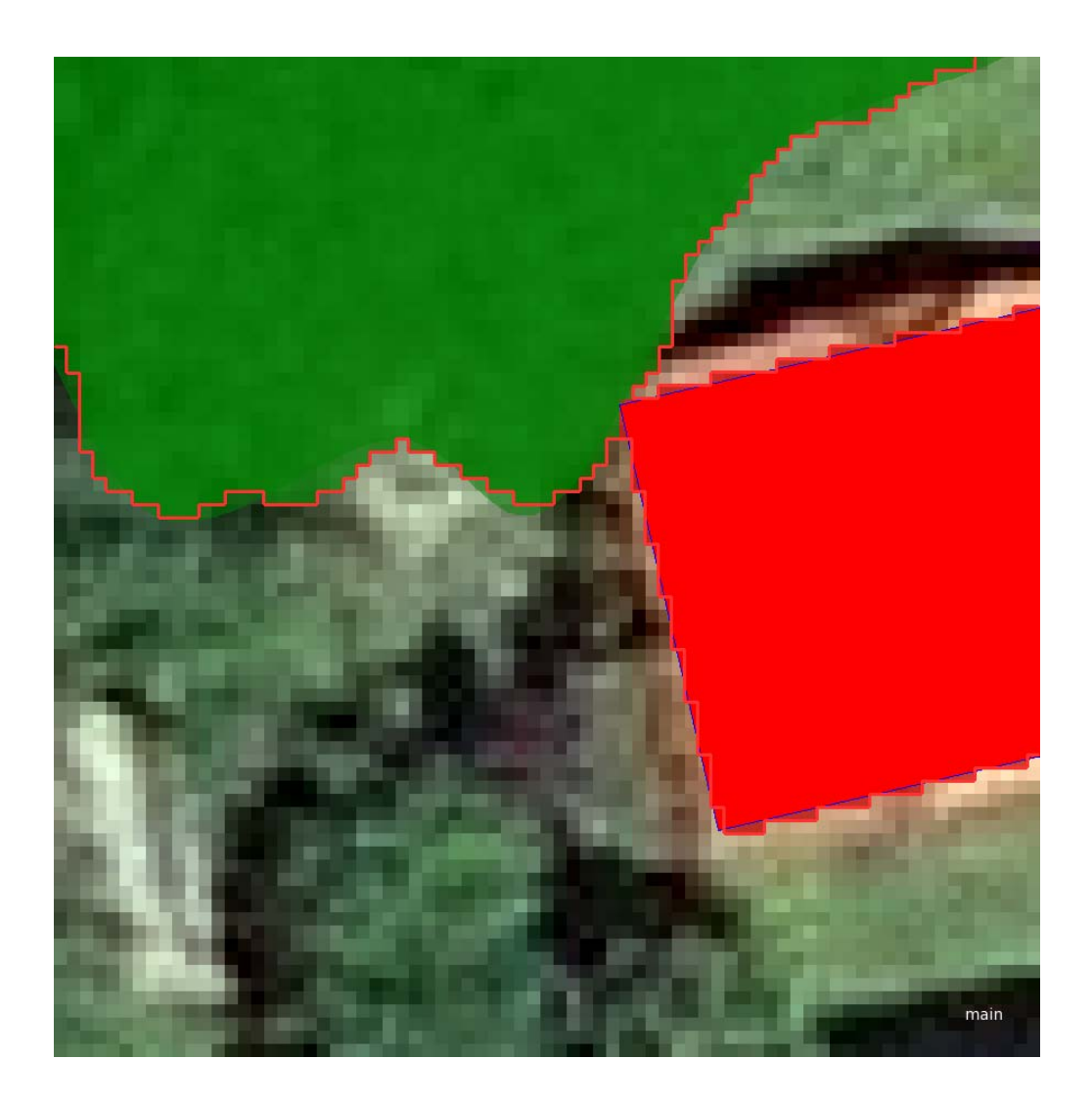

- **•** Vector Integration snapping or averaging.
- After export to ArcGIS:

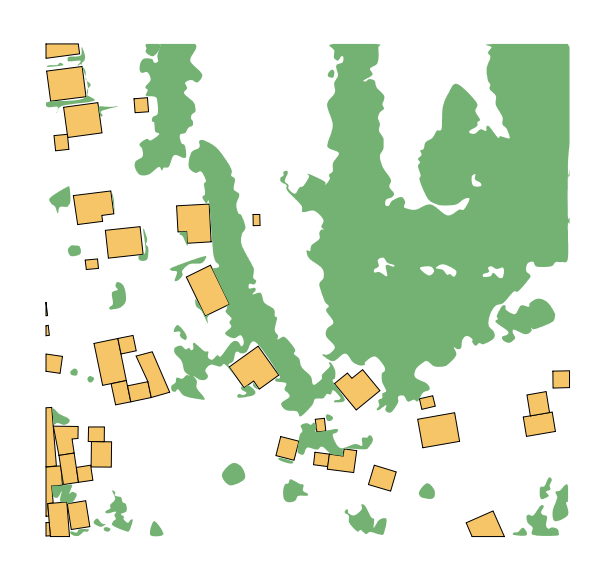